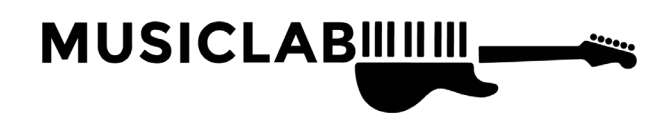

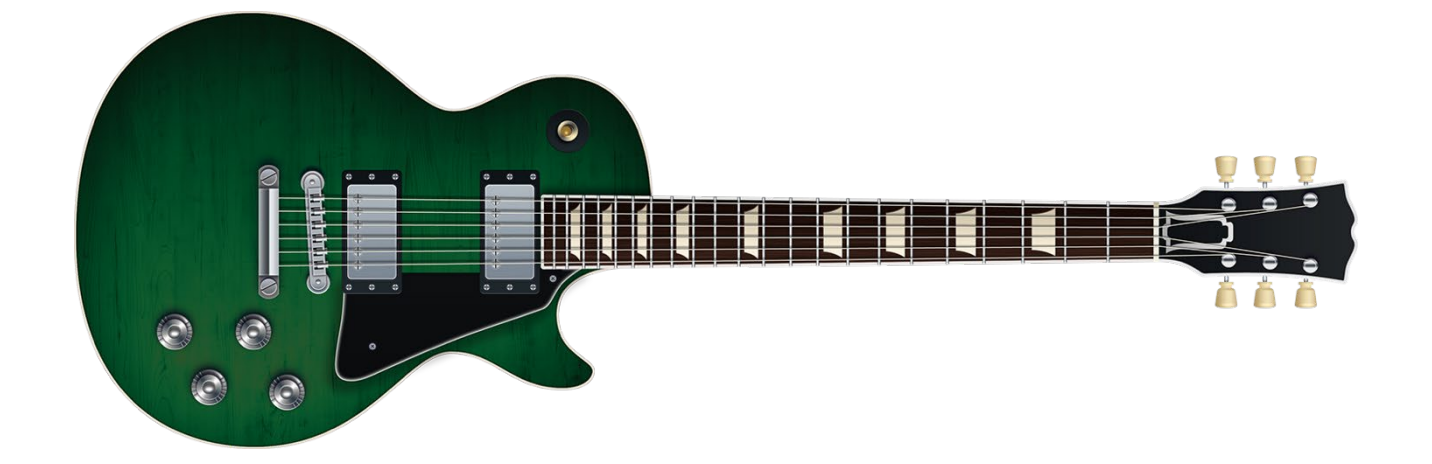

# REALLPC 5 USER'S MANUAL

COPYRIGHT © 2009-2019 BY MUSICLAB, INC.

# **Table of Contents**

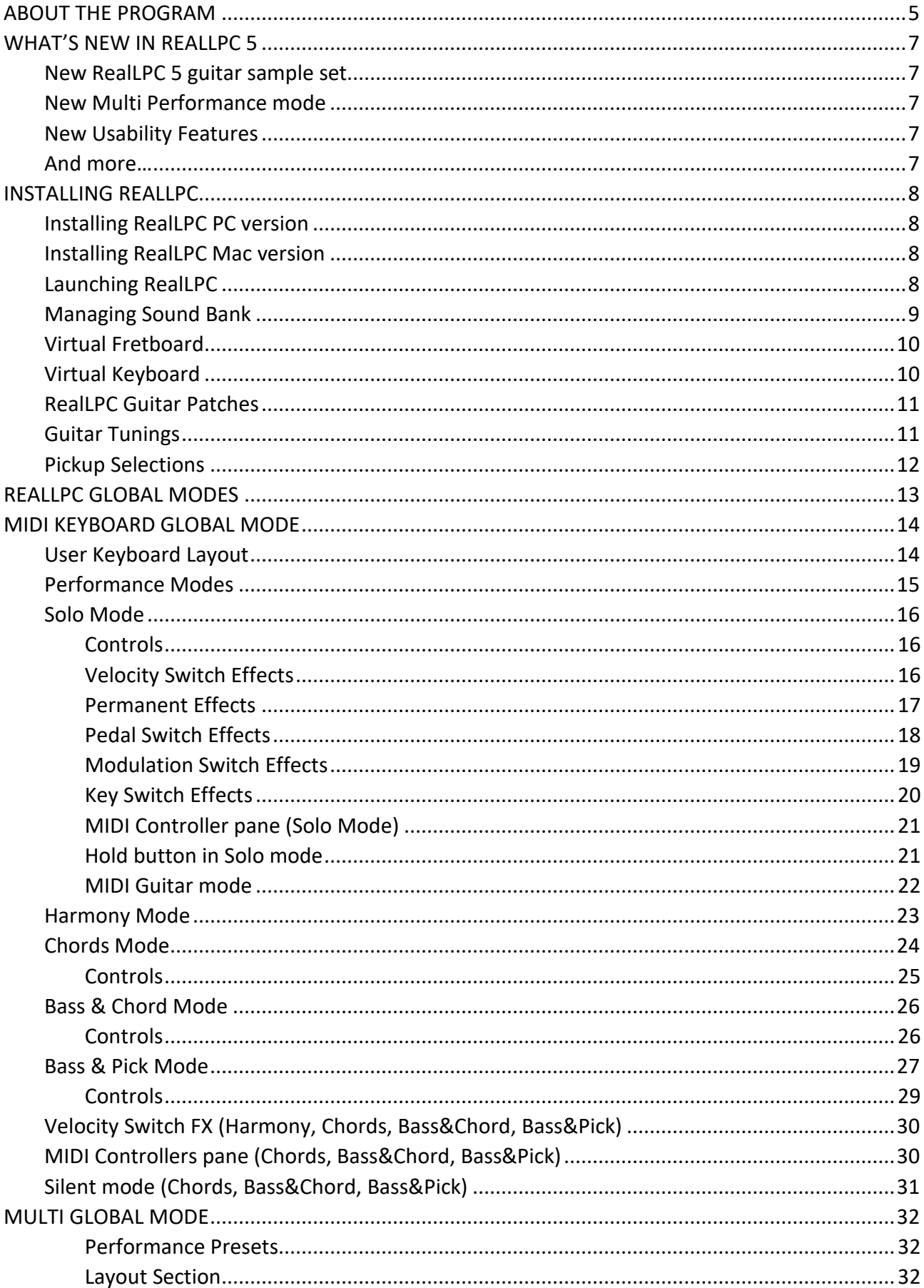

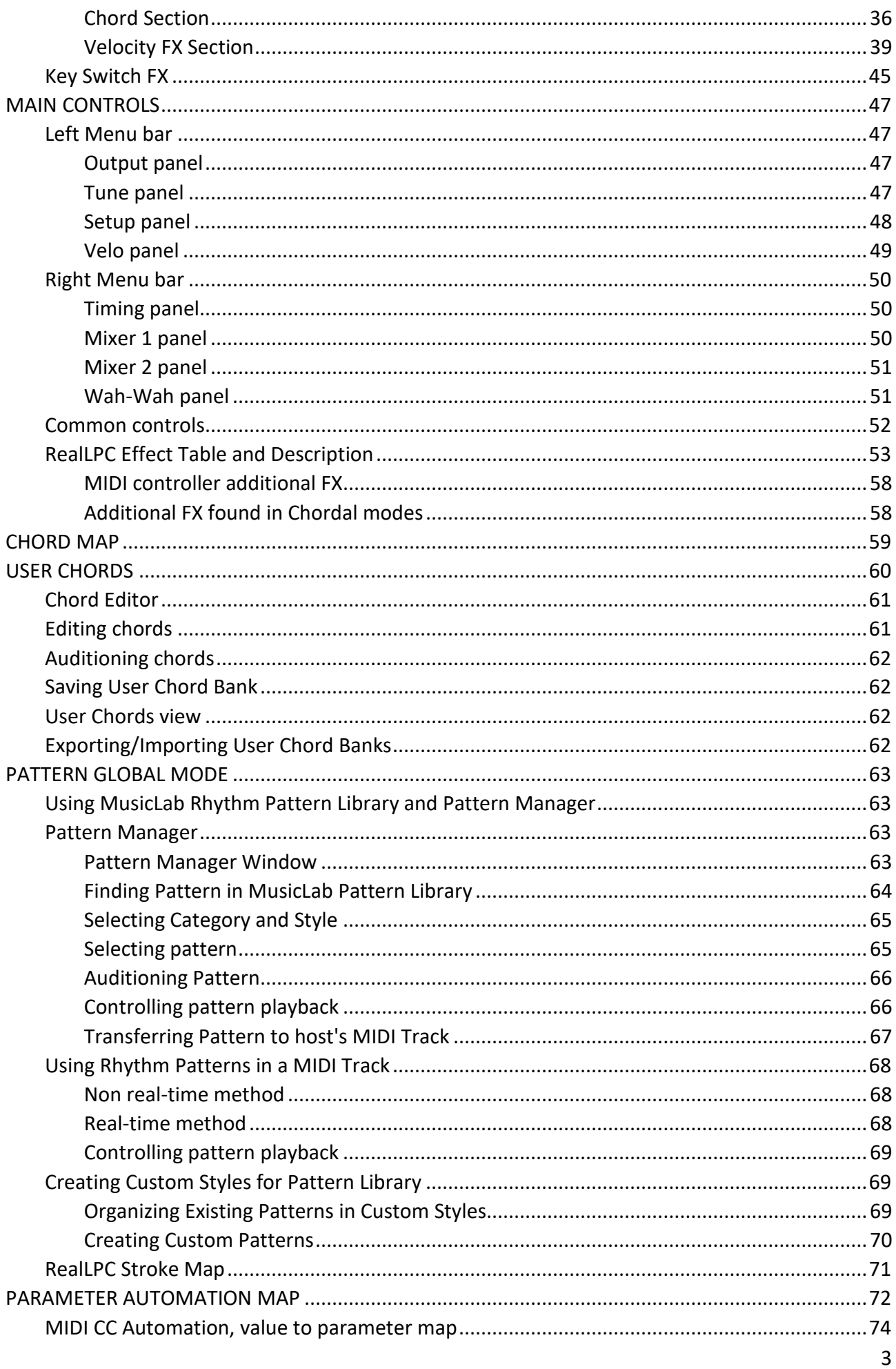

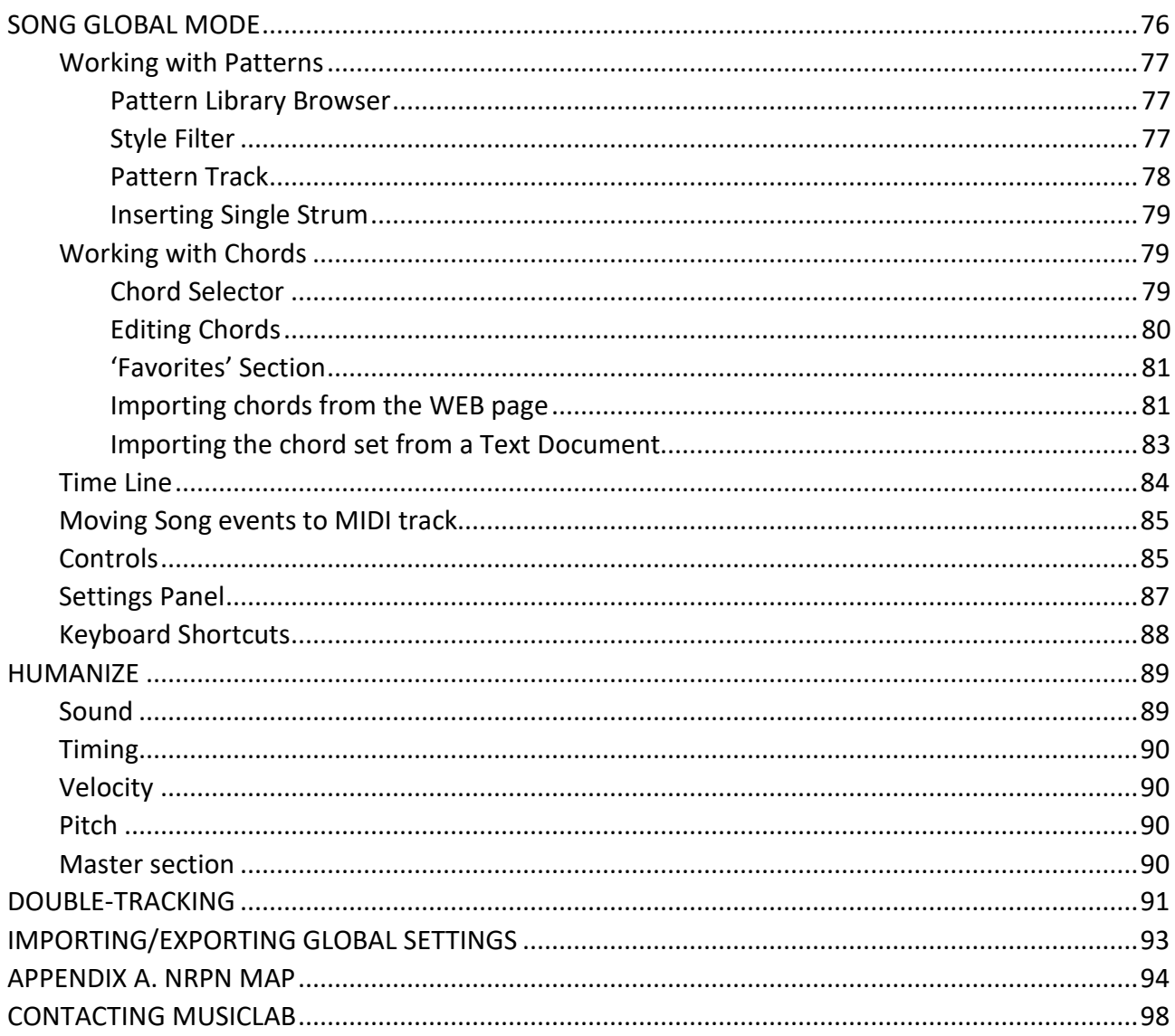

# <span id="page-4-0"></span>ABOUT THE PROGRAM

Gibson's Les Paul® Custom, a higher end variation of the Gibson Les Paul guitar has been used by the majority of world famous musicians, spanning generations and genres, such as Wes Montgomery, Al Di Meola, Pat Metheny, Chuck Berry, Jeff Beck, Peter Frampton, The Beatles, The Rolling Stones, Led Zeppelin, B.B. King, Bob Marley, Eric Clapton, Carlos Santana, Gary Moore, Eddie Van Halen, Lenny Kravitz, and many others.

RealLPC is a sample-based virtual instrument with an innovative approach to guitar sound modeling and guitar part performing on keyboard.

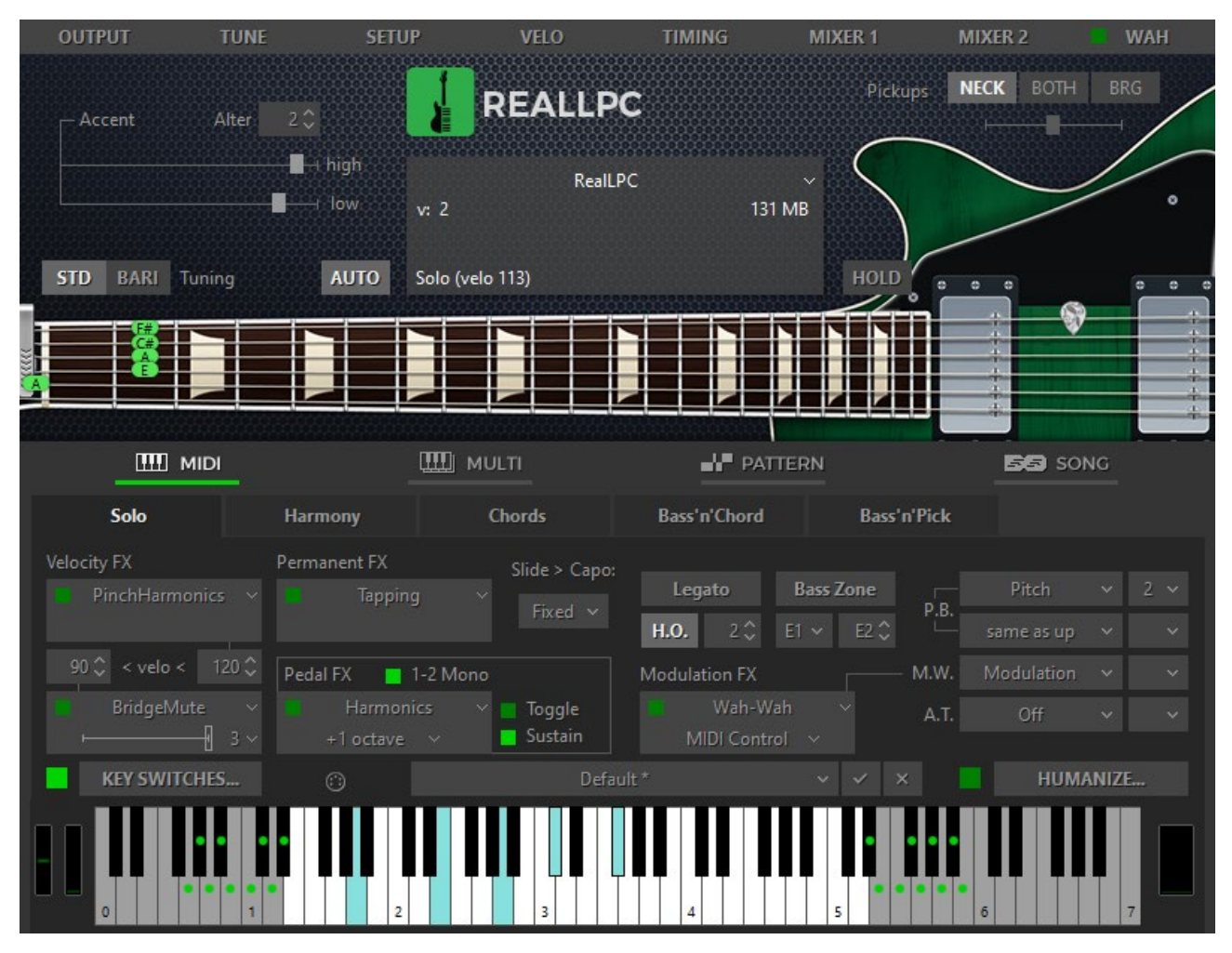

RealLPC provides incredible playability based on the unique performance modes and easy-to-use keyboard layout as well as the advanced key/pedal/velocity switch system allowing a keyboardist to perform guitar parts with a whole new level of realistic expression.

RealLPC covers practically all sounds, articulations, and techniques a professional guitarist can produce on his Les Paul, including mute, bridge mute, harmonics, pinch harmonics, unison bend, strumming, picking, chord choking, scraping, etc...

High quality dry samples recorded directly from Les Paul Custom pick-ups let you easily create any desired guitar sound using your favorite amplifier simulator.

The true power of RealLPC lies in brand new technologies incorporated in this innovative guitar performance tool:

- Multi-channel layering technology, incorporating a custom library of specially recorded samples taken from every fret of all 6 strings of a real guitar.
- Floating Fret Position technology, which imitates change of fret position of a guitarist's hand on the neck. This gives you the possibility of playing on up to 140 guitar frets using just 46 keys of a standard keyboard!
- Ready-to-use Double Tracking configuration with a single MIDI input.
- Our original Guitar Touch technology letting you easily imitate basic guitar techniques (strumming, plucking, sliding, bending, muting, etc..), using standard MIDI keyboard and MIDI controllers, such as Pitch Bender, Modulation Wheel, Sustain Pedal, Aftertouch.
- Advanced Humanize section allowing to easily add realism to the performance, both live and step-recorded in a MIDI track, or automatic.
- Guitar Rhythm Pattern technology providing powerful Pattern Manager completed with huge MusicLab Guitar Pattern Library for easily creating guitar accompaniment tracks. All you have to do is to find the appropriate rhythm pattern(s) in the Pattern Manager tree view, copy it to the needed number of measures, start your sequencer and use MIDI keyboard to play chord changes, or alternatively add chords to a MIDI track via sequencer's editor.
- Song Mode turning RealLPC 5 into a powerful and easy-to-use songwriting tool allowing you in no time create perfect guitar backing tracks for your songs. Simply insert chord symbols and rhythm patterns into the built-in Song Track - and your guitar part is ready!

These technologies allow to closely emulate live guitar sound and techniques, letting you perform guitar parts with a whole new level of realistic expression.

# WHAT'S NEW IN REALLPC 5

# <span id="page-6-1"></span><span id="page-6-0"></span>NEW REALLPC 5 GUITAR SAMPLE SET

- High quality 24-bit samples, recorded directly from Neck and Bridge pickups individually.
- 3 realtime pickup selections (Key Switch FX) giving you the exiting tonal options.
- Standard and Baritone guitar tunings.
- Backward compatible with previous versions of RealLPC.

### <span id="page-6-2"></span>NEW MULTI PERFORMANCE MODE

- Combining various guitar techniques (strumming, soloing, string picking, etc.) in a single performance layout.
- 25 new Key Switch FX.
- Velocity controllable number of strings in strummed chords.
- Live control of solo and strum techniques.
- Live control of chord inversions/positions.
- Free voices leading in strummed chords.
- Hammer-Ons and Pull-Offs in chords.
- Slider (Bottleneck) guitar technique emulation.
- Numerous performance options, effects, and their combinations.

### <span id="page-6-3"></span>NEW USABILITY FEATURES

- Advanced Velocity Curve control.
- Resizable GUI.
- Internal Loop in Song mode.
- Drag and Drop Song events (chords and patterns) to DAW MIDI track.
- Use of DAW MIDI track to edit and playback Song events directly to Song mode window.
- Hold Pedal on virtual keyboard.
- Pitch Wheel and Mod. Wheel MIDI activity indicators.

<span id="page-6-4"></span>AND MORE…

# INSTALLING REALLPC

# <span id="page-7-1"></span><span id="page-7-0"></span>INSTALLING REALLPC PC VERSION

Double-click RealLPC Installer file and follow the on-screen instructions.

In case your VST/VST3 plugins folder is not registered correctly RealLPC installer will not automatically install RealLPC.dll's in the correct folder. There for, to let your VST host 'find' RealLPC you have to manually copy **RealLPC.dll, RealLPC (2 mono).dll, RealLPC (2 stereo).dll,** and **RealLPC.vst3** files from RealLPC installation folder to your VSTplugins/VST3 directory.

RealLPC default installation folders:

32bit: **C:\Program Files (X86)\MusicLab\RealLPC 5**

64bit: **C:\Program Files\MusicLab\RealLPC 5**

# <span id="page-7-2"></span>INSTALLING REALLPC MAC VERSION

Double-click RealLPC Installer icon and follow the on-screen instructions.

# <span id="page-7-3"></span>LAUNCHING RFAILPC

Launching RealLPC as a VST/AU instrument:

- 1. Open your DAW (host application).
- 2. Create Software Instrument track.
- 3. Add RealLPC to the track.
- 4. Open the RealLPC window by double-clicking the RealLPC button/icon.

Launching RealLPC as a standalone version:

**PC:** In Start Menu go to **Programs/MusicLab RealLPC 5** folder and click the RealLPC icon.

**MAC:** Run **HD/Applications/RealLPC 5**.

# <span id="page-8-0"></span>MANAGING SOUND BANK

Note, that the installer will create 44.1 kHz sample rate sound bank. In case your audio settings have other than 44.1 kHz sample rate, RealLPC on launching will ask if you want to optimize the sound bank to match your audio settings.

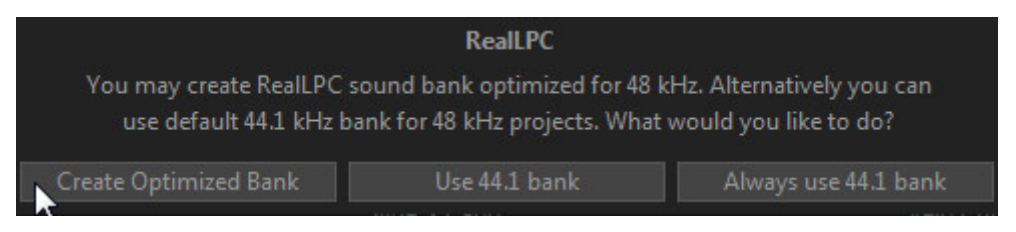

Selecting 'Create Optimized Bank' button will bring up RealLPC Bank Manager, which will automatically create the needed sample rate sound bank.

You can as well manually run Bank Manager to create sound bank(s) optimized for sample rate(s) you normally use in your audio work.

To run Bank Manager:

**PC:** Go to Start menu->All Programs->MusicLab RealLPC 5->RealLPC Bank Manager, or alternatively double-click the StgMan.exe icon found in RealLPC installation folder (by default: C:\Program Files\MusicLab\RealLPC 5).

**Mac:** Run RealLPC standalone version and select Sound Bank Manager in RealLPC Application menu.

**PC/Mac:** Click MusicLab logo and select Open Bank Manager in popup menu.

In the opened Bank Manager window check the appropriate sample rate box(es) and click Apply button to start sound bank creating.

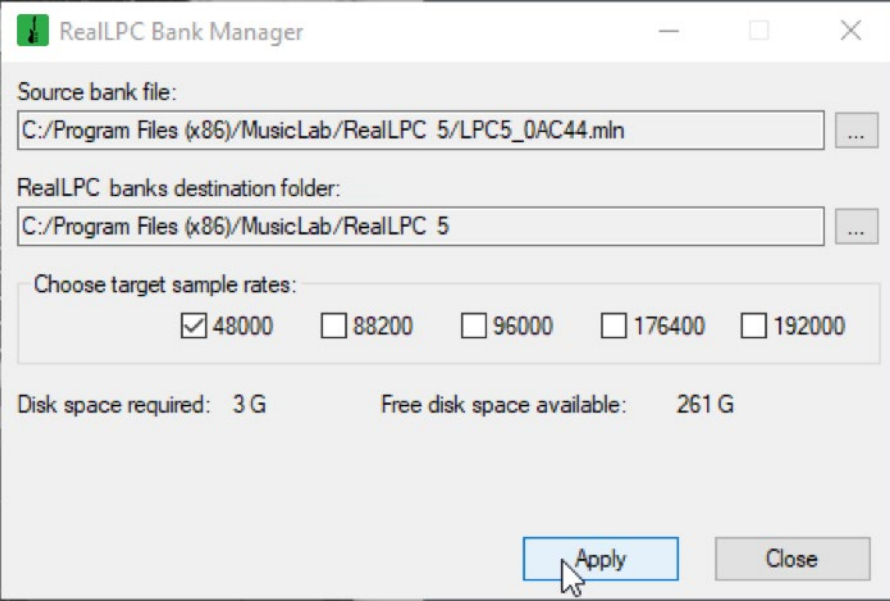

Close Bank Manager when sound bank installation is completed. Note, that higher sample rate value will install larger target sound bank.

# <span id="page-9-0"></span>VIRTUAL FRETBOARD

In RealLPC we have realized the **Floating Fret Position** principle, which imitates change of fret position of a guitarist's hand on the neck. This gives a unique possibility of playing on up to 140 guitar frets using just 46 keys of a standard keyboard! This, along with the fact that we have sampled 22 frets of all six strings for all of our RealLPC sounds, allows you to emulate a guitar performance with maximum sonic accuracy.

In the center of the RealLPC window is the virtual **Fretboard**, one of the important elements of the plug-in, which allows you to visualize and control the Floating Fret Position while playing the guitar part.

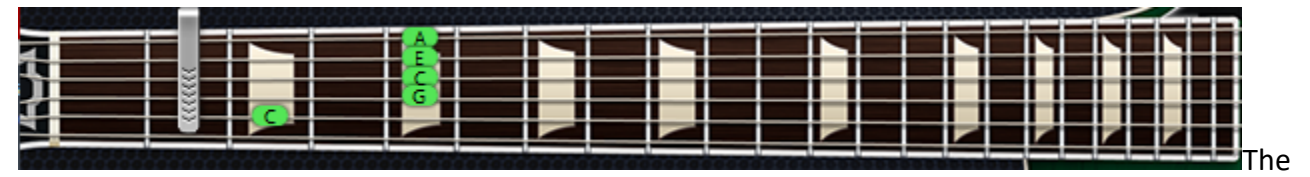

Fretboard has a number of functions:

- 1. **Preview**  allows audio previewing the loaded guitar patch by simply clicking on strings.
- 2. **Display notes** shows the performed notes (with names) in accordance with visual representation on the fretboard and real sound (you see the notes displayed on string and fret of exactly the same sound samples currently playing).
- 3. **Fret Position Auto** control (the **Auto** button is pressed) realizes automatic fret position change in Solo and Harmony modes, which moves the 'Capo' strip along the Fretboard depending on the sequence of performed notes.
- 4. **Fret Position Manual** control (the **Auto** button is released) allows manually changing fret position by right clicking on any fret. A 'Capo' strip will appear on the fretboard, which will prevent playing samples from any fret lower on the neck than the 'Capo' position (except for the 6th string).

# <span id="page-9-1"></span>VIRTUAL KEYBOARD

In the lower part of RealLPC window you see a virtual keyboard that visualizes RealLPC keyboard layout (Main and Repeat zones), indicates activated Key Switches in Solo mode, and shows all MIDI notes incoming to RealLPC or played on virtual fretboard with a mouse:

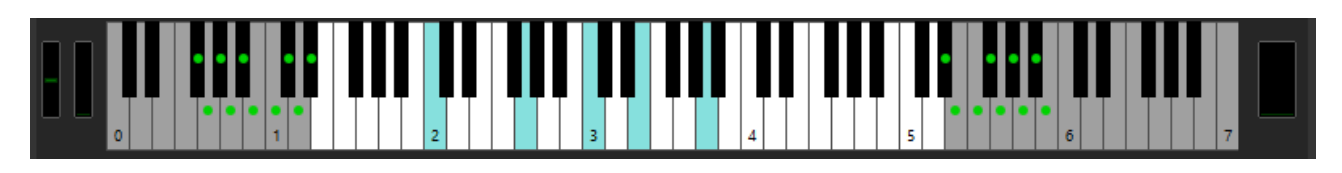

Additionally, virtual keyboard duplicates the external MIDI keyboard input, so everything you can play by MIDI can be produced on virtual keyboard with a mouse. Shift-clicking will hold down the pressed key allowing to preview chords/Key Switch FX.

Hold Pedal button at the right visualizes Hold Pedal controller (CC#64) MIDI activity, as well as serves as toggle for switching Hold Pedal on/off Hold Pedal.

Pitch Wheel and Modulation Wheel indicators at the left visualize Pitch Bender and Modulation controllers MIDI activity.

# <span id="page-10-0"></span>REALLPC GUITAR PATCHES

RealLPC installs three versions of RealLPC soft instrument: RealLPC, RealLPC (2 mono), RealLPC (2 stereo). RealLPC is normal plugin with single stereo output, RealLPC (2 mono) provides 2 mono outputs in your DAW, while RealLPC (2 stereo) provides 2 stereo outputs respectively. Choosing between them depends on what guitar patch you are going to use.

RealLPC has two guitar patches: **RealLPC** and **RealLPC Double-track**.

Click the black screen combo box in the upper part of RealLPC window to load the guitar patch:

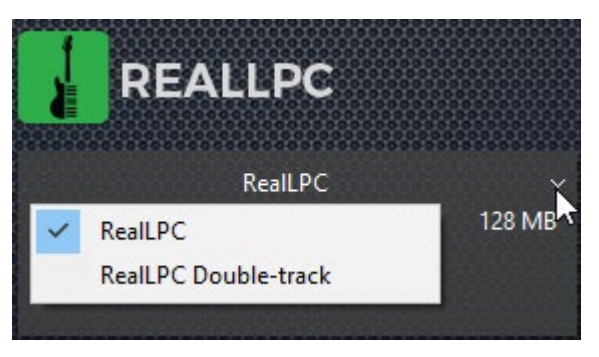

On launching RealLPC will automatically load **RealLPC** guitar patch, which is mono guitar sample set and can be used in any version of RealLPC plugin.

**RealLPC Double-track** when loaded in RealLPC single output plugin or in the standalone version is actually a stereo guitar patch, panned hard left and hard right.

If you want to emulate double-tracking technique you must run RealLPC (2 mono) or RealLPC (2 stereo) plugin in your DAW, and load **RealLPC Double-track** patch into it. In the DAW's mixer, pan each output being used hard left and hard right, then add the amps + FX of your choice. For best results, we recommend different amps/settings for each output. Play or sequence notes on the single MIDI track assigned to RealLPC, and enjoy a wide, double-tracked sound!

Please refer to [Double-Tracking section](#page-90-0) for more details.

# <span id="page-10-1"></span>GUITAR TUNINGS

RealLPC has two tuning selections: Standard and Baritone, available by clicking the appropriate Tuning button.

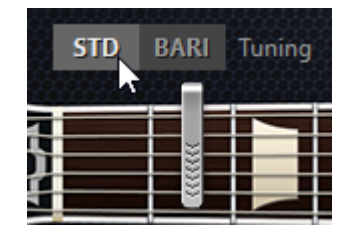

**STD** - 6-string standard tuning: E-A-D-G-B-e, with 6th string expandable to C (Drop C).

**BARI** - 6-string Baritone guitar tuning: B-E-A-D-F#-b.

Baritone tuning will change Main zone range to A0 - A4.

Standard and Baritone tunings are available with both RealLPC guitar patches, so loading guitar patch and selecting this or that tuning for any of them allow you to gain up to four differently sounding guitars at a mouse click.

# <span id="page-11-0"></span>PICKUP SELECTIONS

RealLPC samples were recorded directly from each of two pickups of Les Paul Custom guitar, providing you three tonal selections by simply switching between individual pickups and their combination: Neck alone, Bridge alone, and Neck + Bridge (Both).

To switch between pickups simply click the appropriate pickup button.

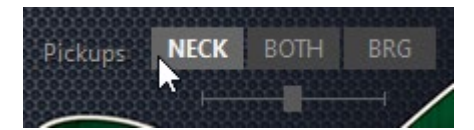

Selecting Both activates slider below letting you control volume balance between pickups.

Also, you can assign Pickup FX on any key/note you want in Key Switches panel, and use it for selecting the needed pickup or pickup combination from MIDI keyboard or MIDI track.

# REALLPC GLOBAL MODES

<span id="page-12-0"></span>RealLPC 5 provides 4 Global Modes, each of which is a separate performance tool meant for imitating special guitar performance style:

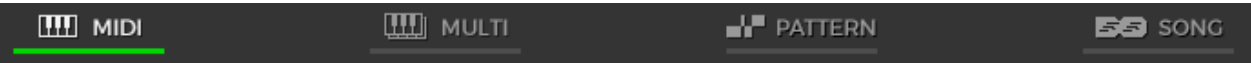

- 1. **MIDI Keyboard** MIDI keyboard/MIDI track input
- 2. **Multi** a universal mode allowing you to perform various guitar accompaniment techniques that use chords, such as Strumming, Bass and Strum, Bass and String picking, and much more.
- 3. **Pattern** automatic accompaniment using rhythm patterns from MusicLab Guitar Pattern Library
- 4. **Song** songwriting tool featuring the built-in Song track where you can insert chords and patterns to construct the complete guitar accompaniment part

# MIDI KEYBOARD GLOBAL MODE

# <span id="page-13-1"></span><span id="page-13-0"></span>USER KEYBOARD LAYOUT

When connected to RealLPC MIDI input the external keyboard is divided into 3 zones: **Main zone** (E1 - B4), left (C0 - D#1) and right (C5 – C7) **Repeat zones**.

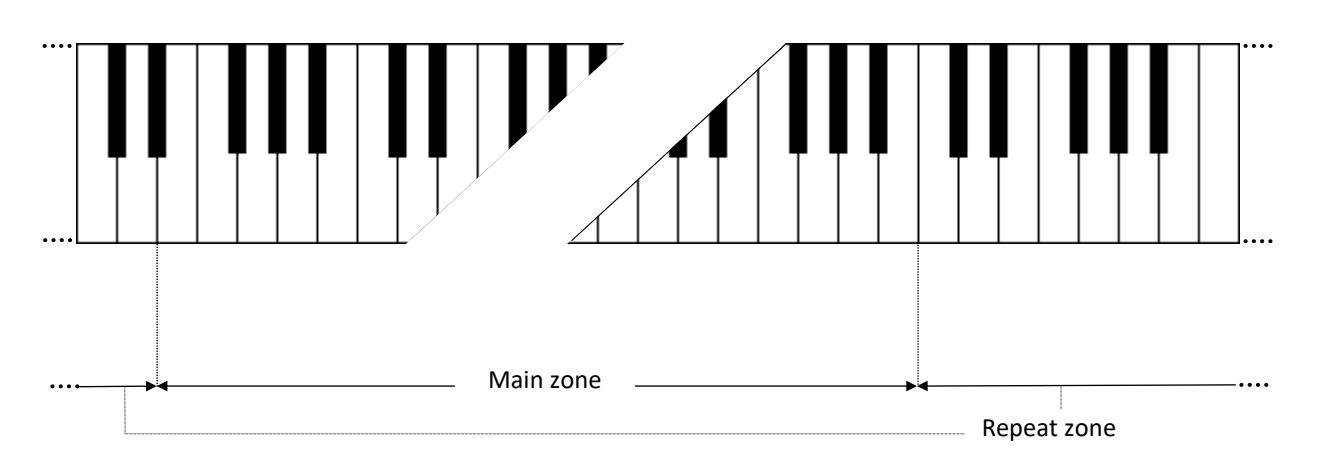

In Solo mode **Main zone** extends to C1-D5.

Main zone serves for playing melodic parts (Solo and Harmony modes) and entering chords (Multi, Chords, Bass & Chord, Bass & Pick modes).

Any key of the Repeat zone repeats notes and chords played in the Main zone.

This way of keyboard mapping allows you to play guitar parts with 2 hands – you play various notes or chords in the Main zone with one hand and repeat them by pressing the pre-mapped keys in Repeat zone with the other hand without changing its position. This is very important for carefully preserving rhythm pattern accuracy and groove feel.

Using such a performance technique you can easily imitate the most characteristic details of guitar performance, such as tremolo, strumming, bass and strum, picking on your keyboard making them sound naturally as if they were played on a real guitar.

Repeat Key zone functions:

- In Solo, Multi, Harmony, Chords, and Bass & Chord modes you can repeat notes and chords played in the Main zone (any white key repeats the full sound, while black key repeats the muted sound). Also with the keys of Repeat zone you can alternate up/down/muted strokes to produce strumming and tremolo techniques (C, E, G – trigger up stroke; D, F, A - down stroke; C#, F#, A# - muted up stroke; D#, G# - muted down stroke) with both single notes and intervals/chords.
- In Bass & Chord and Multi/Bass modes you can trigger Bass I (Root) and Bass II (alternative bass) notes as well as upper strings strums
- In Bass & Pick and Multi/Strings modes Repeat keys trigger individual voices (strings) of a chord taken in the Main zone.

• In Solo and Multi modes Repeat keys, when activated in Key Switch panel, can also be used as Key Switches to switch on various FX.

# <span id="page-14-0"></span>PERFORMANCE MODES

RealLPC MIDI Keyboard Global Mode includes 5 separate guitar performance modes, each of which is a separate performance tool meant for imitating special guitar performance style:

- 1. **Solo** polyphonic mode for performing melodic parts.
- 2. **Harmony** monophonic mode for performing parallel interval melodic parts.
- 3. **Chords** chord mode for performing accompaniment strumming parts.
- 4. **Bass & Chord** chord mode for performing bass and strum parts.
- 5. **Bass & Pick** chord mode for performing picking/plucking parts.

The performance modes are selected by clicking on a respective tab:

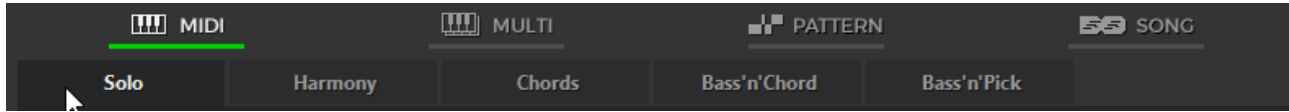

# <span id="page-15-0"></span>SOLO MODE

Click Solo tab to switch on the Solo performance mode.

| <b>Solo</b>                             | <b>Harmony</b>                                      | Chords                        | Bass'n'Chord            |                                       | <b>Bass'n'Pick</b> |                 |              |                          |
|-----------------------------------------|-----------------------------------------------------|-------------------------------|-------------------------|---------------------------------------|--------------------|-----------------|--------------|--------------------------|
| Velocity FX<br>PinchHarmonics<br>$\vee$ | Permanent FX<br>Tapping<br>×.                       | Slide > Capo:<br>Fixed $\sim$ | Legato                  | <b>Bass Zone</b>                      | P.B.               | Pitch           | $\sim$       | 2 <sup>2</sup><br>$\sim$ |
|                                         |                                                     |                               | $2\hat{C}$<br>H.O.      | E2 C<br>$E1$ $\vee$                   |                    | same as up      | $\checkmark$ | $\sim$                   |
| $90\degree$ < velo <<br>120C            | Pedal FX<br>$1-2$ Mono                              |                               | Modulation FX           |                                       | M.W.               | Modulation      | $\sim$       | $\sim$                   |
| BridgeMute<br>$\checkmark$<br>$3 \vee$  | <b>Harmonics</b><br>$\sim$<br>$+1$ octave<br>$\sim$ | Toggle<br>Sustain             | Wah-Wah<br>MIDI Control | $\mathcal{S}^{\mathcal{E}}$<br>$\sim$ | A.T.               | Off             | $\vee$       | $\sim$                   |
| <b>KEY SWITCHES</b>                     | $\odot$                                             | Default                       |                         | <b>Contract</b><br>$\mathbf{v}$       | $\times$           | <b>HUMANIZE</b> |              |                          |

Solo mode window

In this mode the Main zone ( $E1 - D5$ ) of the keyboard works as a normal polyphonic keyboard, while both Repeat Key zones (left (CO - D#1) and right (D#5 – C7)) allow you to repeat notes taken on the Main zone (white keys repeat full sound; black keys repeat muted sound of the same notes).

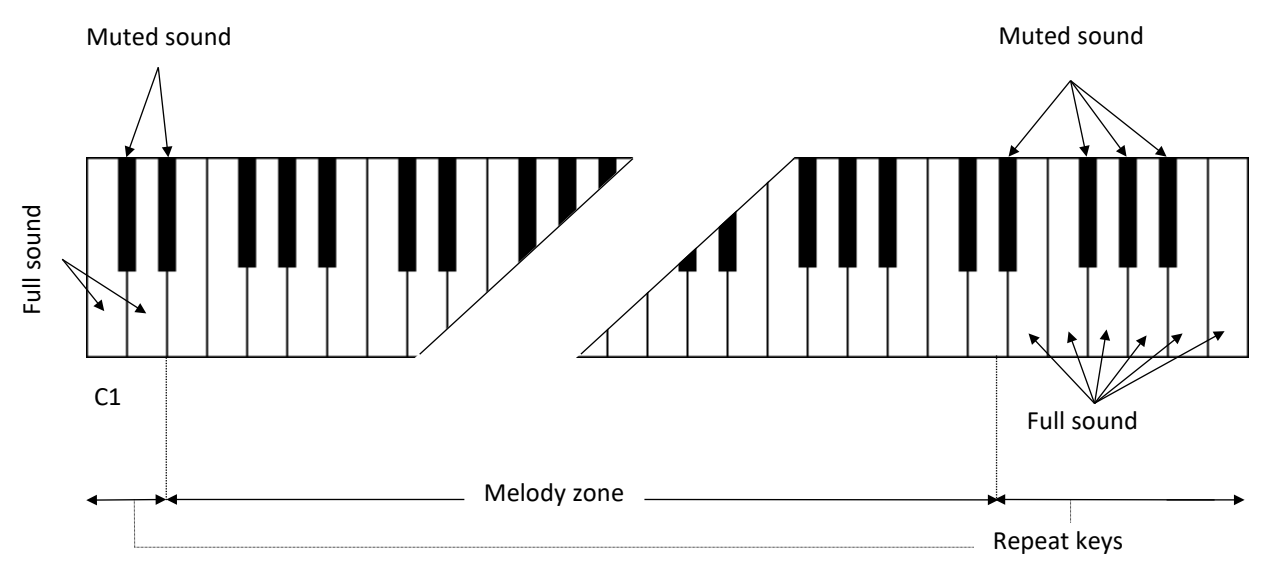

### <span id="page-15-1"></span>CONTROLS

RealLPC Solo mode provides you with multiple permanent and switchable controls allowing you to easily add various specific guitar articulations and effects to your performance.

#### <span id="page-15-2"></span>VELOCITY SWITCH EFFECTS

On the left lower part of Solo window, you see **Velocity Switch FX** section including two FX boxes:

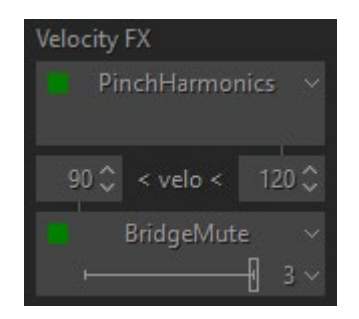

Using the Velocity Switch FX controls, two FX can be dynamically engaged depending on the velocity of the MIDI notes played. For low velocity notes, set the numeric box on the left side to the threshold at which notes played at a lower velocity will trigger the FX selected in the lower FX selector. For high velocity notes, set the numeric box on the right side to the threshold at which notes played at a higher velocity will trigger the FX selected in the upper FX selector. As notes are played below or above the two thresholds, the two FX selector boxes will change to a light grey color to indicate they are being engaged. As with all FX selectors, each of the two Velocity Switch FX selector boxes have a FX Enable LED button so you can enable one, both or neither.

### <span id="page-16-0"></span>PERMANENT EFFECTS

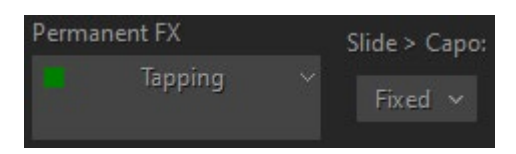

**Permanent FX** Box - allows selection of Effect in the pull-down menu and activate it by clicking on **FX Enable** LED button in the upper left corner.

**Slide > Capo** - controls the movement of the capo along the fretboard while performing either a Slide or Hammer-On effect. You can select any of 3 modes in a Slide>Capo combo box:

- **Fixed** Capo is not affected. All notes will be played to the right of Capo position moving from string to string (except for the notes on the 6th string which the capo does not affect).
- **Ignore** Capo is not affected. Slides ignore Capo position; notes will be performed along the string moving to another string only in case of reaching first or last fret.
- **Move** Capo moves with Slide or H.O. (Hammer-on) notes along the fretboard.

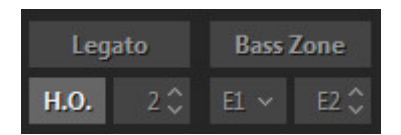

**Legato** - enables producing notes played legato within semi-tone or whole-tone from each other without triggering attacks and being in mono mode (next will mute previous). The effect is as if the notes were played on the same guitar string when only the first note is picked and the following notes are played by the left hand alone.

**H.O.** - enables Hammer-On Effect with automatic Pull-Off on key release, affected note range is specified (in semi-tones) in numeric box.

**Bass Zone** - splits the Main Zone of keyboard into two parts to allow individual performance techniques for each part. The Bass Zone button is toggled on and off. There are two additional combo boxes to set the lower note (E1, D1 or C1) and the upper note (ranging from E1 to E4) of the zone. Bass zone notes have a stronger velocity curve and are NOT affected by:

• **Mute keys** - this allows performing mutes and repetitions on the notes played outside Bass zone without cutting bass notes.

• **Velocity Switch FX** - this allows applying velocity switches only to notes played outside Bass zone while playing bass notes without the velocity switch.

Left combo box works independently of Bass zone button and allows **Drop D** and **Drop C** tuning in Solo mode by selecting the D1 or C1 as the lower note for the 6th string.

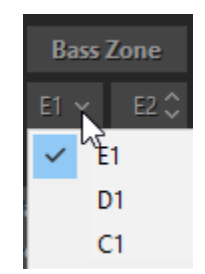

#### <span id="page-17-0"></span>PEDAL SWITCH EFFECTS

You can trigger various RealLPC Effects selected in **Pedal Switch FX** box by pressing normal Sustain Pedal controller.

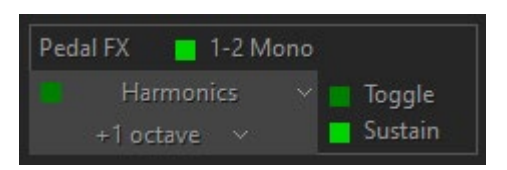

**Pedal Switch FX** box has five different controls:

- **1-2 Mono** LED (On/Off)
- **FX Enable** LED (On/Off)
- **FX Selection** pull-down menu
- **Toggle** LED (On/Off)
- **Sustain** LED (On/Off)

#### **1-2 Mono**:

On - sustains all notes except for the notes played at a semi-tone or whole-tone interval (step-wise melodic run): the next note 1-2 steps apart mutes the previous one as if played on the same guitar string, while the thirds and larger intervals are being sustained.

Off - pedal sustains all notes played non-legato, and legato (in the case Hammer-On and Legato FX are off).

**FX Enable LED** indicates if the Pedal FX is enabled or not. When LED is On, the FX is enabled when the Sustain Pedal is pressed.

**FX Selection** pull-down menu selects which FX is controlled by the Sustain Pedal.

#### **Toggle**:

On - indicates that the FX is toggled on and off each time the Sustain Pedal is pressed.

Off - indicates that the FX is only enabled when the Sustain Pedal is kept pressed. When the Sustain Pedal is not pressed, the FX is not enabled.

#### **Sustain**:

On - indicates that the Sustain Pedal both turns on the FX as well as sustains notes.

Off - indicates that the Sustain Pedal controls only the FX, and no notes are sustained.

#### <span id="page-18-0"></span>MODULATION SWITCH EFFECTS

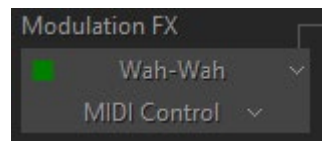

You can switch on various RealLPC Effects selected in **Modulation Switch FX** box by simply moving normal Modulation Wheel of your MIDI keyboard. Releasing Modulation Wheel to '0' position turns the Effect off.

Note, when Modulation FX box is activated effect assigned in M.W. box at the right will not work.

### <span id="page-19-0"></span>KEY SWITCH EFFECTS

RealLPC numerous guitar Effects can be triggered in Solo mode using the advanced Key Switch system allowing to assign various FX on Repeat Zone keys as well as easily create and use custom presets in RealLPC **Key Switch panel**.

To open Key Switch panel, click on Key Switches button on the left lower part of Solo mode window:

| Preset:                                     | Default<br>$\checkmark$ $\times$<br>$\checkmark$ . | TKS<br>G6                                    | Interval                           | $\checkmark$ | 4th down                | $\sim$       |
|---------------------------------------------|----------------------------------------------------|----------------------------------------------|------------------------------------|--------------|-------------------------|--------------|
| Mute<br>$D#1$ TKS                           | $\sim$                                             | TKS<br>F#6                                   | Interval                           | $\checkmark$ | 5th up                  | $\checkmark$ |
| BridgeMute<br>$T$ $K$ $S$<br>D1             | $\vee$ +                                           | $\P$ off $\sim$<br>$T$ $K$ $S$<br>F6         | Interval                           | $\checkmark$ | Octave                  | $\sim$       |
| Harmonics<br>$C#1$ TKS                      | $\checkmark$<br>+1 octave                          | $T$ $K$ $S$<br>E6<br>$\checkmark$            | Interval                           | $\checkmark$ | Power 1                 | $\sim$       |
| PinchHarmonics<br>TKS<br>C1                 | $\sim$                                             | $D#6$ TKS                                    | ChuckaFull                         | $\checkmark$ |                         |              |
| TKS<br>Tapping<br>B0                        | $\sim$                                             | $T$ $K$ $S$<br>D <sub>6</sub>                | ChuckaMuteKeys                     | $\checkmark$ |                         |              |
| $A#0$ $K$ $s$<br>Scrapes                    | $\sim$                                             | $C#6$ TK s                                   | ChuckaVeloLayer                    | $\checkmark$ |                         |              |
| Slide(Legato)<br>TKS<br>A0                  | $\sim +\frac{\pi}{2}$                              | $5^{\circ}$<br>$T$ $K$ $S$<br>C <sub>6</sub> | FretPosition                       | $\checkmark$ | Fret $5$ *              | $\sim$       |
| Repeat(NoteOff)<br>$G#0$ T K s              | $\checkmark$                                       | $T$ $K$ $S$<br><b>B5</b>                     | FretPosition                       | $\checkmark$ | Fret 18                 | $\sim$       |
| SlideUp<br>TKS<br>G0                        | $\vee$ $+$                                         | $2 \circ$<br><b>Д#5 ТКS</b>                  | FretPosition                       | $\checkmark$ | Open                    | $\checkmark$ |
| SlideDown<br>F#0<br>TKS                     | $\sim$ $\mapsto$ $\parallel$                       | $5 \Diamond$<br>TKS<br>A5                    | PickPosition                       | $\checkmark$ |                         | $-6o$        |
| Bend<br>F <sub>0</sub><br>TKS               | ╰╶╫                                                | $2 \circ$<br>$G#5$ TK s                      | PickPosition                       | $\checkmark$ |                         | $6\degree$   |
| <b>UnisonBend</b><br>TKS<br>E <sub>0</sub>  | $\vee \dashv \dashv$                               | $2 \hat{z}$<br>$T$ $K$ $S$<br>G5             | Wah-Wah                            | $\checkmark$ | Modulation              | $\checkmark$ |
| ReverseBend<br>$D#0$ TKS                    | $\vee$ $\dashv$                                    | $1^{\circ}$<br>F#5<br>TKS                    | Wah-Wah                            | $\checkmark$ | <b>Auto Positive</b>    | $\sim$       |
| Violining<br>TKS<br>D <sub>0</sub>          | 뮤<br>$\vee$ $\longleftarrow$                       | $T$ $K$ $S$<br>F5                            | Pickup                             | $\checkmark$ | Bridge<br>$\sim$        |              |
| FeedBack(trigger)<br>$C#0$ TKS              | 8'<br>$\checkmark$<br>$\sim$                       | $T$ $K$ $S$<br>E5                            | Pickup                             | $\checkmark$ | $N + B$<br>$\checkmark$ |              |
| Sustainer(trigger)<br>TKS<br>C <sub>0</sub> | $\checkmark$                                       | $D#5$ $K$ $s$                                | Pickup                             | $\checkmark$ | Neck<br>$\checkmark$    |              |
| <b>KEY SWITCHES</b>                         | ⊙                                                  | Default                                      | $\times$<br>$\checkmark$<br>$\sim$ |              | <b>HUMANIZE</b>         |              |

Key Switch panel

You see two columns of FX boxes corresponding to Left and Right Repeat Zone keys (C0-D#1 for the Left zone, D#5-G6 for the Right zone).

Select Effect for a key in pull-down menu and click **FX Enable LED** button in the left part of FX box to activate it. Now pressing the correspondent key of Repeat zone will turn on selected FX, and change the box color to a light grey to indicate that FX is turned on.

Note, that activating **FX Enable LED** of any key switch will also be displayed on the RealLPC virtual keyboard. Moreover, triggering FX will also change color of a virtual keyboard key to a light blue, giving you full visual control.

Three small buttons (clickable on/off) at the left of each FX box allow additional control of the Key Switch and FX:

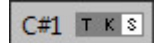

#### **'T' button** ('toggle'):

On **-** indicates that the FX is toggled on and off each time the key switch is pressed (releasing the key is ignored).

Off - indicates that the FX is only enabled while the key is kept pressed (releasing the key turns the FX off).

**'K' button** ('key through') - when activated allows to switch FX and let the key switch simultaneously function as normal Repeat key (white for Full sound, black for Muted sound).

**'S' button** ('sustain') adds sustain function to FX, similar using the Sustain Pedal.

Note, Right Key Switches (Right Repeat zone) are 'toggles' by default, while Left Key Switches (Left Repeat zone) are not.

You can save all settings made in Key Switch panel as user presets for future use.

To create a preset, click on Preset combo box to activate Edit mode, type in the preset name, and press Enter on computer keyboard. Preset will be saved within RealLPC and added to Preset list.

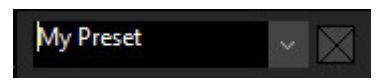

To delete preset simply click on Delete icon at the right.

### <span id="page-20-0"></span>MIDI CONTROLLER PANE (SOLO MODE)

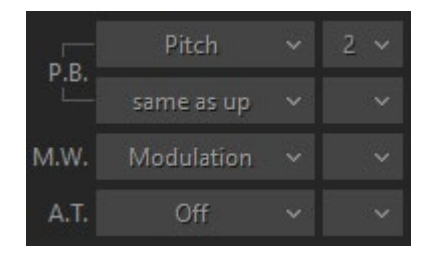

You can assign various guitar effects to standard MIDI controllers:

- **P.B. Up** (Pitch Bender, upper combo box) Off, Pitch, Slide, VeloAdd, MonoBend, Sustainer (triggers Sustainer FX simultaneously with pitch shifting).
- **P.B. Down** (Pitch Bender, lower combo box) 'same as Up', Pitch, Slide, VeloAdd, MonoBend, Sustainer (triggers Sustainer FX simultaneously with pitch shifting).
- **M.W.** (Modulation Wheel) Pitch, Slide, Modulation.
- **A.T.** (After Touch) Pitch, Modulation, Sustainer, FeedBacker.

In the combo box to the right adjust the maximum range of pitch shifting/sliding (in semi-tones). Modulation envelope is adjusted in Tune panel (Left Menu bar in the upper left corner of RealLPC window).

#### <span id="page-20-1"></span>HOLD BUTTON IN SOLO MODE

In Solo mode the Hold button works differently from the other modes, where it actually sustains the sound while holding down Repeat zone keys. In Solo mode when Hold button is on, any pressed and held key can be used for sustaining the following notes.

#### <span id="page-21-0"></span>MIDI GUITAR MODE

If you prefer to use normal guitar via MIDI interface instead of MIDI keyboard you can switch to MIDI Guitar mode by activating Guitar button in Solo performance mode.

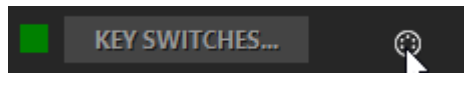

MIDI Guitar mode has multi-channel MIDI input: 1-6 MIDI channels for 1-6 guitar strings accordingly, with each string/channel having independent pitch bend control, though Modulation, Aftertouch MIDI controllers, and all other FX are common for all strings.

MIDI Guitar mode allows you to step record the guitar part with a pencil tool in your DAW on individual track/MIDI channel for each string. Note, that notes in a track going out of the appropriate string range will be played on the nearest string.

## <span id="page-22-0"></span>HARMONY MODE

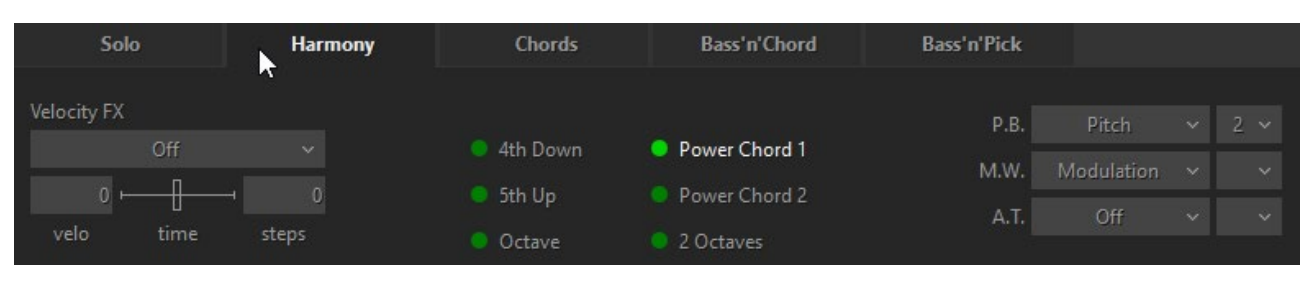

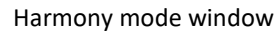

In this monophonic mode any key of the Main zone triggers an interval/chord based on the played note, previously chosen from following options: 4th down, 5th up, Octave (up), Power Chord 1 (5th + 4th up), Power Chord 2 (4th + 5th up), 2 octaves (up).

The keys of both Repeat zones (left and right) allow you to repeat the interval taken in the Main zone (white keys repeat full sound, while black keys repeat muted sound of the same notes).

<span id="page-22-1"></span>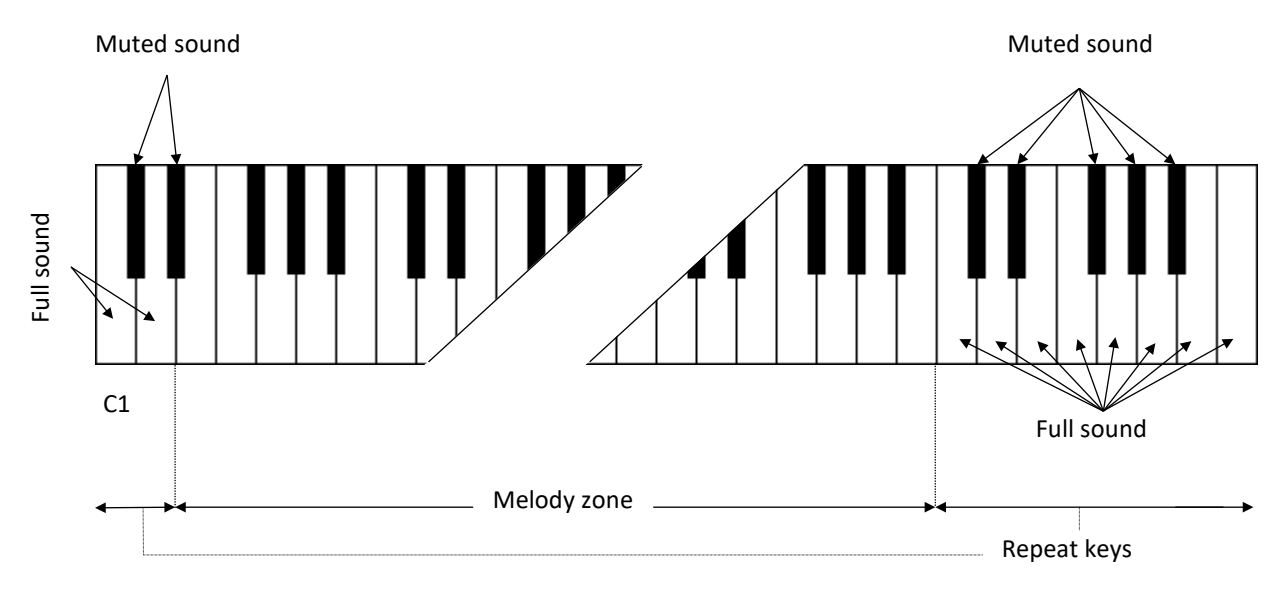

# <span id="page-23-0"></span>CHORDS MODE

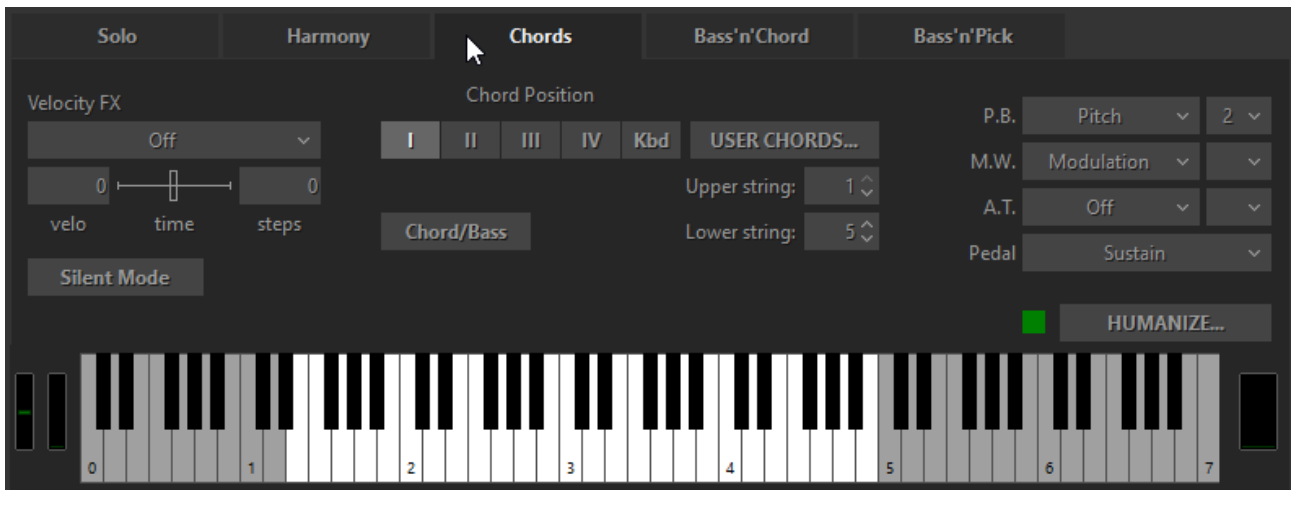

Chords mode window

In this mode RealLPC detects the chord played in the Main zone of the keyboard (the root note and the name of the chord appear on the black info screen), builds a guitar version of the chord considering the selected Chord position and current position of a 'Capo' strip on the Fretboard, and finally plays it using a down strum technique.

Any key of Repeat zone repeats the whole chord played in the Main zone: black keys play muted strums, while white keys play strums when the chord is still held and muted strums when the keys in the Main zone are released. Up and down strums are triggered by neighboring keys for both white and black keys of the Repeat zones, like C1 - up strum, D1 - down strum, C6 - down strum, B5 - up strum and so on.

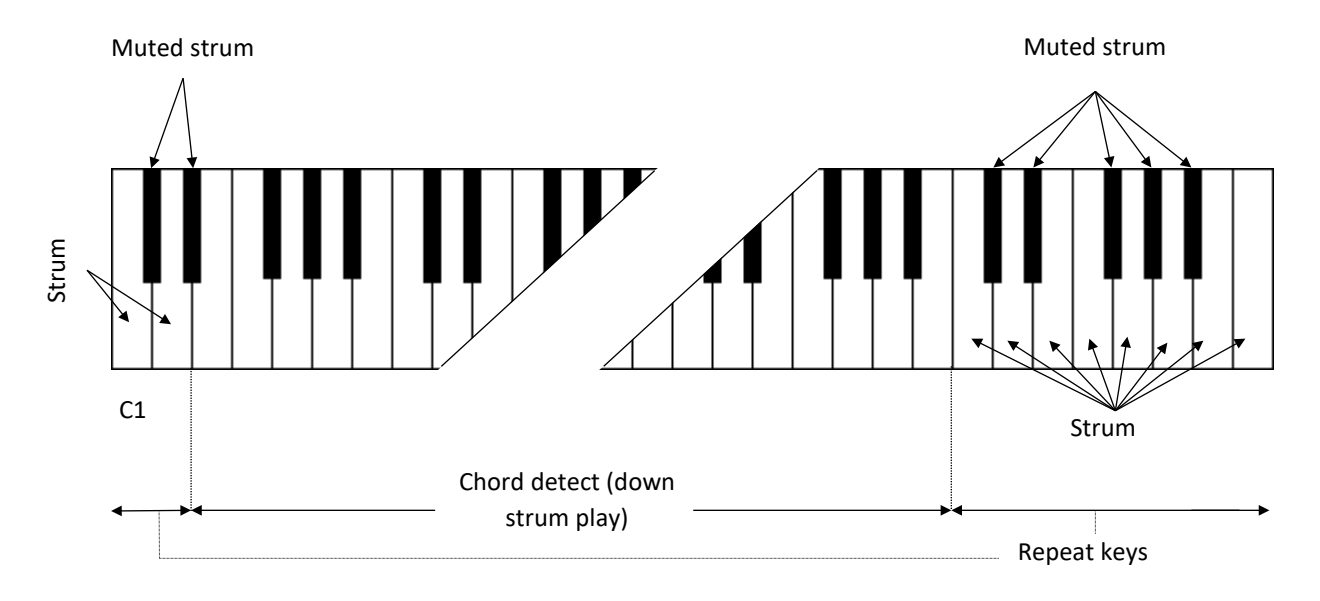

# <span id="page-24-0"></span>CONTROLS

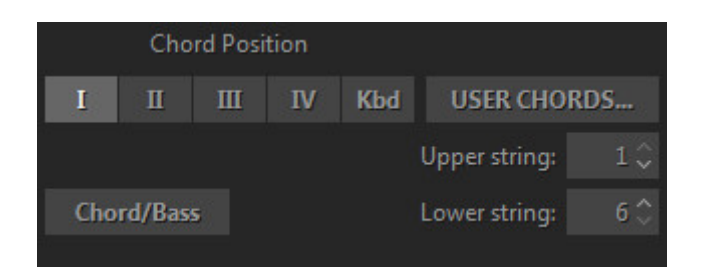

**Chord position** - selects the melodic position range for the built chords.

- I the highest note is between E3 and G#3
- II the highest note is between G3 and B3
- III the highest note is between A#3 and D4
- IV the highest note is between C#4 and F4

Kbd - the melodic position range of the built chord depends on the octave position of the chord taken in the Main zone of the keyboard (with borders between E and E of the next octave).

**User Chords** - opens [Chord Editor.](#page-60-0)

**Upper/Lower Strings** - allow disabling upper and/or lower strings in chords, so you can pare your strums down to any five, four, three, two or just a single string by selecting the first available string# in upper/lower numeric boxes (e.g. selecting 2/5 will disable the 1st and 6th strings in the strums).

**Chord/Bass** - switches on the X/Y chord detect mode letting you construct major/minor triad chords with any desirable note in the Bass, e.g. A/G (A major chord over G bass) for G-A-C#-E voicing, D/F# (D major chord inversion with F# bass note) for F#-A-D voicing, F/G (F major chord over G bass) for G-A-C-F voicing, etc…

# <span id="page-25-0"></span>BASS & CHORD MODE

| Solo               | <b>Harmony</b>      | <b>Chords</b>                   | <b>Bass'n'Chord</b>              | <b>Bass'n'Pick</b> |                            |                |
|--------------------|---------------------|---------------------------------|----------------------------------|--------------------|----------------------------|----------------|
| Velocity FX        |                     | <b>Chord Position</b>           | W                                |                    |                            |                |
| Off                | $\sim$              | ${\sf IV}$<br>Ш<br>Ш            | <b>USER CHORDS</b><br><b>Kbd</b> | P.B.               | Pitch<br>$\checkmark$      | $2 \times$     |
| $\overline{0}$     | $\overline{0}$      | Number of strings:              | $4\degree$                       | M.W.               | Modulation<br>$\checkmark$ | $\mathcal{A}$  |
| time<br>velo       | steps               | Chord/Bass<br><b>Alter Bass</b> | <b>Bass Mono</b>                 | A.T.               | Off<br>$\checkmark$        | $\checkmark$   |
| <b>Silent Mode</b> |                     |                                 |                                  | Pedal              | Sustain                    | $\sim$         |
|                    |                     |                                 |                                  |                    | <b>HUMANIZE</b>            |                |
|                    |                     |                                 |                                  |                    |                            |                |
|                    |                     |                                 |                                  |                    |                            |                |
| $\circ$            | $\overline{2}$<br>1 | 3                               | 4                                | TШ                 | 6                          | 7 <sup>1</sup> |
|                    |                     |                                 |                                  |                    |                            |                |

Bass & Chord mode window

In this mode RealLPC detects the chord taken in the Main zone of the keyboard, builds its guitar version and plays its Root note (Bass I) only. The Repeat zone keys now have the following functions:

- C5 triggers Bass I (Root note).
- D5 triggers Bass II (Alternative bass, usually the 5th degree of the chord).

The rest of the keys in both right and left Repeat zones trigger up and down strums of the upper strings of the chord, black keys perform muted strums of the same strings).

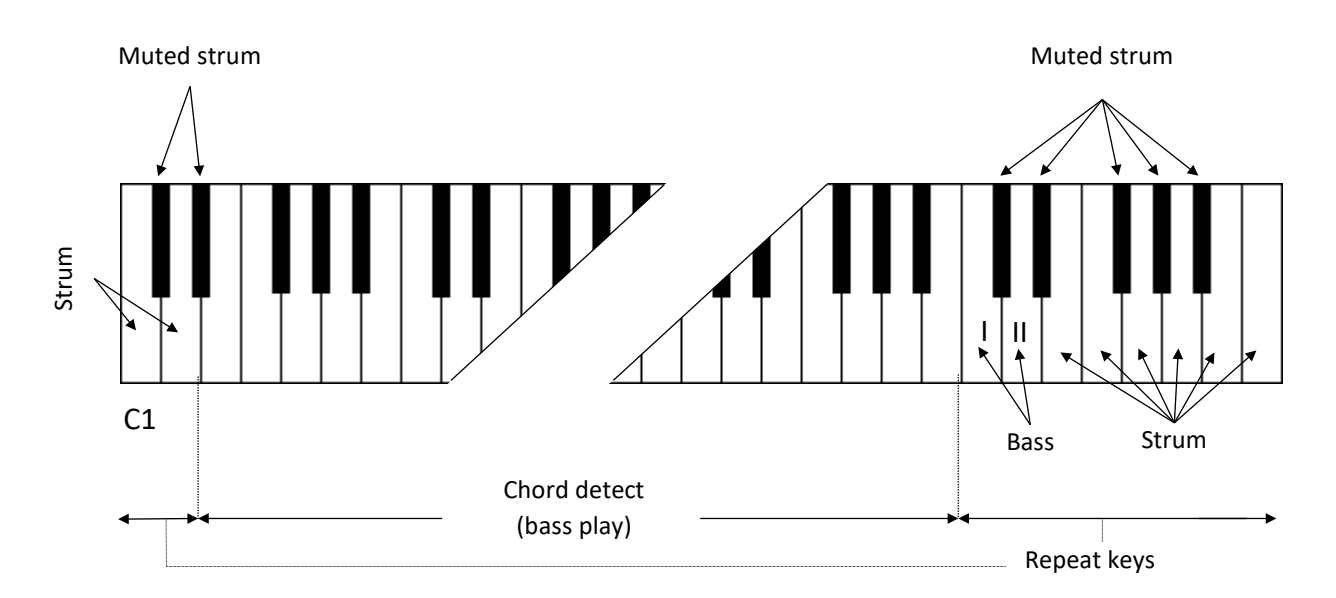

#### <span id="page-25-1"></span>CONTROLS

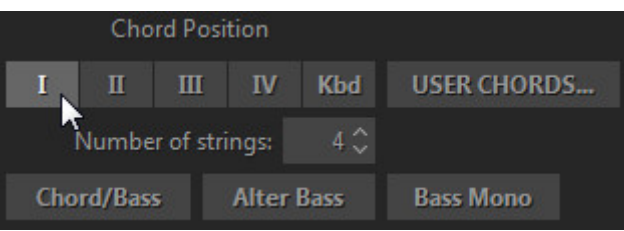

**Chord position** - selects the melodic position range for the built chords.

**User Chords** - opens [Chord Editor.](#page-60-0)

**Number of Strings** - specifies the number of sounding strings in chords triggered by Repeat zone keys.

**Chord/Bass** - switches on the X/Y chord detect mode letting you construct major/minor triad chords with any desirable note in the Bass.

**Alter Bass** - automatically alternates between Bass I and Bass II when the same chord is taken in the Main zone.

**Bass Mono** - mutes Bass I note when the next Bass II is played.

# <span id="page-26-0"></span>BASS & PICK MODE

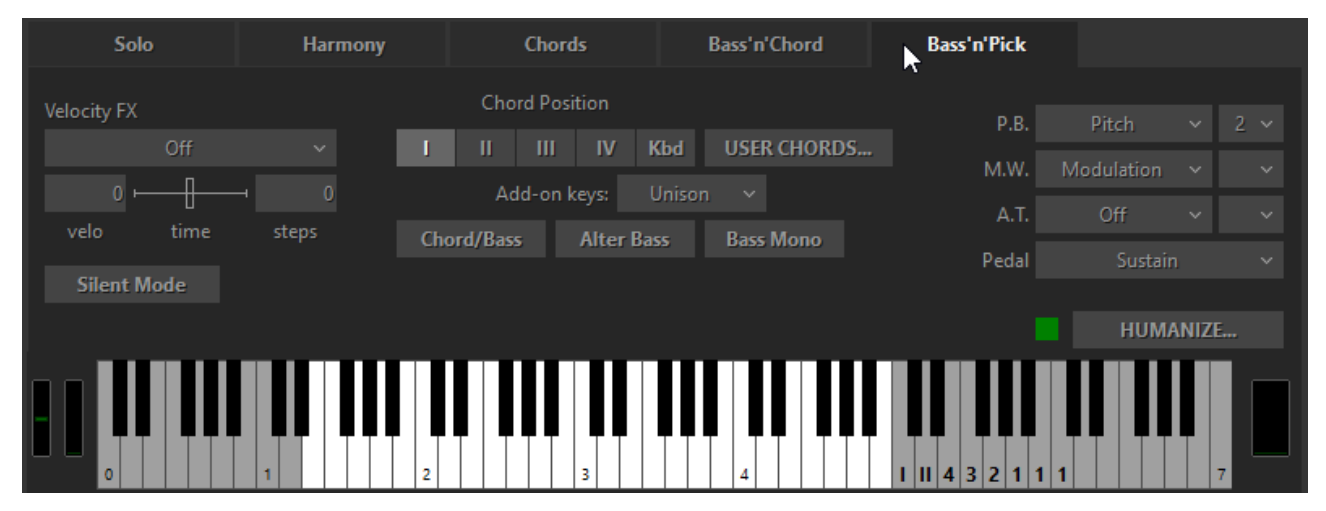

Bass & Pick mode window

In this mode RealLPC identifies the chord taken in the Main zone, builds its guitar version and plays only its Root note (Bass I).

The Repeat zone keys trigger each voice of the chord separately, just as if you'd play it string-bystring on real guitar in the following way:

- C5 triggers Bass I (Root note)
- D5 triggers Bass II (alternative bass)
- E5 triggers 4th string
- F5 triggers 3rd string
- G5 triggers 2nd string
- A5 triggers 1st string

The other keys function as chosen in the **Add-on string keys** combo box.

The keys of the left Repeat zone strum 4 upper voices of the chord (black keys perform muted strums).

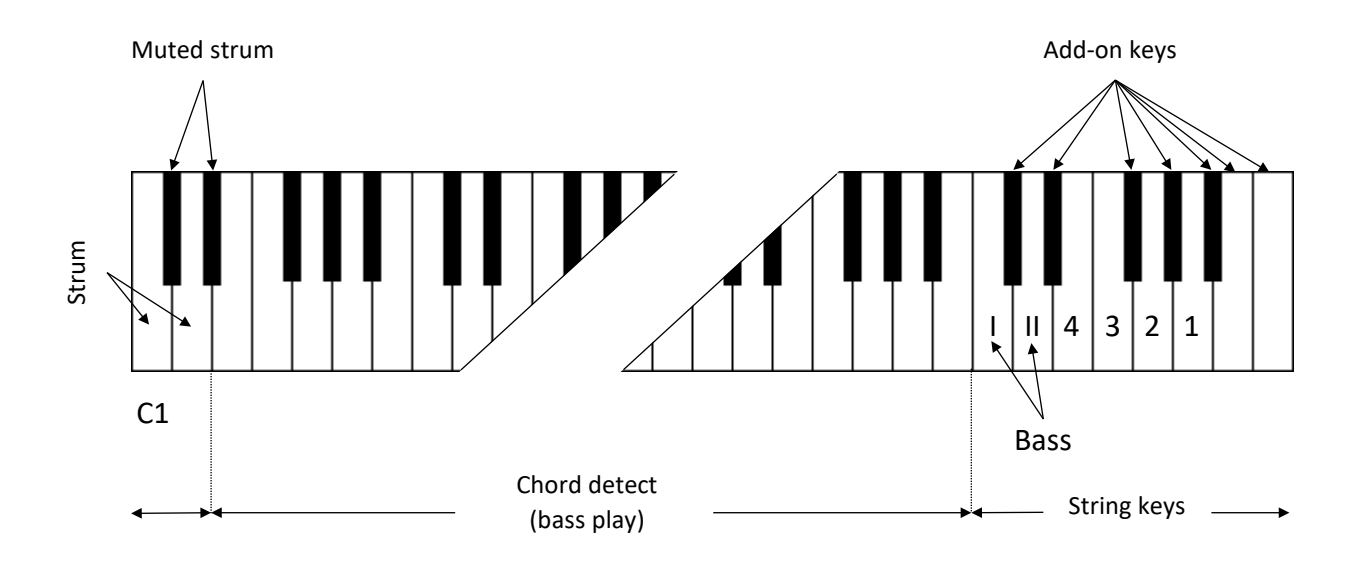

## <span id="page-28-0"></span>CONTROLS

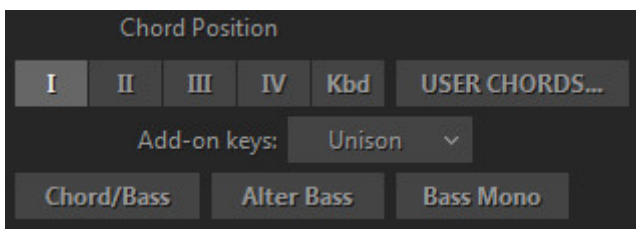

**Chord position** - selects the melodic position range for the built chords.

**User Chords** - opens [Chord Editor.](#page-60-0)

#### **Add-on string keys**:

- **Unison** doubles some strings for making single-string tremolo performance easy: C#5 Bass II, D# 5 - 4th string, F#5 - 2nd string, G#5, A#5, B5, C6 - 1st string.
- **Chromatic** sets the Add-on string keys to play notes one semi-tone down from their respective string voices: C#5 - a semi-tone down from Bass II, D#5 – a semi-tone down from 4th string, F#5 - a semi-tone down from 2nd string, G#5 - a semi-tone down from 1st string; however A#5 - C6 add a semi-tone each to the sound of 1st string.
- **Mute** all add-on keys trigger Muted chord.
- **Harmonics** Add-on black keys (C#5 through A#5) trigger Harmonics for current chord notes.
- **Pinch Harm** Add-on black keys (C#5 through A#5) trigger Pinch Harmonics for current chord notes.

**Chord/Bass** - switches on the X/Y chord detect mode letting you construct major/minor triad chords with any desirable note in the Bass.

**Alter Bass** - automatically alternates between Bass I and Bass II when the same chord is taken in the Main zone.

**Bass Mono** - mutes Bass I note when the next Bass II is played.

# <span id="page-29-0"></span>VELOCITY SWITCH FX (HARMONY, CHORDS, BASS&CHORD, BASS&PICK)

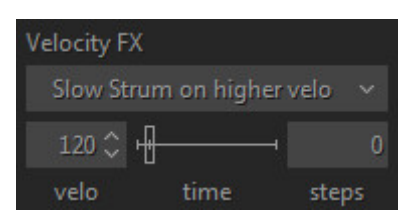

There are a number of guitar effects automatically triggered by note velocity values employed in RealLPC:

- **Slow Strum on Higher Velo** in all chordal modes you can set a velocity value, after which the program will perform slow strum when playing a chord in the Main zone.
- **Slow Strum on Lower Velo** in the same way you can set a velocity value below which the program will perform slow strum when playing a chord in the Main zone.
- **Slide up** slides up to taken note(s).
- **Slide down** (Fall) slides down from taken note(s).

You can set the following independent parameters for each effect:

- **Velo** (input velocity threshold).
- **Time** (effect duration).
- **Steps** (range in semi-tones).

# <span id="page-29-1"></span>MIDI CONTROLLERS PANE (CHORDS, BASS&CHORD, BASS&PICK)

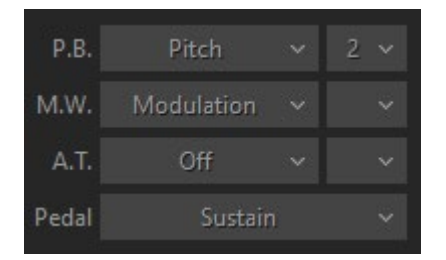

You can assign various guitar effects to standard MIDI controllers:

- P.B. (Pitch Bender) Pitch, Slide, VeloAdd.
- M.W. (Modulation Wheel) Pitch, Slide, Modulation.
- A.T. (After Touch) Pitch, Modulation.

In the combo box to the right adjust the range of the effect (in semi-tones).

Modulation envelope is adjusted in Tune panel (Left Menu bar in the upper left corner of RealLPC window).

- Pedal you can use Sustain Pedal to switch various effects on:
	- o Sustain normal sustain mode.
	- o ChuckaFull switches on ChuckaFull FX.
- o ChuckaMutes switches on ChuckaMutes FX.
- o ChuckaMute Sust switches on ChuckaMutes FX, simultaneously sustains the sound.
- o Open Strings Lock switches on Open Strings Lock FX (open strings used in the current chord will stay in voicings of the next chords, until the FX is Off).

# <span id="page-30-0"></span>SILENT MODE (CHORDS, BASS&CHORD, BASS&PICK)

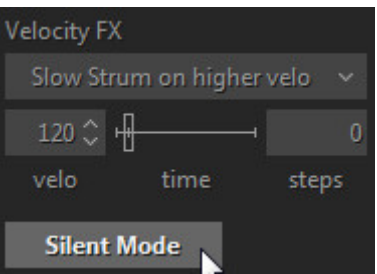

All chordal modes allow to use 'silent' mode by activating Silent mode button. When Silent mode is on, the keys in the Main zone don't make any sound, they just define the chords; all strumming and picking is done with keys in the Repeat and Pattern zones. You can use this option any time you want to control chord definition and strumming/picking independently.

# MULTI GLOBAL MODE

<span id="page-31-0"></span>Multi mode is a universal mode allowing you to easily assign various guitar techniques you want to produce on the keys of Main and Repeat keyboard zones, such as strumming, muting, and individual string picking. You can also create custom performance modes by combining different techniques in a single set and adding many specific guitar effects, articulations, and additional sounds to the performance.

Click Multi tab to open Multi mode window.

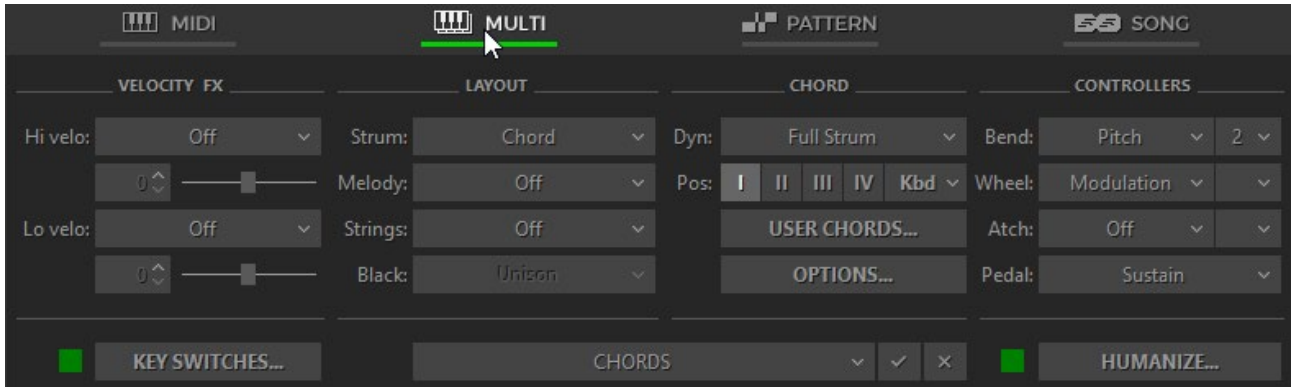

#### <span id="page-31-1"></span>PERFORMANCE PRESETS

On the lower central part of Multi mode window you see the Preset combo box

The most popular guitar accompaniment techniques that use chords are Strumming, Bass and Strum, and Picking ones. You can find the appropriate presets in Multi mode Preset combo box.

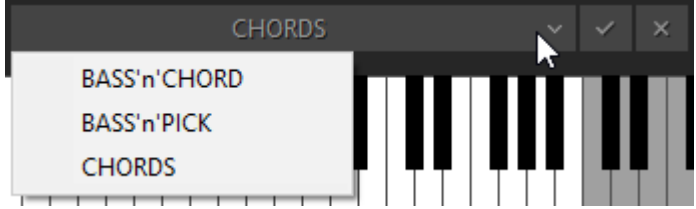

**Chords** - refer to [Chords Mode](#page-22-1) for details.

**Bass'n'Chord** - refer to [Bass&Chord Mode](#page-25-0) for details.

**Bass'n'Pick** - refer to [Bass&Pick Mode](#page-26-0) for details.

Preset combo box also allows you to save all settings made in Multi mode window and create your custom performance presets for future use.

Simply click the combo box, type in the name, and press Enter.

Upper part of Multi mode window presents four parameter sections: Velocity FX, Layout, Chord, and Controllers.

Most important is Layout section, including main performance setups and controls.

#### <span id="page-31-2"></span>LAYOUT SECTION

Layout section includes four combo boxes titled **Strum, Melody, Strings**, and **Black**.

Note, selecting an item in any section will give you access to its additional options at the right.

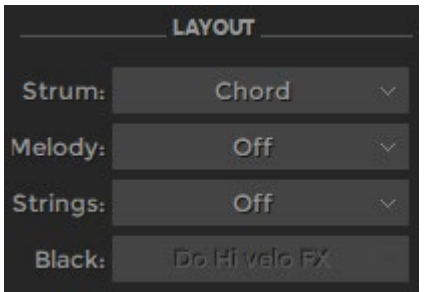

#### STRUM

**Strum** combo box features Chord, Bass, and Silent selections.

#### CHORD

With Chord setup, RealLPC detects the chord played in the Main zone of the keyboard (the root note and the name of the chord appear on the black info screen), builds a guitar version of the chord, and plays it using a down strum technique.

Chord options:

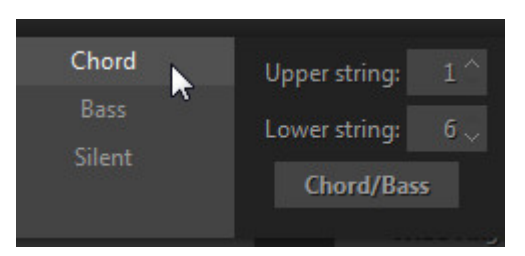

- Upper/Lower String allow disabling upper and/or lower strings in played chords.
- Chord/Bass switches on the X/Y chord detect mode letting you construct major/minor triad chords with any desirable note in the Bass.

#### **BASS**

With Bass setup, RealLPC detects the chord taken in the Main zone of the keyboard, builds its guitar version, and plays its Root note (Bass I) only.

Bass options:

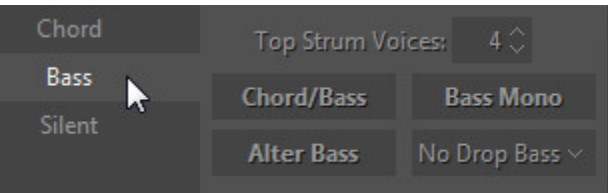

- Top Strum Voices specifies number of strings in chords triggered by Repeat zone keys.
- Chord/Bass switches on X/Y chord detect mode letting you construct major/minor triad chords with any desirable note in the Bass.
- Bass Mono mutes Bass I note when next Bass II is played.
- Alter Bass automatically alternates between Bass I and Bass II when same chord is played in the Main zone.

• Drop Bass - lowers Bass I (Root) note by octave to be played on the lowest string possible for current chord position.

Drop Bass option has four selections - Off, On, Kbd, and Root.

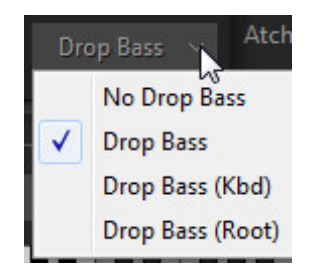

With Drop Bass (Kbd) and Drop Bass (Root) options dropping Bass I note depends on the position of the chord notes played in Main zone or its Root note pitch:

- Drop Bass (Kbd) Drop Bass will be applied if the majority of chord notes are lower in pitch than E3.
- Drop Bass (Root) Drop Bass will be applied if the Root note of the chord is lower in pitch than E note.

SILENT

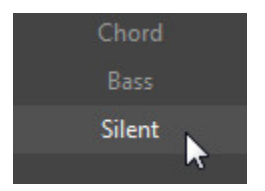

With Silent setup, the keys in the Main zone do not make any sound - they just define the chords; all strumming and picking is done with keys in the Repeat zone. You can use the option any time you want to control chord definition and strumming/picking independently.

#### MELODY

**Melody** setup allows you to play solo licks or bass lines in Main zone without switching from Chord mode or jumping to different position on keyboard, and even move individual voices within the played chord.

**Melody** combo box features four selections: Off, Melody, Voice Leading, and Melody + Voice Leading.

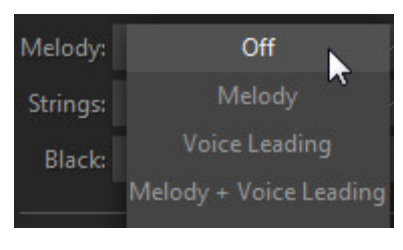

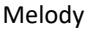

When in Chord setup, you can easily alternate between chord strums and melody licks in Main zone by changing the velocity of the played notes. Higher velocity will produce chord strums, while lower velocity will produce individual notes (i.e. real pitches you press on the keyboard). The velocity is completely user definable.

#### Melody options:

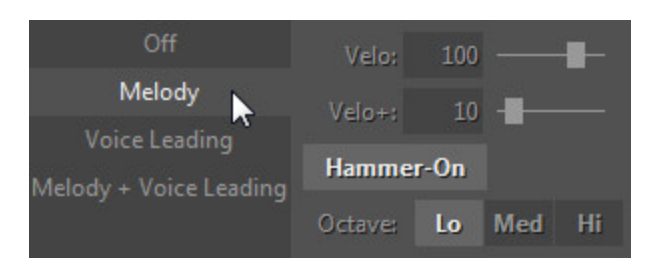

- Velo input velocity threshold.
- Velo+ add velocity value to melody notes if they are too soft.
- Octave transpose Melody by octave.
- Hammer-On On/Off Hammer-On effect when playing Melody.

#### Voice Leading

With this setup, you can change individual voices of the chord after it is played. Release any chord note while holding any other and then press another note with lower velocity. This will produce new note over the sustaining chord.

Voice Leading options:

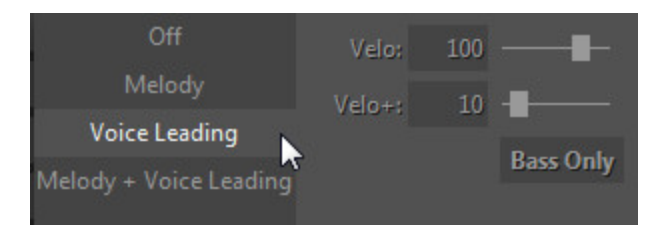

- Velo velocity threshold.
- Velo+ add velocity value to new voice notes if they are too soft.
- Bass Only will trigger the lowest notes possible.

Melody + Voice Leading

This setup is a combination of Melody and Voice Leading setups.

#### STRINGS

**Strings** setup lets you assign String keys of various ranges to Left or Right Repeat zones.

**Strings** combo box includes four selections: Off, Right Hand (C-C'), Right Hand (C-A#), Left Hand (C-A#), and Left Hand (E-A):

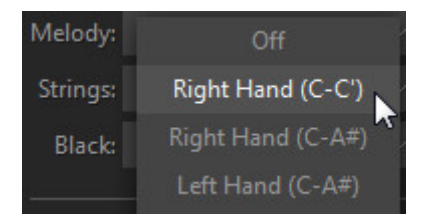

The selected key range will be greyed out on the virtual keyboard in the appropriate Repeat zone.

Key to string layouts:

- Right Hand (C-C') C, D, E, F, G, A keys trigger Bass I, Bass II, 4th, 3rd, 2nd strings, while A, A#, B and C' trigger the 1st string.
- Right Hand (C-A#) C, D, E, F, G, A keys trigger Bass I, Bass II, 4th, 3rd, 2nd, 1st strings, while B and C' trigger Up Strum and Down Strum.
- Left Hand (C-A#) C, D, E, F, G, A keys trigger Bass I, Bass II, 4th, 3rd, 2nd, 1st strings.

#### BLACK

**Black** setup allows you to assign individual sounds and effects on black keys of the string group. **Black** combo box features six selections: Unison, Chromatic, Harmonics, Strum, Mute, and 'Do Hi velo FX':

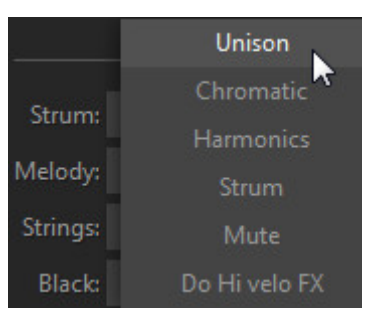

- Unison doubles some strings for making single-string tremolo performance easy.
- Chromatic sets the black string keys to play notes one semi-tone down from their respective string voices.
- Harmonics black keys trigger Harmonics for current chord notes.
- Strum C#, D#, and A# trigger Full Strum chords, while F# and G# trigger Muted Strums.
- Mute all black keys trigger Muted Strums.
- Do Hi velo FX black keys produce velocity free Hammer-On or Slider effect selected in Hi velo combo box of Velocity FX section.

#### <span id="page-35-0"></span>CHORD SECTION

Chord section allows you to assign various velocity controlled strumming techniques, change chord position/inversion, and gain access to User Chord Editor window and Options panel.

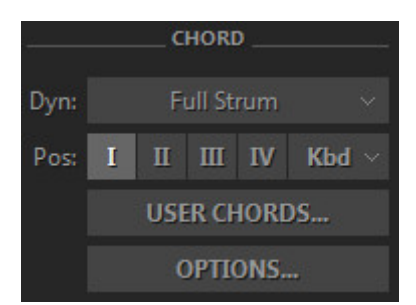

DYN

Clicking **Dyn** (Dynamics) combo box gives you four selections: Full Strum, Velo Strum 1, Velo Strum 2, and Velo Strum 3.
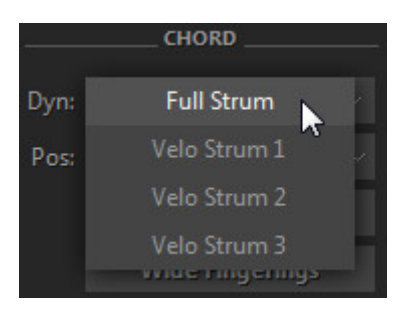

#### FULL STRUM

Full Strum setup works similar strumming layout for both Main and Repeat zones used in Chords performance mode of the previous RealLPC versions.

#### VELO STRUM

Velo Strum 1, 2, and 3 FX allow triggering fewer strings in a strummed chord controlled by velocity of pressed keys (lower velocities will proportionally omit one by one the upper strings in a chord, up to the single Bass I note produced with lowest velocity value).

Velo Strum options:

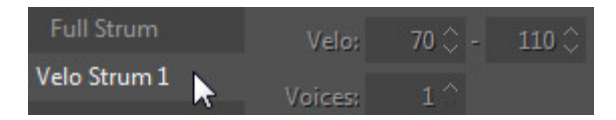

- Velo low and high velocity threshold numeric boxes.
- Voices minimum number of voices (strings) in the chord played with lower velocity threshold value.

Repeat keys work differently with Velo Strum 1, 2 and 3:

- Velo Strum 1 Repeat keys are not affected and work similar Repeat keys with Full Strum.
- Velo Strum 2 Repeat keys follow velocity options and work similar Main zone keys.
- Velo Strum 3 Repeat keys are not affected, but simply reproduce the number of strings of the last chord played in Main zone.

CHORD POSITION CONTROL

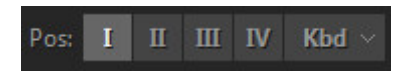

**Chord position** buttons - select the melodic position range for the built chords.

- I highest note is between E3 and G#3
- II highest note is between G3 and B3
- III highest note is between A#3 and D4
- IV highest note is between C#4 and F4

Kbd - melodic position range of the built chord depends on the octave position of the chord taken in the Main zone of the keyboard (with borders between E and E of the next octave).

Chord Position/Inversion can be as well changed (up&down) via Key Switches during "live" performance.

#### USER CHORDS

#### **USER CHORDS...**

Click **User Chords** button to open Chord Editor window.

Refer to [User Chords](#page-60-0) chapter for details.

#### OPTIONS

Click 'Options…' button to get access to additional options of CHORD section.

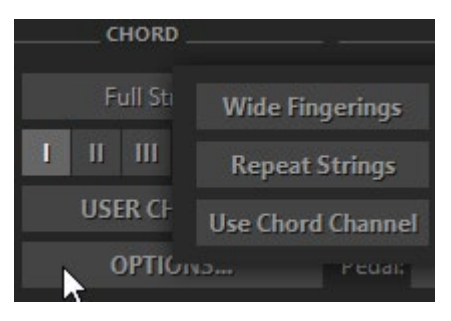

### WIDE FINGERINGS

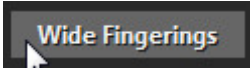

When Wide Fingerings button is activated, a number of chords with Bass I note on the 4th string (such as D major/minor/seventh, Eb major/minor/seventh, etc.) will be optimized to six voice fingerings for better use with String keys setup.

#### REPEAT STRINGS

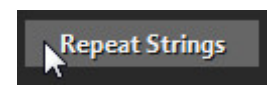

With Repeat Strings activated repeating a chord note in Main zone will repeat only the voice(s) previously played with String key(s). With Repeat Strings Off the whole chord will be retriggered.

#### USE CHORD CHANNEL

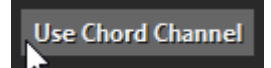

With Use Chord Channel activated Melody will play via Chords audio channel.

### VELOCITY FX SECTION

Velocity FX section features two groups of effects triggered with higher velocity (Hi Velo) and/or lower velocity (Lo Velo) than the threshold value set in the appropriate numeric boxes.

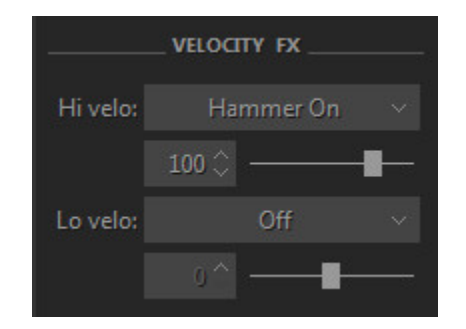

### HI VELO FX

**Hi Velo** (high velocity) combo box features seven selections: Off, Slow Strum, Slide Up, Slide Down, Hammer-On, Pre-Hammer, and Slider.

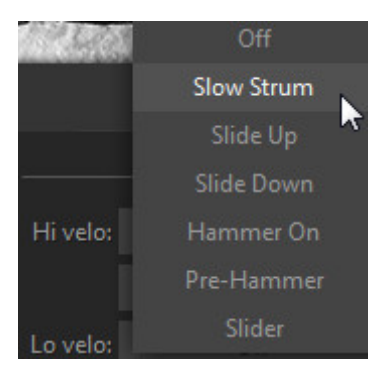

# SLOW STRUM FX

With Slow Strum setup, playing chord in Main zone with high velocity value will perform Slow Strum.

Slow Strum FX options:

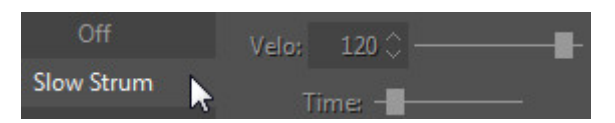

Velo - input velocity threshold.

Time - controls slow strum speed.

## SLIDE UP FX

The effect performs automatic slide up TO the played chord.

Slide Up FX options:

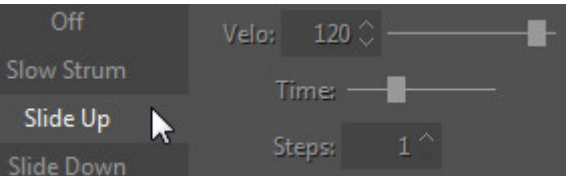

- Velo input velocity threshold.
- Time controls effect duration in milliseconds.
- Steps effect range in semitones.

# SLIDE DOWN FX

The effect performs automatic Slide down (Fall) FROM the played chord.

Slide Down FX options:

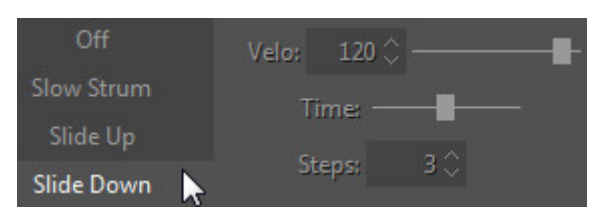

- Velo input velocity threshold.
- Time controls effect duration in milliseconds.
- Steps effect range in semitones.

### HAMMER-ON FX

This FX performs automatic Hammer-On on some strings inside the chord. Actually, the engine constructs so-called Pre-Hammer chord, which is Barre chord on the lowest fret of initial chord, and automatically plays Hammer-On to the fret(s) of initial chord.

Hammer-On options:

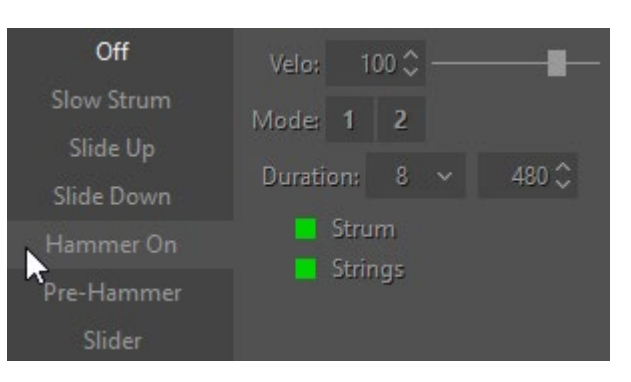

- Velo input velocity threshold.
- Mode 1 full chord is played with Hammer-on(s) inside the chord.
- Mode 2 string(s) above the Hammer-ons are disabled in chords played in Main zone, but can be triggered with Repeat zone strums or String keys.
- Duration controls Hammer-on speed in note duration units (4th, 8th, 16th, etc.) synced with host's Tempo setting.
- Strum LED when activated will produce the FX with chords played in the Main zone.
- Strings LED when activated will produce the FX with white String keys.

To produce velocity free Hammer-on with black String keys select 'Do Hi velo FX' setup in Black combo box of LAYOUT section.

# PRE-HAMMER FX

This FX performs the Pre-Hammer chord, i.e. one finger Barre chord on the lowest fret of initial chord. To complete the Hammer-on effect you must repeat the chord with Repeat zone key and/or String keys, which will move pre-hammered fret(s) to the initial chord.

Pre-Hammer FX options:

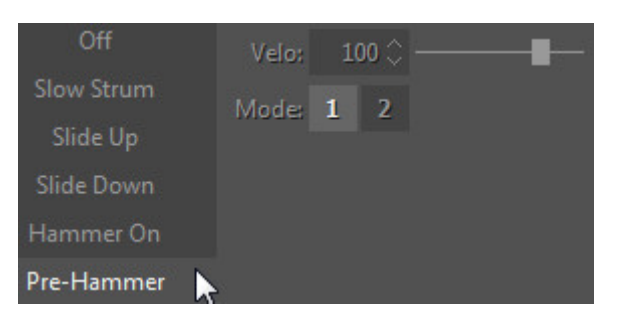

- Velo input velocity threshold.
- Mode 1 full chord is played with the pre-hammered frets inside the chord.
- Mode 2 strings above the pre-hammered frets are disabled.

### SLIDER FX

Slider FX emulates Slider (Bottleneck) guitar technique. The FX performs automatic bend from the pre-hammer chord frets (single fret Barre chord, constructed on the lowest fret of the initial chord) to the initial chord fingering.

Slider FX options:

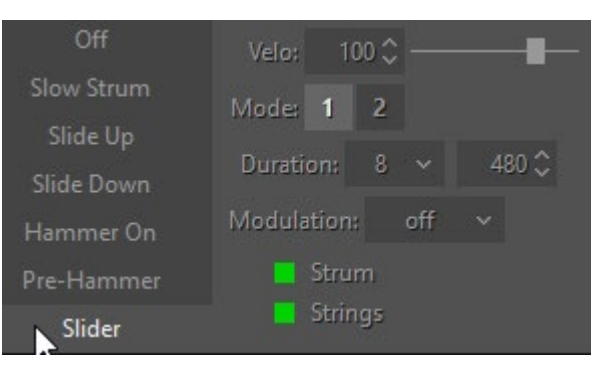

- Velo input velocity threshold.
- Mode 1 full chord is played with bending notes inside.
- Mode 2 strings above the bending notes are disabled.
- Duration controls Slider FX speed in note duration units (4th, 8th, 16th, etc.) synced with host's Tempo.
- Modulation enables automatic pitch modulation (vibrato) and has four selections: Off, Auto, Pedal, and Atch:

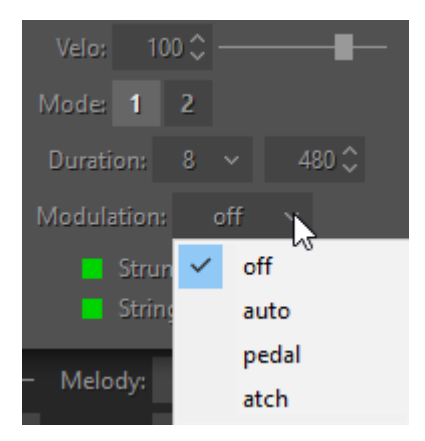

- o Off no modulation.
- o Auto automatically switches on the Modulation FX at the end of the note bend, and switches it off with the next note played.
- o Pedal switch auto Modulation on/off by pressing/releasing Sustain pedal.
- o Atch switch auto Modulation on/off by sending Channel Aftertouch MIDI CC data.

Modulation frequency and depth are controlled in Tune panel (Left menu bar on the upper left part of RealLPC window).

• Strum, Strings LEDs - activate the LED to assign the FX to the needed performance technique(s).

To produce velocity free Slider FX with black String keys select 'Do Hi velo FX' setup in Black combo box of LAYOUT section.

#### LO VELO FX

**Lo Velo** (low velocity) combo box features five selections: Off, Slow Strum, Mute, Bridge Mute, and Harmonics:

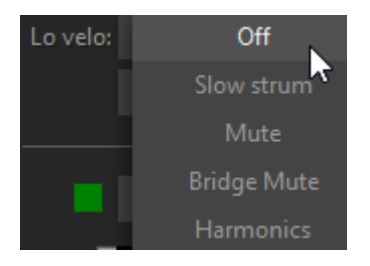

#### SLOW STRUM FX

With Slow Strum setup, playing chord in Main zone with low velocity value will perform Slow Strum chord.

Slow Strum options:

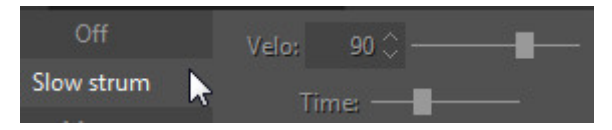

- Velo input velocity threshold.
- Time controls slow strum speed.

# MUTE FX

Mute FX lets you produce Mute sound on lower velocity with different performance techniques. Mute FX options:

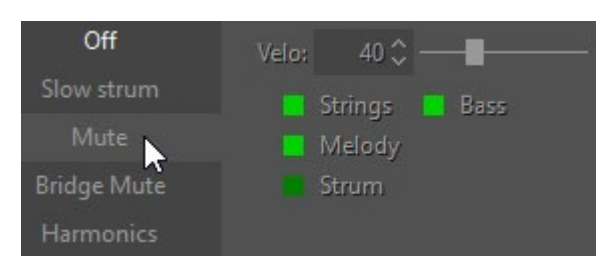

- Velo input velocity threshold.
- Strings, Bass, Melody, and Strum LEDs activate the LED to assign the FX to the needed performance technique(s).

# BRIDGE MUTE FX

Bridge Mute FX lets you produce Bridge (Palm) Mute sound on lower velocity with different performance techniques.

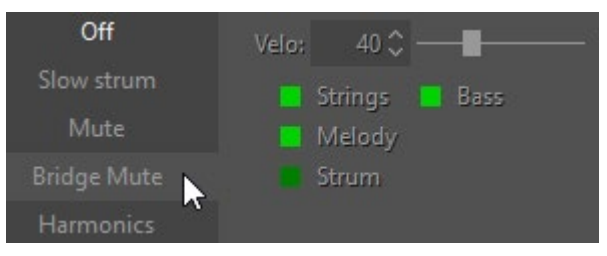

Bridge Mute FX options:

- Velo input velocity threshold.
- Strings, Bass, Melody, and Strum LEDs activate the LED to assign the FX to the needed performance technique(s).

## HARMONICS FX

Harmonics FX lets you produce Harmonics sound on lower velocity with different performance techniques.

Harmonics FX options:

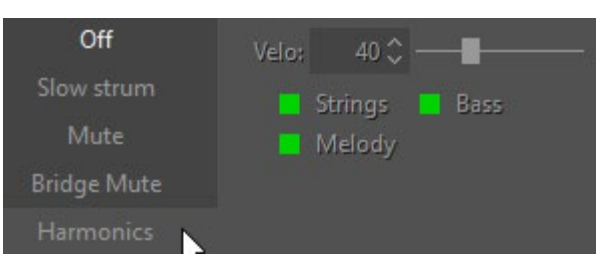

- Velo input velocity threshold.
- Strings, Bass, and Melody LEDs activate the LED to assign the FX to the needed performance technique(s).

# KEY SWITCH FX

In the lower part of MULTI mode window you can find additional controls and options: Key Switches, Preset, and Humanize.

**KEY SWITCHES... CHORDS** HUMANIZE...

RealLPC's numerous guitar Effects can now be triggered in chordal modes within the MULTI mode using our advanced Key Switch system. Key Switch option allows to assign various FX on Repeat Zone keys as well as easily create and use custom presets in RealLPC Key Switch panel.

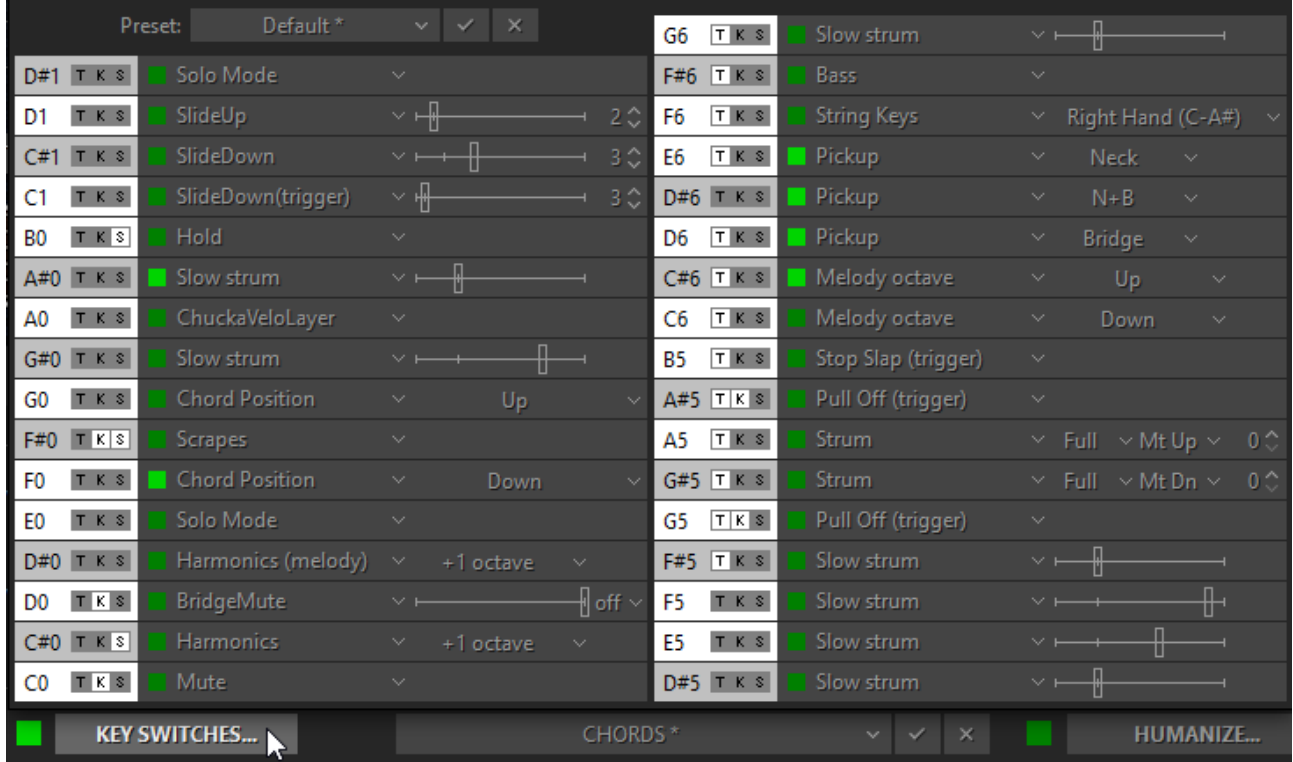

Click 'Key Switches…' button to open the Key Switch panel:

Key Switch panel gives you access to 33 keys FX boxes of Left and Right Repeat zones, including 25 assignable FX in each box.

Click FX box and select the needed FX in the popup list:

- **Slow Strum** slow strum is performed when playing a chord in the Main zone.
- **Slide Up** automatic slide up TO the played chord is produced.
- **Slide Down** automatic slide down (Fall) FROM the played chord is produced.
- **Slide Down (trigger)** triggers automatic Slide Down FROM the played chord /Velocity of trigger key affects slide dynamics/.
- **Hold**  provides sustain effect similar to the Sustain Pedal.
- **Chucka Full** provides muted chords in 4ths on the keys of the Main zone.
- **ChuckaMuteKeys** provides muted chords in 4ths on Black Repeat (Mute) keys.
- **ChuckaVeloLayer** provides velocity controlled muted chords in 4ths on the keys in the Main zone.
- **Pull Off (trigger) -** producing **Pull-Offs** on some strings inside the previously strummed chord on lower velocity, while producing full **Pre-Hammer** chord on higher velocity.
- **Chord Position** changes chord position up or down.
- **Melody (Octave)**  Melody transpose.
- **String Keys** switches on/off the String keys in Repeat zone.
- **Bass**  switches on/off Bass function in Main Zone
- **Melody** switches on/off velocity free Melody function in Main zone range.
- **Chords** when activated turns Main zone to velocity free Melody function, and switches between Chords and Melody.
- **Harmonics (Melody)**  switches on/off the Harmonics sound with Melody function in Main zone range.
- **Mute** switches on/off the Mute sound.
- **Bridge Mute** switches on/off the Bridge Mute sound.
- **Harmonics** switches on/off the Harmonics sound.
- **Scrapes** switches Main zone keys to Scrapes mode.
- **Solo mode** switches to Solo Global mode.
- **PickUp\*** pickups and their combination selection.

# MAIN CONTROLS

# LEFT MENU BAR

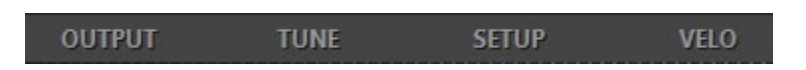

In the Left Menu bar you can get access to 4 panels to make global settings: **Output panel**, **Tune panel**, **Setup panel** and **Velo panel**.

## OUTPUT PANEL

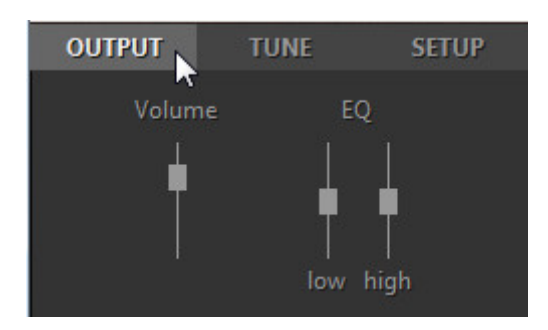

**Volume** (+10/-30db) - adjust output volume.

**EQ** - adjust internal equalizer parameters:

- $\bullet$  High (+/- 10db).
- Low  $(+/- 10db)$ .

#### TUNE PANEL

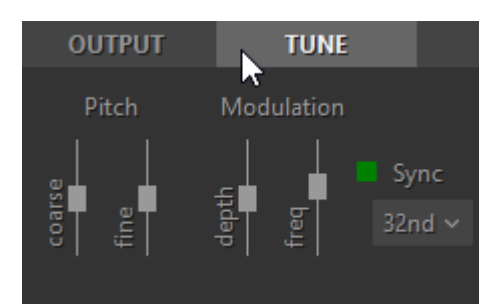

**Pitch** - adjust the master pitch:

- Coarse (+/-12 semitones).
- Fine  $(+/-100$  cents).

**Modulation** - adjust the modulation envelope affected by Modulation controller (MIDI CC#1):

- Depth (0-100%).
- Freq  $(0.2 8.0 \text{ Hz})$ .
- Sync LED button (on/off) when activated the modulation rate will be synched with host's tempo.

• Duration combo box - select note duration value in pull-down menu to match modulation rate you need.

# SETUP PANEL

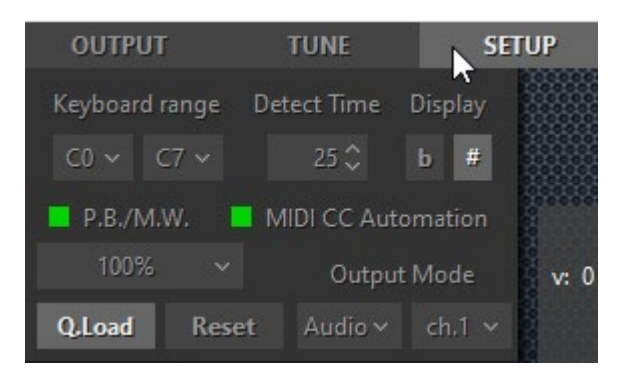

**Keyboard range** (C0-C7) - set the range of your keyboard.

**Chord Detect time** (0-50ms) - set the suitable delay for detecting chords taken in chord modes.

**Display chords** (#/b) - select sharps or flats for the chord names.

**P.B. and M.W. on pressed keys** - when activated allows to polyphonically use Pitch Bend, Modulation Wheel, and Aftertouch controllers with Sustain Pedal, i.e. the controllers will affect only on actually pressed note(s), while other note(s) being sustained with a Pedal but physically released will stay untouched. When turned off all controllers work normally.

**MIDI CC Automation** – switch on/off MIDI CC Automation input.

**UI Scaling** (80%-200%) – resize RealLPC UI in popup menu.

**Q.Load** - pressing Quick Load button allows to quickly load samples and drastically save RAM.

**Reset** - resets all modified parameters in all modes to their factory values.

**Output mode** – select between Audio, MIDI, Both options.

Using MIDI Out functionality, the actual MIDI output, including arpeggios, patterns, and strums generated by notes you play in the "Repeat Zones", can be played back through any other synth or sampler. Most (but not all) DAWs that support MIDI input from a virtual synth support recording its MIDI output as well.

Here are a few reasons you might want to take advantage of MIDI Output functionality:

- 1. To double the RealLPC sound with another synth/sampler
- 2. To replace your guitar part with another sound altogether
- 3. To generate a MIDI file that's readable by your notation program

The "Audio/MIDI/Both" options are important, and as follows:

- **Audio**: You'll hear the RealLPC samples only, just as you would if you weren't sending MIDI Out to your synth.
- **MIDI**: You'll hear only the synth being driven by the MIDI output from RealLPC. The RealLPC samples will not sound.

• **Both**: You'll hear both the RealLPC samples and the synth being driven by the MIDI output from RealLPC.

Select "MIDI" or "Both" to take advantage of MIDI Out functionality.

## VELO PANEL

Click Velo button in Left menu bar to open the Velocity panel.

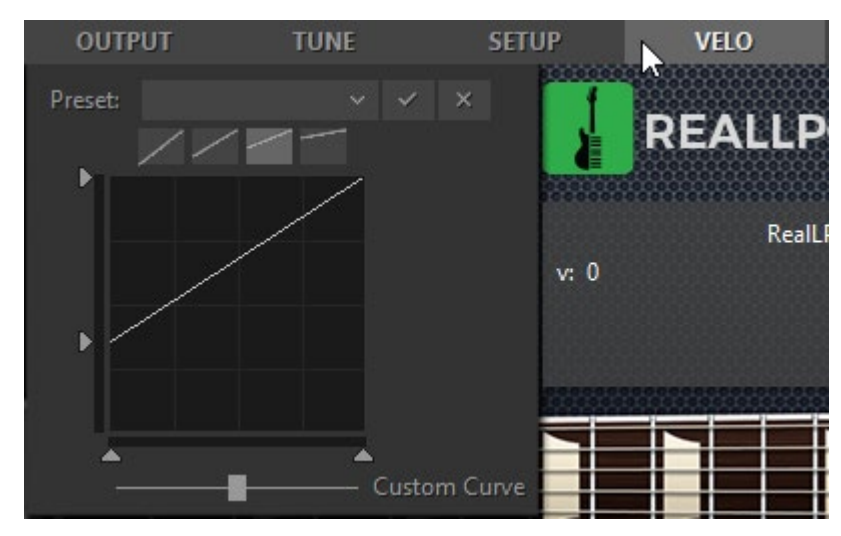

Velocity panel provides Preset, Velocity curve buttons, Velocity curve graph, Velocity thresholds control.

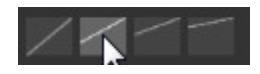

Select the output velocity curve for your performance by pressing one of 4 buttons.

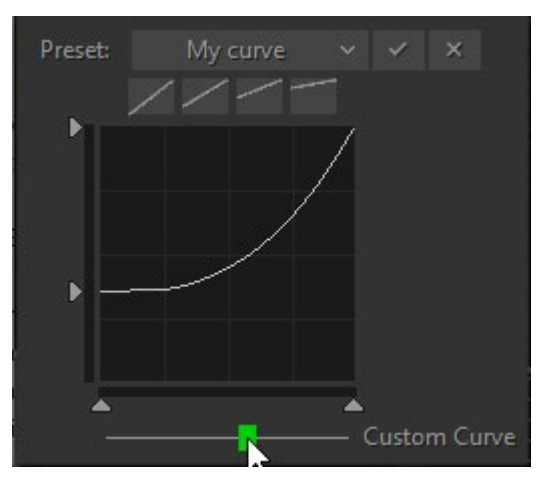

Create custom velocity curves with Dynamics slider and save them in Velocity combo box as presets for future use.

# RIGHT MENU BAR

**TIMING MIXER 1 MIXER 2 WAH** 

In the Right Menu bar you can get access to Timing panel, 2 Mixer panels, and Wah-Wah Effect settings.

TIMING PANEL

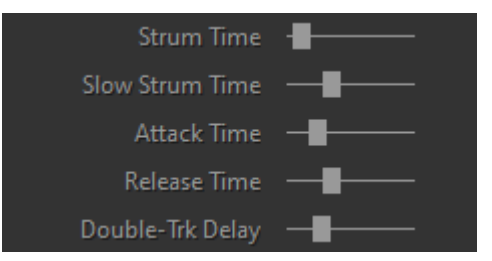

**Strum time** (20-200ms) - adjusts the time between the notes played in the strumming chords (Harmony, Chords, and Bass & Chord modes) as well as delay for more than one note played simultaneously in Solo and Bass & Pick modes.

**Slow Strum time** (45-300ms) - adjusts the strum time for Slow Strum strokes.

**Attack time** (0-100%) - allows shortening/lengthening the attack of a sound. The shortest (0%) gives smaller latency, but sounds less natural.

**Release time** (50-200%) - adjusts how long the note sounds after releasing the key (MIDI note end).

**Double-Trk Delay** (0-400%) - controls proportional delay between tracks in Double-track patch for wider panning.

MIXER 1 PANEL

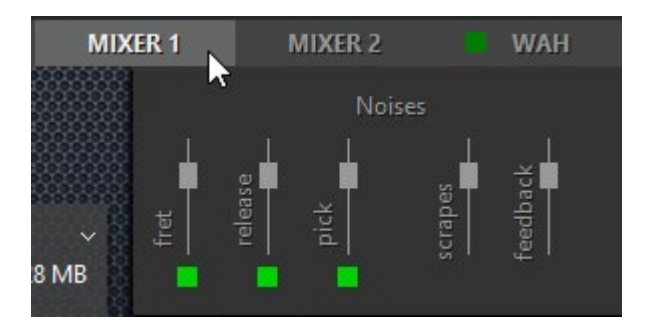

**Mixer 1** panel allows adjusting the volume of various noise effects:

**Noises**:

- Fret volume and on/off of a fret noise.
- Release volume and on/off of a release noise.
- Pick volume and on/off of additional pick noise.
- Scrapes volume of Scrapes sound.
- Feedback volume of Feedback sound

# MIXER 2 PANEL

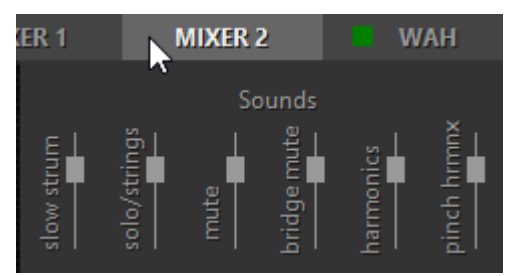

**Mixer 2** panel lets you adjust volume of additional sounds that form the modeled guitar sound. **Sounds**:

- Slow Strum volume of Slow Strum sound (Velocity switch FX in chordal modes).
- Solo/Strings volume of sustain sound produced in Solo mode and with String keys.
- Mute, Bridge Mute, Harmonics, Pinch Harmonics- volume of all FX sounds individually.

#### WAH-WAH PANEL

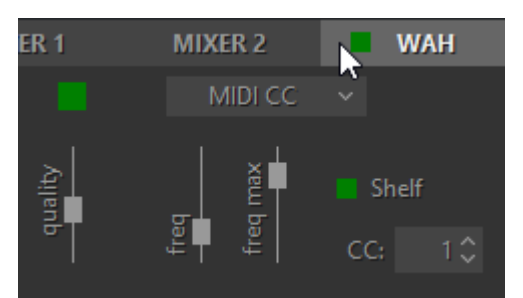

Wah-Wah panel allows switching on Wah-Wah Effect, as well as selecting any of 4 Wah-Wah modes available in RealLPC and adjust parameters for each mode.

Press FX Enable LED in the upper left corner to switch on the Wah-Wah Effect.

Select Wah-Wah mode in a combo box:

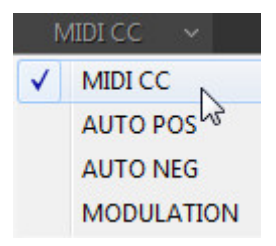

**MIDI CC** - Wah frequency center is controlled by MIDI CC (set the needed CC# in numeric box), adjust Filter quality (Qual), lowest frequency (Freq), highest frequency (Freq (max)).

**Auto Positive** - Automatic Wah effect with positive filter envelope, adjust effect Depth, Frequency and filter Quality.

**Auto Negative** - Automatic Wah effect with negative filter envelope, adjust effect Depth, Frequency and filter Quality.

**Modulation** - you can adjust filter Quality (db), lower Frequency (Hz), modulation Depth (%), modulation Phase (°), modulation Rate (Hz, as well as sync the rate to host's tempo and select note duration in pull-down menu), select Trigger mode with on/off clickable LED.

# COMMON CONTROLS

**Hold** (on/off) – allows to sustain the sound by holding Repeat zone keys in all modes, except for the Solo.

In Solo mode when Hold button is on, any pressed and held key in the Main zone can be used for sustaining the following notes.

**Auto** (on/off) - toggles between Auto and Manual mode of Floating Fret Position. Auto works only in melodic modes (Solo, Harmony). Manual mode allows changing the fret position by rightclicking on the Fretboard.

**Accent High** (0-127) - adjusts the velocity threshold between hard and hardest performance dynamics.

**Accent Low** (0-127) - adjusts the velocity threshold between soft and hard performance dynamics.

**Alter samples** (1-5) - provides 5 positions of randomly alternating samples while performing repetitive notes (position 1 provides up to 3 different samples, while position 5 provides up to 10 different samples).

# REALLPC EFFECT TABLE AND DESCRIPTION

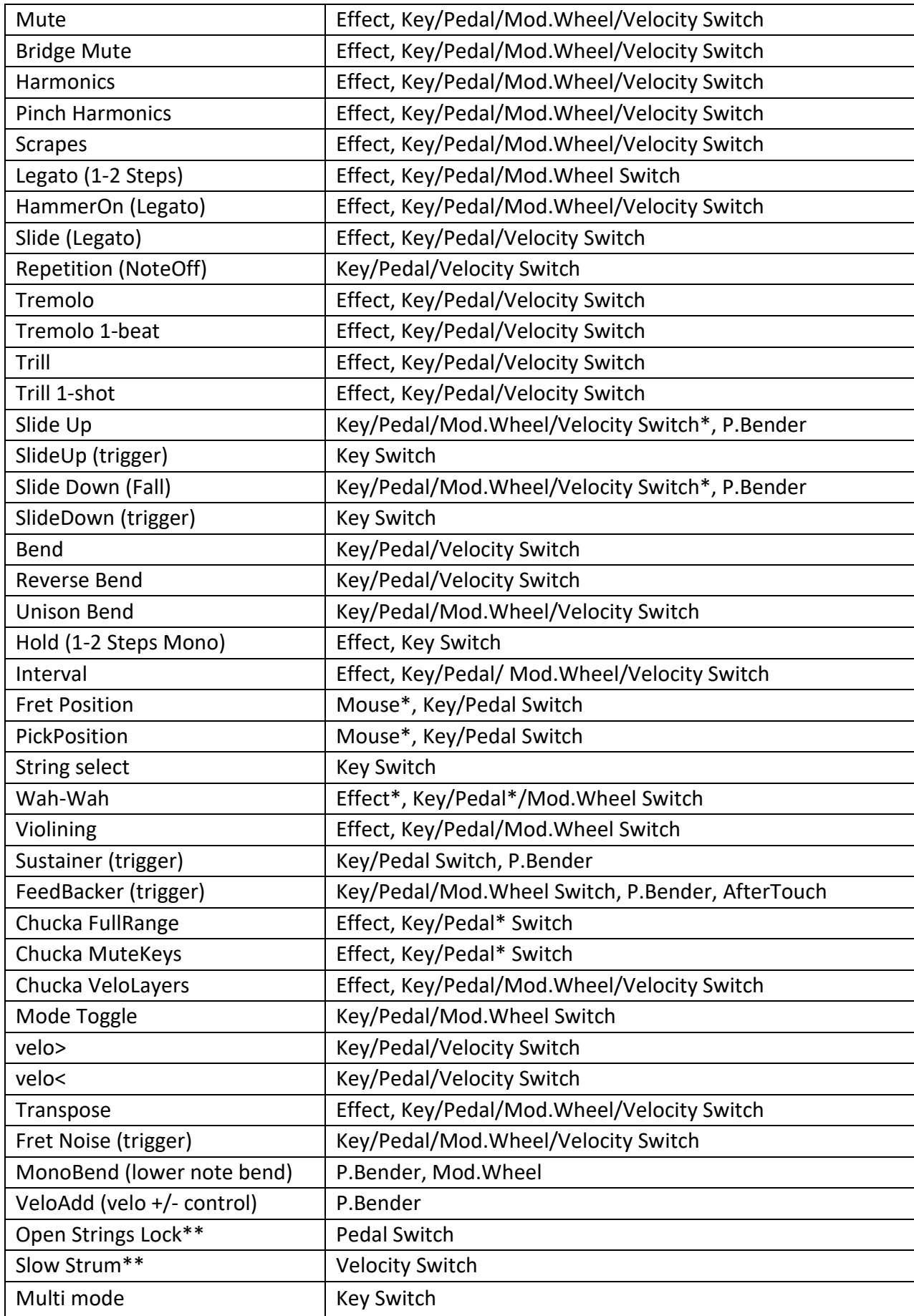

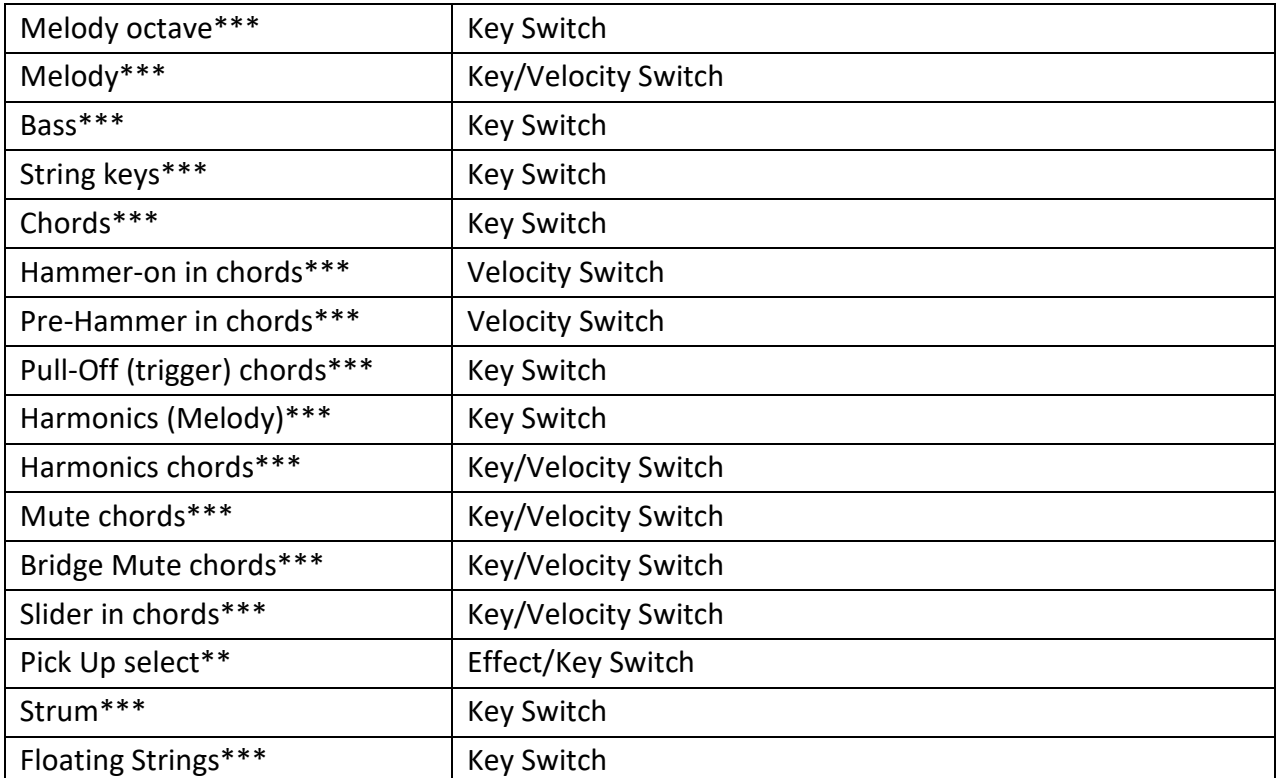

*All FX are available in Solo mode except for the marked:*

- *\* - available in Chords, Bass&Chord, Bass&Pick modes as well.*
- *\*\* - available only in Chords, Bass&Chord, Bass&Pick modes.*
- *\*\*\* -.available only in Multi mode.*

**Tapping FX** reduces initial sound attack and allows to produce legato Hammer-Ons/Pull-Offs both lower and higher the held note within 24 semitone range. Works in monophonic mode with initial note and Hammer-Ons/Pull-Offs played on the same string.

**Mute FX** - left-hand muted sound for notes in the Main zone. Note that the volume of the Mute FX is controlled by Mixer > Sounds > Mute slider.

**BridgeMute FX** - sound muted near the guitar bridge for notes in the Main zone. It is a similar effect to Mute FX, however produces a slightly different sound. The tightness of Bridge Mute sound is controlled manually with the slider, or by velocity value of playing notes in case 1-3 position is selected in the numeric box. With 'off' selection velocity of playing notes will not change the length of Bridge Mute sound. Note that the volume of the BridgeMute FX is controlled by FxMixer > Bridge Mute slider.

**Harmonics FX** - chromatic Artificial Harmonic sound for notes in the Main zone. Note that the volume of the Harmonics FX is controlled by FxMixer > Hrmnx slider.

**PinchHarmonics FX** - non-chromatic Pinch Harmonic sound for notes in the Main zone. Note that the volume of the PinchHarmonics FX is controlled by FxMixer > Pinch Hrmnx slider.

**Scrapes FX** - 46 different string scrapes, each controlled by the different notes in the Main zone ranging from E1 to C#5. Note that the volume of the Scrapes FX is controlled by FxMixer > Scrapes slider.

**HammerOn (Legato) FX** produces Hammer-On/Pull-Off articulation. Hammer-On and Pull-Off guitar effects enable the playing of grace notes, mordents, trills with a single pick (and single initial

attack). With Hammer-On enabled, press and hold a single key. When a second key is played, it plays without the initial attack and stops the first note. While continuing to hold the first key, release the second key and the first note is played again without the initial attack. When the second key is played higher than the second key, this is typically called a hammer-on. If the second key is lower than the first key, this is typically called a pull-off. The Hammer-On effect has a numeric box allowing the user to select in semi-tones the greatest distance between the first and second note played to be triggered with the Hammer-On/Pull-Off effect.

**Slide (Legato) FX** produces sliding articulation between two notes played legato (glissando with initial attack on the first note only). The Slide FX numeric box controls the maximum number of semi-tones between two notes that the slide FX will occur. The Slide FX slider controls the speed of the slide.

**Repetition (NoteOff) FX** automatically plays additional same note(s) on key(s) release allowing to produce semi-automatic tremolo with easy dynamics control.

**Tremolo FX** plays the note(s) repeatedly with the base speed provided by the Tempo setting (is synched with host's tempo). Multiples above the Tempo setting are controlled by the Tremolo FX pull-down menu with choices of 4th, 4T (triplet), 8th, 8T, 16th, 16T, 32nd, 32T, 64th, and 64T note durations. Note that while Tremolo FX is enabled any secondary notes played are sustained for as long as the first note is played.

**Tremolo 1-beat FX** works similar **Tremolo FX** but plays number of notes fitting in one beat of a measure before sustaining. The speed is controlled by the Tempo setting (is synched with host's tempo).

**Trill FX** plays a continuous trill for as long as the note(s) is held. The Trill FX numeric box specifies (in semi-tones above the note(s) played) the interval of the trill. The speed of the trill is controlled by the Tempo setting and the Trill FX pull-down menu with choices of 4th, 4T (triplet), 8th, 8T, 16th, 16T, 32nd, 32T, 64th, and 64T note durations.

**Trill 1-shot FX** plays a mordent ahead of the note(s) played. The Trill 1-shot FX numeric box specifies (in semi-tones above the note(s) played) the interval of the mordent. The speed of the mordent is controlled by the Tempo setting and the Trill 1-shot FX pull-down menu with choices of 4th, 4T (triplet), 8th, 8T, 16th, 16T, 32nd, 32T, 64th, and 64T note durations.

**SlideUp FX** articulates automatic slide up TO the note(s) played. The SlideUp FX numeric box specifies (in semi-tones) the interval to start the slide from. The SlideUp FX slider controls the speed of the slide.

**SlideUp (trigger) FX** triggers automatic slide up FROM the sustaining note(s). Velocity of trigger key affects slide dynamics.

**SlideDown FX** articulates automatic slide down FROM the note(s) played. The SlideDown FX numeric box specifies (in semi-tones) the destination interval for the slide. The SlideDown FX slider controls the speed of the slide.

**SlideDown (trigger) FX** triggers automatic slide down FROM the sustaining note(s). Velocity of trigger key affects slide dynamics.

**Bend FX** articulates automatic bend up TO the note(s) played. The Bend FX numeric box specifies (in either 1 or 2 semi-tones) the interval to start the bend from. The Bend FX slider controls the speed of the bend.

**ReverseBend FX** articulates automatic 'pre-bend and release' down to the note(s) played. The ReverseBend FX numeric box specifies (in either 1 or 2 semi-tones) the interval to start reverse bend from. The ReverseBend FX slider controls the speed of the bend.

**UnisonBend FX** articulates two notes played, one being the played on the Main zone, and the second one starting from one or two semi-tones below is bent up to the note played. The UnisonBend FX numeric box controls if the second bent note starts from one or two semi-tones below. The UnisonBend FX slider controls the speed of the bend.

**Hold FX** provides sustain effect similar to the Sustain Pedal.

**Interval FX** plays additional note(s) to the one played in the Main zone. Interval FX pull-down menu options are: mono, 4th down, 5th up, Octave up, Power (5th + 4th up), Power2 (5th + 4th up), 2 Octaves up, Power Oct (two power chords in octave) and Power 2 Oct (two power chords 2 in octave). Note that when Interval FX is enabled, the keyboard is in monophonic mode and only a single key can be played at a time.

**FretPosition FX** controls the Capo along the fretboard. The FretPosition FX pull-down menu option of "D#5 … C6" allows the Capo to be controlled by the 10 Right Repeat keys starting from D#5, up to C6 selecting the 18th fret. The FretPosition FX pull-down menu option of "Open" forces the Capo to remain open. The remaining pull-down menu options select one of the 18 frets (frets numbers marked with \*, or \*\* correspond to the frets marked on the RealLPC fretboard).

**PickPosition FX** controls the position of the pick on the strings to provide different sound (farther or closer to the bridge). The PickPosition numeric box ranges from -7 to +7. The Pick Position can also be changed via the main RealLPC window by clicking and dragging the pick to the left or right on the high E-string.

**String Select FX** allows to manually select the needed string, which lets you play as many notes on the selected string as possible for the string range.

**Wah-Wah FX** provides a traditional guitar wah-wah pedal effect. The Wah-Wah FX pull-down menu options for control are: MIDI-Control, Auto Positive, Auto Negative and Modulation. Wah-Wah FX parameters can be modified in the Wah-Wah panel accessible from Right Menu bar in the upper right corner of the RealLPC window.

**Violining FX** provides a volume swell with a smooth attack. The Violining FX slider controls the swell time.

**Sustainer (trigger) FX** triggers a 'sustainer' effect for any notes currently being played in the Main zone. The sound swells with every key press and can sustain as long as you trigger the effect.

**FeedBacker (trigger) FX** triggers a harmonic feedback for the note(s) being played in the Main zone (for the last in time pressed note in case of a chord). The FeedBacker FX pull-down menu provides the following harmonic selections: 8 (octave), 5' (octave and a fifth), 8' (two octaves), 5'' (2 two octaves and a fifth), 8'' (three octaves), and 5''' (three octaves and a fifth).

**ChuckaFull FX** provides muted chords in 4ths (so called, chucks) played in the Main zone which emulates 'chucka-chucka' guitar technique. Main zone is in mono mode with each key triggering

individual chord/fret. With notes played from E3 and higher, ChuckaFull FX chords will move higher with each increased semi-tone along the fretboard. Right Repeat zone keys repeat the chords played in Main zone and can alternate between two string groups: D#5 through F#5 trigger lower strings (5-4-3 strings), and G5 and higher trigger upper strings (3-2-1 strings). Left Repeat keys (D#1 and lower) repeat the last layer produced in Right Repeat zone.

**ChuckaMuteKeys FX** provides muted chords in 4ths with Black Repeat (Mute) keys (Main zone and white keys of Repeat zone continue to work normally). Right Repeat zone Mute keys can alternate between two string groups: D#5 through F#5 trigger lower strings (5-4-3 strings), A#5 and higher trigger upper strings (3-2-1 strings), and Left Mute keys (D#1, C#1, etc..) repeat the last layer produced in Right Repeat zone.

**ChuckaVeloLayers FX** provides muted chords in 4ths played in the Main zone similar to ChuckaFull FX, however can produce 3 velocity controlled string groups by any key of the whole range. Low velocity strokes trigger 5-4-3 string layer, middle velocity strokes trigger 4-3-2 strings layer, while high velocity strokes trigger 3-2-1 string layer (the higher velocity value - the higher string group is triggered).

**Mode Toggle FX** toggles from Solo mode to Chords, Bass&Chord, or Bass&Pick mode and back to Solo mode.

**Velo > FX** activates higher Velocity Switch FX selected in Higher Velocity Switch box.

**Velo < FX** activates lower Velocity Switch FX selected in Lower Velocity Switch box.

**Transpose FX** - transposes all notes by the selected interval (+/- 3 octaves)

**Fret Noise (trigger) FX** triggers Fret Noise sound. Enabling the FX will switch off the

automatic Fret Noise generating on note-offs.

**Multi mode FX**- switches from Solo to Multi mode.

**Melody (octave) FX** – transposes Melody notes.

**Melody FX** – switches from chord to Melody setup.

**Bass FX** - switches from chord to Bass setup.

**String Keys** FX – switches on String Keys.

**Chords FX** - switches on Chords setup (when activated Main zone keys are in Melody mode).

**Hammer-On FX** - produces automatic Hammer-On in chords.

**Pre-Hammer FX** – produces pre-hammered chord.

**Pull-Off (trigger) FX** - produces pull-off in chord.

**Harmonics (Melody) FX** – switches from chords to Melody with Harmonics sound.

**Harmonics FX** – switches on Harmonics sound for chords.

**Mute chords** - switches on Muted sound for chords.

**Bridge Mute chords** - switches on Bridge Muted sound for chords.

**Slider FX** - produces automatic pitch bends from pre-hammer notes to initial chord notes in chords.

**Pick Up select FX** - switches between pick ups and their combinations (Neck, Bridge, Neck+Bridge).

**Strum** - allows to assign Up/Down strum, or Up/Down Muted strum on any key of Repeat zone. Example: if you use String keys you can assign any desired Strum and Muted Strum combination on Black keys of Strings zone and play strums without moving your hand to Strum keys section.

**Floating Strings FX** - switches on String keys (white keys) in Main zone starting from Root or Lowest note of the played chord. That allows you to pick String keys without moving hand to Repeat zone section. In case of #/b Root or Lowest note of the chord (Bb, F#, etc..), String keys will start on the lower neighbor white key.

# MIDI CONTROLLER ADDITIONAL FX

**MonoBend FX** (Pitch Bender and Modulation Wheel) applies pitch bending: a) only to the lowest of simultaneously played notes, b) only to the first bent and held note, allowing to emulate guitar specific single-string bending techniques: Unison Bend, Bend/Release combined with sustained note(s), etc…

*Example 1* - assign MonoBend to P.Bender, press and hold 2-3 notes in Main zone, then move P.Bender - only the lower note will be bent (if you then move P.Bender back while holding all played notes only the first note will be affected).

*Example 2* - assign MonoBend to P.Bender, play a note, move P.Bender to bend the note, then holding the first note bent play the second note higher or lower the first one - next note(s) will play their real pitch (if you then move P.Bender back while holding all played notes, only the first previously bent note will be affected).

**VeloAdd FX** (Pitch Bender) allows continuous adding/reducing velocity value (+/-) to the played notes.

**Slide FX** (Pitch Bender and Modulation Wheel) allows manual articulation of Up/Down slides from/to played note(s).

# ADDITIONAL FX FOUND IN CHORDAL MODES

**Slow Strum on Higher Velo** (Velocity Switch FX) - in all chordal modes you can set a velocity value, after which slow strum will be performed when playing a chord in the Main zone.

**Slow Strum on Lower Velo** (Velocity Switch FX) - in the same way you can set a velocity value below which slow strum will be perform when playing a chord in the Main zone.

**Slide up on Higher Velo** (Velocity Switch FX) produces automatic slide up TO the played note/chord.

**Slide down on Higher Velo** (Velocity Switch FX) produces automatic slide down (Fall) FROM the played chord.

**Open Strings Lock** (Pedal Switch FX) - in case open strings are used in a chord (such as A Open, E Open) they will be engaged (locked) while other strings will play the notes of the further chords. When **Open Strings Lock FX** is turned on the further chords played with upper note higher than E3 will automatically move chord position up along the fretboard.

Note, that if Modulation FX box is activated, the effect selected in M.W. (Modulation Wheel) box will not work.

# CHORD MAP

RealLPC can detect 30 chord types.

The following chart lists the available chord types and the degrees unnecessary for chord detection that you can omit while entering chords.

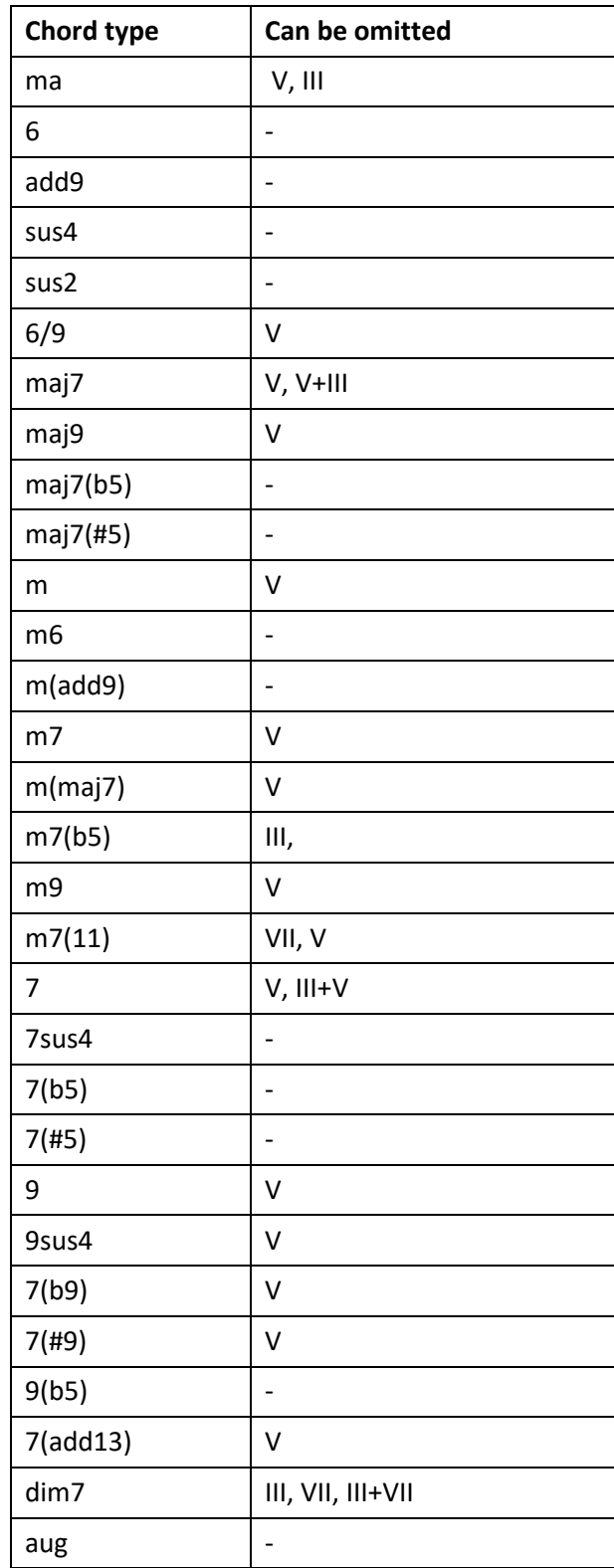

*All chords except ma6, min6, min7(11), ma6/9 are detected in all inversions and note combinations.*

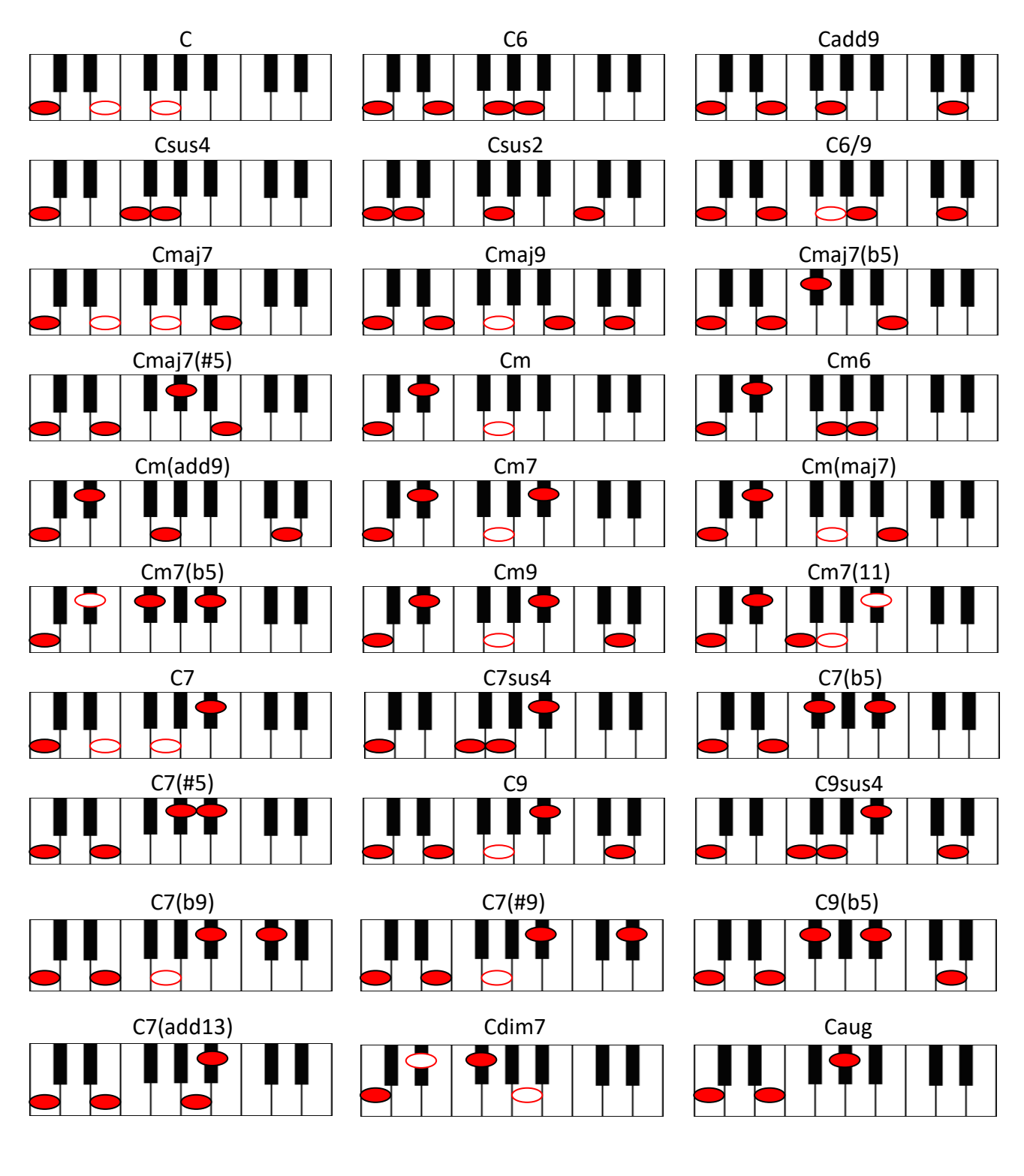

1-note chord detect system also included:

*- obligatory*

 $\bigcirc$ 

*- can be omitted*

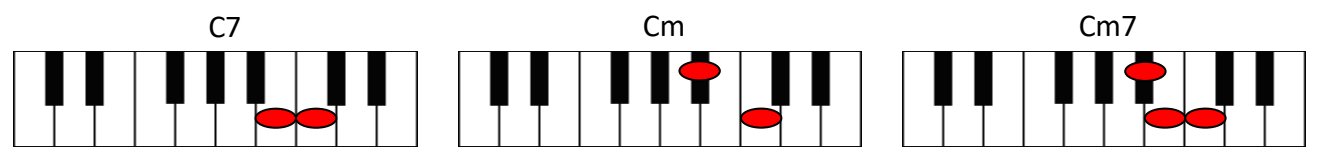

60

# USER CHORDS

Chord Editor implemented in version 3 allows to easily change any factory chord to any fingering you want, and save edited chords within User Chord banks for future use.

Being in any chordal mode click User Chords button to open Chord Editor window:

| <b>Chord Position</b>                                         |                                       |                                                                                                    |                    |        |  |  |  |
|---------------------------------------------------------------|---------------------------------------|----------------------------------------------------------------------------------------------------|--------------------|--------|--|--|--|
| $\mathbf{m}$<br>$\mathbf H$<br>$\mathbb{N}$<br>$\mathbf{I}$   | <b>Kbd</b>                            | USER CHORDS                                                                                          |                    |        |  |  |  |
|                                                               | Upper string:                         | $1\degree$                                                                                           |                    |        |  |  |  |
| <b>Chord/Bass</b>                                             | $5 \hat{\downarrow}$<br>Lower string: |                                                                                                    |                    |        |  |  |  |
|                                                               |                                       |                                                                                                    |                    |        |  |  |  |
| $\times$<br><b>USER CHORDS EDITOR</b>                         |                                       |                                                                                                    |                    |        |  |  |  |
|                                                               |                                       |                                                                                                    |                    |        |  |  |  |
| G                                                             |                                       |                                                                                                    |                    |        |  |  |  |
| $\overline{D}$                                                |                                       |                                                                                                    |                    |        |  |  |  |
| A                                                             |                                       |                                                                                                    |                    |        |  |  |  |
|                                                               |                                       |                                                                                                    |                    |        |  |  |  |
|                                                               |                                       |                                                                                                    |                    |        |  |  |  |
| $C - \sim$<br>6,9<br>$\Gamma$ $\sim$<br>$-1$<br>/bass ×<br>Ÿ. | $C$ (I)                               | $[-, C, G, G, C, G]$                                                                                 | 5th chords         | $\sim$ |  |  |  |
| √<br>$\mathbf{I}$                                             | D(0)                                  | $[-,D,D,A,D,A]$                                                                                      | 5th chords         |        |  |  |  |
| Compare:<br>Add<br>П                                          | $E$ (I)                               | [E,B,E,B,B,E]                                                                                        | 5th chords         |        |  |  |  |
| $\mathbb{V}$<br>-Empty-<br>$\mathbbm{m}$                      | E7 (I)                                | [E,B,E,G#,D,E]                                                                                       | Close 7            |        |  |  |  |
| $\mathbb N$                                                   | $Em7$ (I)                             | [E, B, E, G, D, E]                                                                                   | Close 7            |        |  |  |  |
|                                                               | F7(I)                                 | [F, C, F, A, D#, F]                                                                                  | Close 7            |        |  |  |  |
|                                                               | $Fm7$ (I)<br>F#7 (I)                  | [F, C, F, G#, D#, F]<br>[F#,C#,F#,A#,E,F#]                                                           | Close 7<br>Close 7 |        |  |  |  |
|                                                               | $F#m7$ (I)                            | $[$ F#, C#, F#, A, E, F#]                                                                            | Close 7            |        |  |  |  |
|                                                               | G (I)                                 | [G, D, D, G, D, G]                                                                                   | 5th chords         |        |  |  |  |
|                                                               | G7(1)                                 | [G,D,G,B,F,G]                                                                                        | Close 7            |        |  |  |  |
|                                                               | $Gm7$ (I)                             | [G, D, G, A#, F, G]                                                                                  | Close 7            |        |  |  |  |
|                                                               | $\Delta$ $\pi$                        | $\mathsf{I} \cup \mathsf{I} \wedge \mathsf{I} \wedge \mathsf{I} \wedge \mathsf{I} \wedge \mathsf{I}$ | 5th chards         |        |  |  |  |

Chord Editor window

# <span id="page-60-0"></span>CHORD EDITOR

Select chord you want to edit by pressing keys on external MIDI keyboard, or by selecting Root/Type/Bass/Position in chord select boxes

# EDITING CHORDS

- Click on fret to change/insert a note
- Click Compare button to compare edited and initial chord
- Click Add/Apply button to add edited chord to current bank

• Click Delete button to remove the selected chord from current Bank.

Note, that any User Chord lowest note will be used as Bass I Stroke for Pattern, Bass&Pick, and Bass&Chord layouts, regardless of Root note in the chord name.

# AUDITIONING CHORDS

a) Press button with speaker icon

Small button at the right with a dot symbol activates Auto audition mode (any loaded or selected chord will be played automatically)

b) Right-click fretboard and strum strings with a mouse.

# SAVING USER CHORD BANK

Press Save button, or rename bank and press Enter to save chord bank to Chord Library.

Delete Bank from Library by pressing 'Delete icon'.

All user chord names will be displayed with '\*' symbol in the Info bar.

# USER CHORDS VIEW

In the right part of Editor window you see the list of all user chords of all Banks you've created (except for current Bank selected in Bank view at the left), which allows you to compare edited chord fingerings from different Banks, as well as copy any user chord from one Bank to another by simply selecting chord in User Chord view list and pressing Add button.

Note, the Bank you select in User Chord Bank combo box will be used for all modes working with chords.

# EXPORTING/IMPORTING USER CHORD BANKS

You can export/import single Chord Banks as well as the whole User Chord Library by clicking button with triangle icon and selecting the appropriate item in pop up menu:

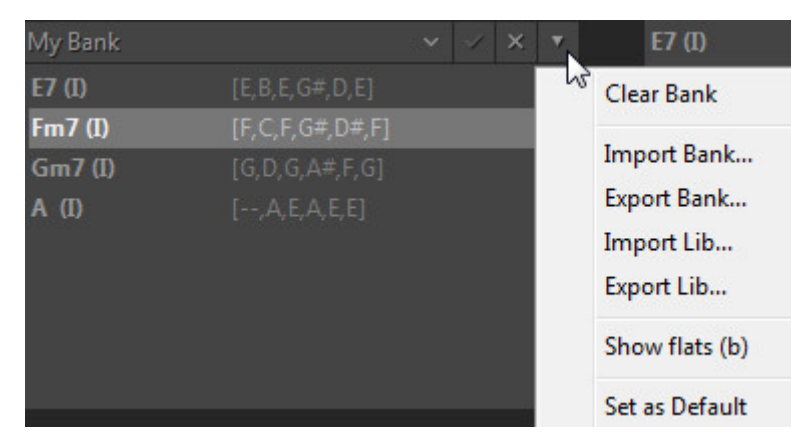

If you want any Bank to load as default every time you run the plug-in, load the bank and check 'Set as default' item in popup menu.

# PATTERN GLOBAL MODE

# USING MUSICLAB RHYTHM PATTERN LIBRARY AND PATTERN MANAGER

MusicLab Rhythm Pattern Library is a unique collection of 1250 guitar accompaniment rhythm patterns classified by various musical categories, such as meter, music style, guitar technique, rhythmic feel, tempo range.

Using the pre-recorded rhythm patterns of MusicLab Pattern Library you can quickly create professionally sounding guitar accompaniment tracks for your songs. Then all you have to do is to choose the appropriate pattern(s) in RealLPC Pattern Manager, copy them to your host sequencer's MIDI track, start sequencer and play chord changes on a MIDI keyboard, or alternatively enter chords to a MIDI track using sequencer's editor.

# PATTERN MANAGER

RealLPC is equipped with powerful multi-functional built-in Pattern Manager allowing to easily audition rhythm patterns of MusicLab Pattern Library, quickly find the ones matching your musical needs, as well as drag'n'drop/export the chosen patterns directly to the host's MIDI track to use with your song.

# PATTERN MANAGER WINDOW

Click Pattern button to switch on the Pattern Global mode and get access to Rhythm Pattern Library and Pattern Manager.

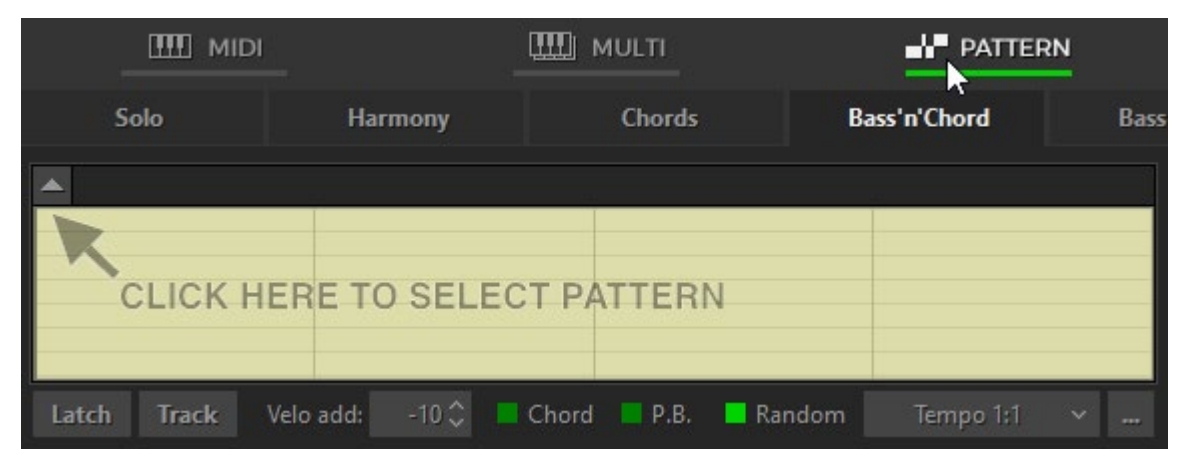

#### Pattern mode window

Within Pattern Global mode you can select any of Performance modes (Solo, Harmony, Chords, Bass&Chord, or Bass&Pick) by pressing the appropriate performance mode button. Note, that you can use rhythm patterns with all performance modes, the mode selection depends on what harmonic part you want to play with the rhythm patterns:

- Select Chords, Bass&Chord, Bass&Pick modes for automatically constructed guitar chords
- Select Harmony mode to perform intervals with strumming patterns
- Select Solo mode to perform your own chords with strumming or picking patterns

Click the arrow button in the upper left corner to open Pattern Library tree view.

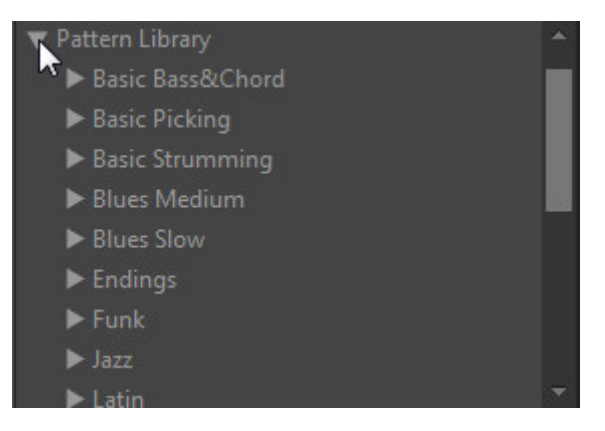

# FINDING PATTERN IN MUSICLAB PATTERN LIBRARY

Rhythm patterns are organized within Pattern Library tree view by Category folders and Style subfolders including sets of MIDI patterns. The name of each folder/subfolder contains short musical information helping you to quickly find patterns matching your song.

For instance:

Category name *Basic Strumming* includes a number of guitar strumming Styles.

Style name *4'4\_Basic\_S\_8th\_90-250* contains Basic style rhythm patterns in 4'4 meter (*4'4\_Basic*), featuring strumming technique (*S*), and 8th note rhythm feel (*8th*), usable within the 90-250 bpm tempo range (*90-250*).

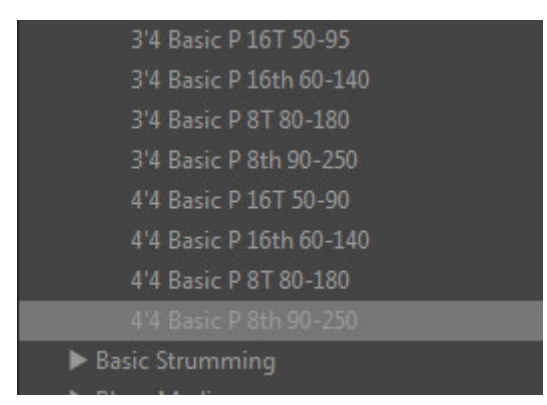

Library Tree view. Style folder

To read the details about ML Pattern library right-click on Pattern Library root folder, and select Show Info item in popup menu.

To read the additional information about Styles included with the Category right-click on Category folder and select Show Info item in popup menu:

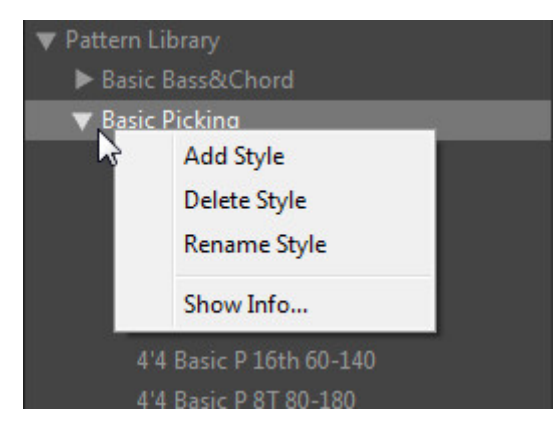

# SELECTING CATEGORY AND STYLE

To find the appropriate pattern set in Pattern Library tree view choose Category folder and double-click the folder name to get access to the included Styles. Click the appropriate Style name to load the available pattern set to Pattern List pane.

| 3'4 Basic S 8th 90-250        | $\sim$ S11 Basic 4'4 | z. |
|-------------------------------|----------------------|----|
| 4'4 Basic S 16T 50-110        | S12 Basic 4'4        |    |
| 4'4 Basic S 16th 60-120       | S13 Basic 4'4        |    |
| 4'4 Basic S 4th 90-250        | S14 Basic 4'4        |    |
| 4'4 Basic S 8T 70-180         | L۸<br>S15 Basic 4'4  |    |
| 4'4 Basic S 8th 90-250        | S16 Basic 4'4        |    |
| Blues Medium                  | S17 Basic 4'4        |    |
| Blues Slow                    | S18 Basic 4'4        |    |
| $\blacktriangleright$ Endings | S19 Basic 4'4        |    |
| $\blacktriangleright$ Eunk    | $C20$ Racic $A'A$    |    |

Pattern List

All patterns of ML Pattern Library have unique names containing brief information as well, so you can easily identify them when using outside the Style folder.

For instance:

Pattern name *S13\_Basic\_4'4* indicates strumming technique used (*S*), pattern number (*13*), and Style name (*Basic 4'4*).

## SELECTING PATTERN

Click on pattern name in the list to select it - pattern rhythmic contents will appear in Pattern view and it is ready to play.

Pattern view graphically presents measures/beats as well as guitar 'Strokes' used in the current rhythm pattern. Differently colored 'Piano Roll' type bars and their vertical position allow to easily identify the stroke types: green bars present Full strums, red ones present Muted strums, blue

ones present Slow strums, light green bars present Top strums, brown ones present individual 'string' picks (up strums bars of the same stroke type are in higher position than down strums):

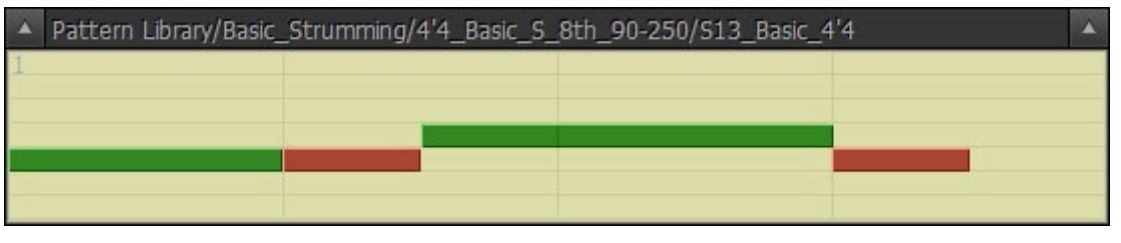

#### Strumming Pattern

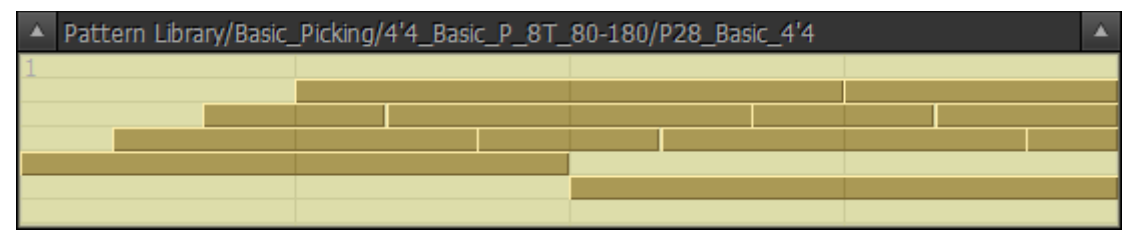

#### Picking Pattern

## AUDITIONING PATTERN

### HOST SEQUENCER IN STOP MODE (OR REALLPC IN STANDALONE RUN)

Press chord on your MIDI keyboard to trigger pattern playback that will be visualized by position cursor moving along the Pattern view. Pattern will perform your chord(s) until you release the keys. Pattern stops when you release the keys and starts from the beginning when you press chord again. Pattern will continue playing if you change chords legato way (if at least one key is constantly pressed).

Press Latch button or MIDI Sustain Pedal to turn pattern playback to 'Latch' mode - in that case pattern will continue playing the last chord even if you release all chord keys.

#### HOST SEQUENCER IN PLAYBACK MODE

Start your host sequencer. Now pattern will 'silently' follow host's playback until you press chord on a MIDI keyboard (or alternatively insert chord changes to MIDI track). Releasing chord keys mutes the performance. Pressing chord again will continue pattern playing in synch with your host's tempo/beats.

Press Latch button or Sustain Pedal to turn pattern playback to 'Latch' mode - in that case pattern will continue playing the last chord even if you release all chord keys.

Note, that using sequencer in playback mode allows you to easily choose pattern(s) for your song by previously entering chords to a MIDI track and selecting patterns in Pattern Manager 'on the fly' along with the song.

## CONTROLLING PATTERN PLAYBACK

#### DYNAMICS CONTROL

Pattern Manager has powerful real time velocity control options allowing to drastically change pattern performance:

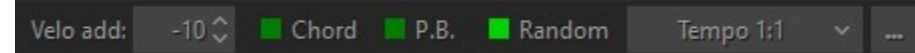

- **Velo add** add/reduce velocity
- **Chord** check to apply velocity of trigger chord to pattern dynamics (+/- velocity)
- **P.B.** check to assign +/- velocity to Pitch Bender controller for continuous dynamics changes
- **Random** (velocity) check to switch randomization on

Click Pattern Settings button (the one at the right w/three dots picture) to adjust randomization parameters:

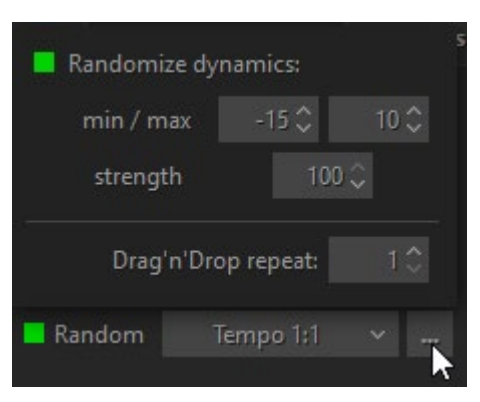

- **min** box minimum deviation range
- **max** box maximum deviation range
- **strength** (%) sensitivity of randomization, at 100% all pattern notes will be randomized

#### TEMPO CONTROL

Pattern Manager takes tempo value from the host sequencer, but you can make it twice lower or higher by simply selecting the appropriate item in Tempo combo box:

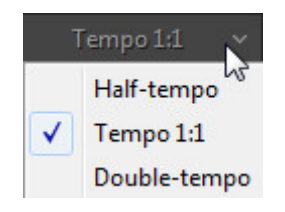

## TRANSFERRING PATTERN TO HOST'S MIDI TRACK

If you want to use more than one rhythm pattern for your song you have to copy the chosen patterns from Pattern Manager to MIDI track of your host sequencer. There are two ways to do that:

#### DRAG'N'DROP PATTERN

The simplest way to copy pattern to MIDI track is to drag'n'drop the selected pattern directly from Pattern view. To do this click on Pattern view and drag the pattern to the needed measure of a MIDI track.

You can automatically multiply pattern by the appropriate number of cycles if you previously set the desired number of repetitions in D'n'D Repeat box found on Pattern Settings panel:

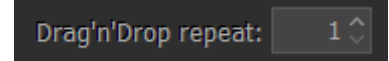

*Note. Velo add and Random parameters will be also applied to the exported pattern (MIDI file).*

#### IMPORT PATTERN TO MIDI TRACK

If your host doesn't support drag'n'drop MIDI data you can previously drag out pattern from Pattern view directly to Windows – it will be exported as a Standard MIDI file, and then import it to your sequencer. In Mac version: right-click on Pattern view and select 'Export to Desktop' in pop up menu. Alternatively you can import pattern right from RealLPC installation folder (by default: *C:/Program Files/MusicLab/RealLPC 5/Loops/ Pattern Library*), but in that case you get single original pattern and you have to multiply it manually in a MIDI track of your host.

# USING RHYTHM PATTERNS IN A MIDI TRACK

When the appropriate rhythm patterns for your song parts are successfully found in Pattern Manager and copied to the host's MIDI track, press Track button to cancel pattern loaded in Pattern Manager (it will be grayed out) and work with pattern on MIDI track only.

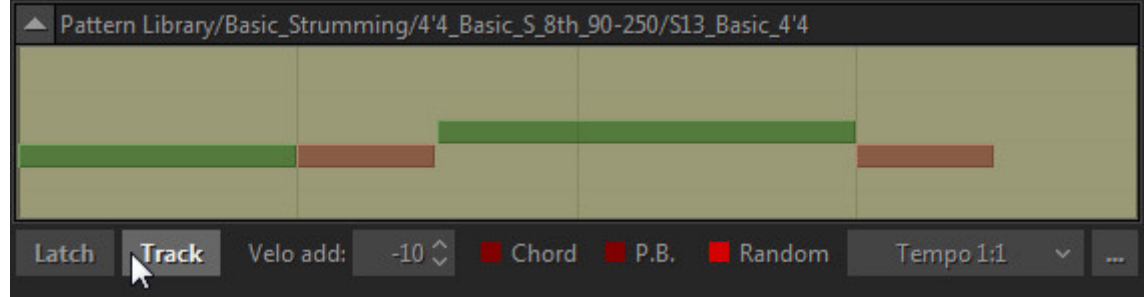

There are two ways of creating guitar part with the help of rhythm patterns playing from MIDI track to RealLPC: real-time and non-real-time methods.

#### NON REAL-TIME METHOD

- Create MIDI track for chords, output it to RealLPC, and enter chord changes for you guitar part (step record chords from your MIDI keyboard or manually enter notes via sequencer's editor)
- Start your sequencer to listen to the ready part.

#### REAL-TIME METHOD

- Create MIDI track for chords, output it to RealLPC
- Start sequencer and play/record chord changes to RealLPC from your MIDI keyboard

Real-time method is more intuitive and allows to control pattern playback adding various expressive adjustments to the performance.

# CONTROLLING PATTERN PLAYBACK

You can control pattern playing from MIDI track with the help of chords played on a MIDI keyboard by pressing and releasing keys, using Latch button (or Sustain Pedal), and also by triggering Slow Strum (Velocity Switch FX).

# LATCH MODE (SUSTAIN PEDAL)

With Latch button disabled pattern will play only while you are holding the chord on your MIDI keyboard, and it will be muted when you release the keys. This allows you to play guitar pattern here and there along with the song. With Latch button (or Sustain Pedal) pressed pattern will continue playing even if you release the keys.

## SLOW STRUM

Use Slow Strum velocity switch FX to add syncopes and accents to pattern playback:

- Temporarily mute pattern by triggering Slow Strum (the time window can be adjusted by 'SlowZone' Automation parameter)
- Completely stop pattern by triggering Slow Strum and quickly releasing the keys (to stop Slow Strum sound press the Mute key (Black) of the left Repeat zone). To continue pattern playback press the chord again.

Note, with Latch button (Sustain Pedal) pressed you can't completely stop pattern by triggering Slow Strum and releasing the keys.

# CREATING CUSTOM STYLES FOR PATTERN LIBRARY

# ORGANIZING EXISTING PATTERNS IN CUSTOM STYLES

You can create your own pattern sets by copying the favorite patterns taken from the ML Pattern Library and organizing them as custom Styles within Library tree view for future use:

- Select pattern you are going to copy to your new Style it will appear in Pattern view
- Right-click on a Category folder or Style subfolder of the Tree view and select Add Style in pop up menu. Name the newly created empty folder (the Pattern List pane will be empty)

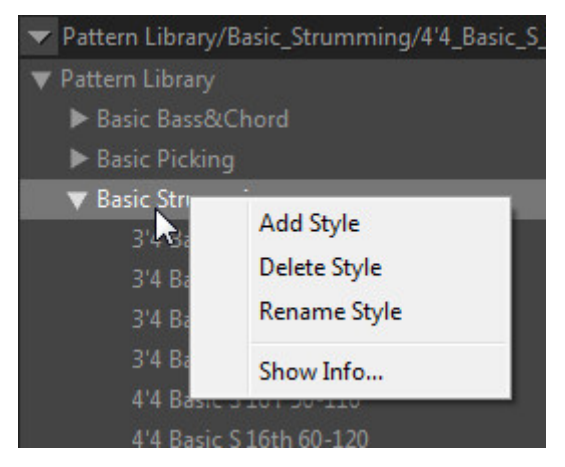

• Press 'Add' button under Pattern List pane to copy the current pattern to your new Style folder

• Find and audition other patterns, and copy them one by one to the new Style using the same method

You can also delete/rename Style folders by right-clicking on it and selecting the appropriate item in popup menu.

# CREATING CUSTOM PATTERNS

RealLPC rhythm patterns are single track Standard MIDI files (SMF format 0) recorded with special Stroke Map notes, so advanced users can edit the existing patterns or create their own patterns from scratch in the host's MIDI track, and then save/export them as SMF directly to Pattern Library folder for future use (*C:\Program Files\MusicLab\RealLPC\Loops*).

Guitar Stroke Map incorporated in RealLPC allows to use up to 22 MIDI notes in the lowest octave range (from C#-2 to A#-1) for emulating a number of guitar techniques (Strokes) within a MIDI rhythm pattern. So you can use the Stroke Map notes for creating your own rhythm patterns including various guitar 'Strokes', such as chord strums (up/down), slow strums (up/down), individual string picks, bass note pick, muted strums (up/down), chord slides (using chromatic strums), etc.

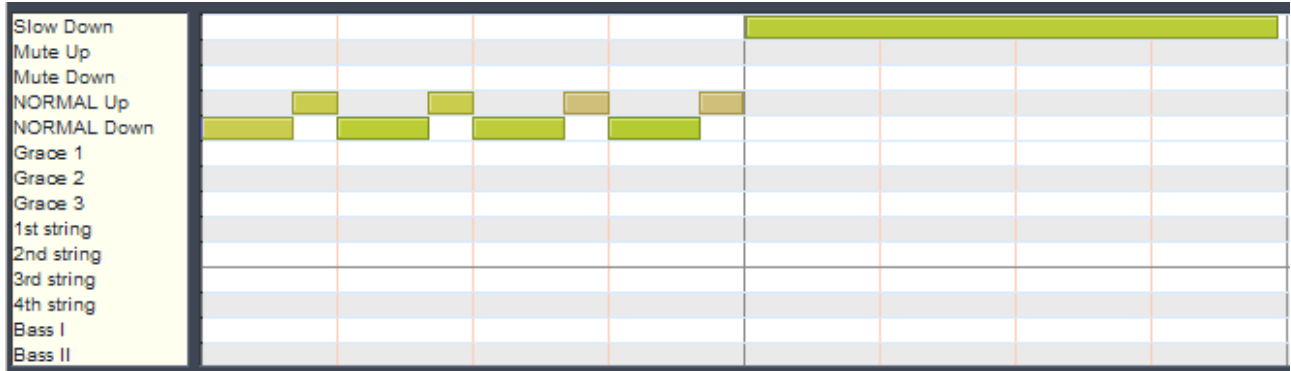

Strumming Pattern in MIDI track

# REALLPC STROKE MAP

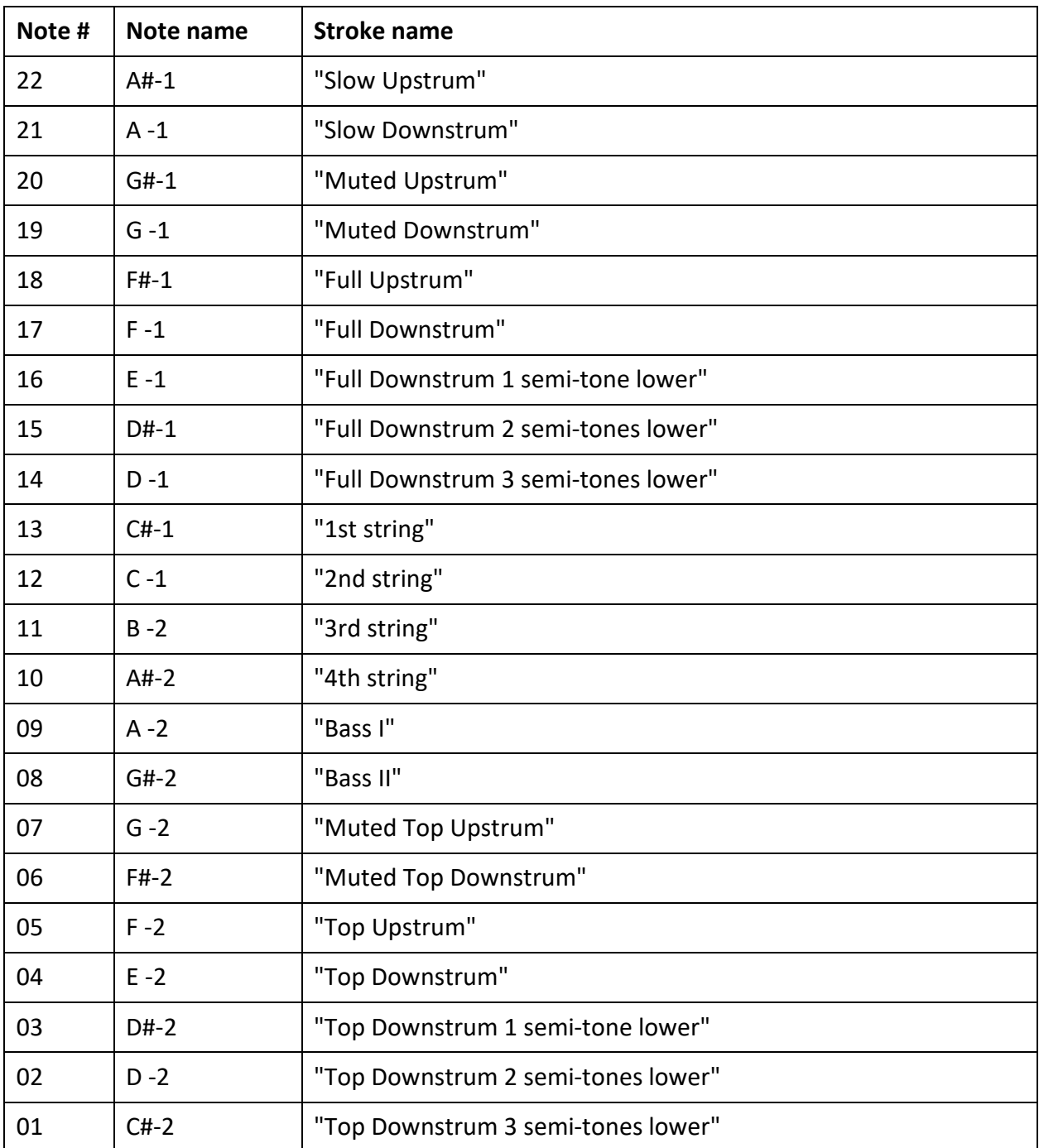

*Top strum - strum on the 3-4 higher strings (Bass strings omitted)*

# PARAMETER AUTOMATION MAP

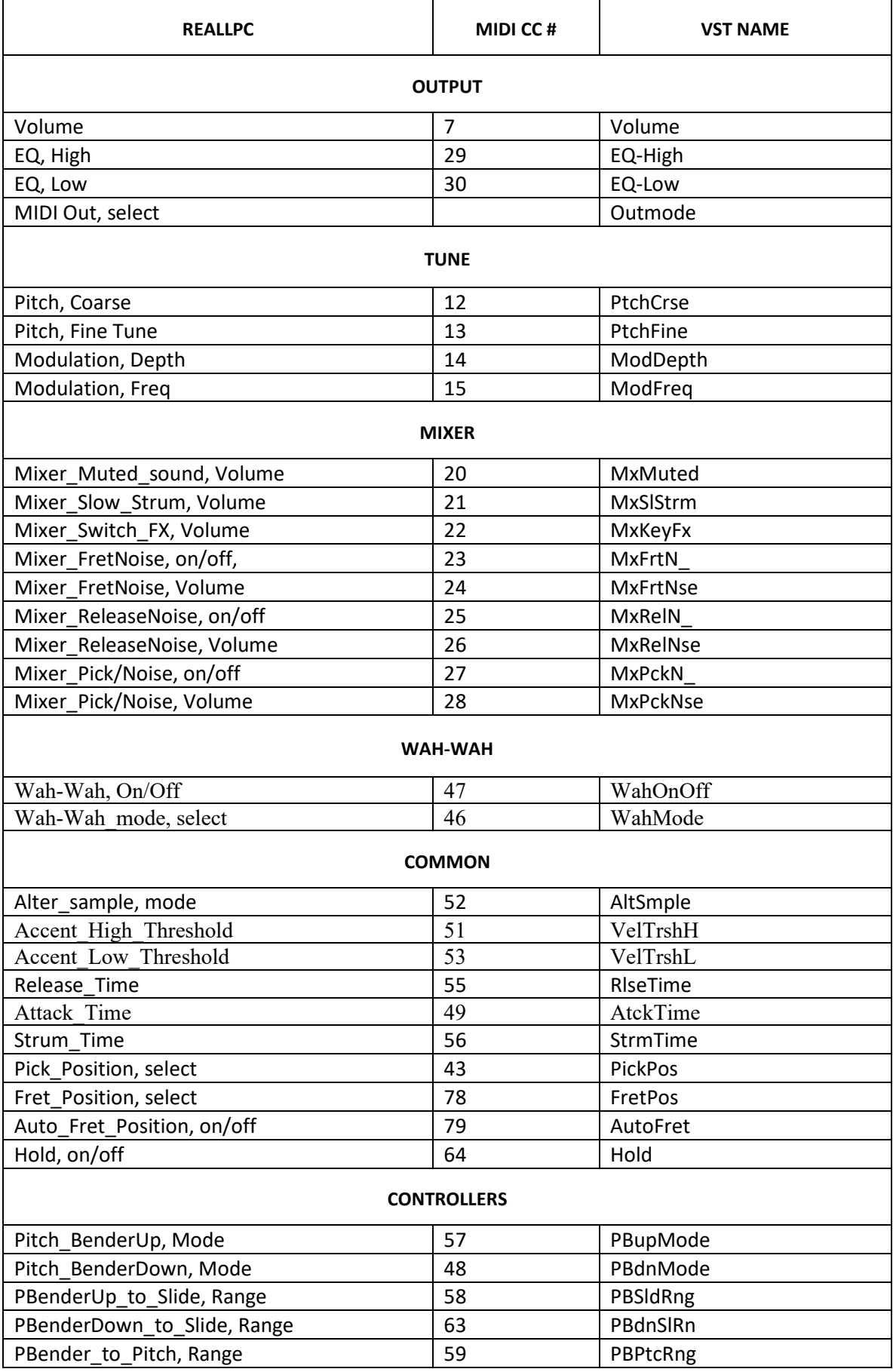
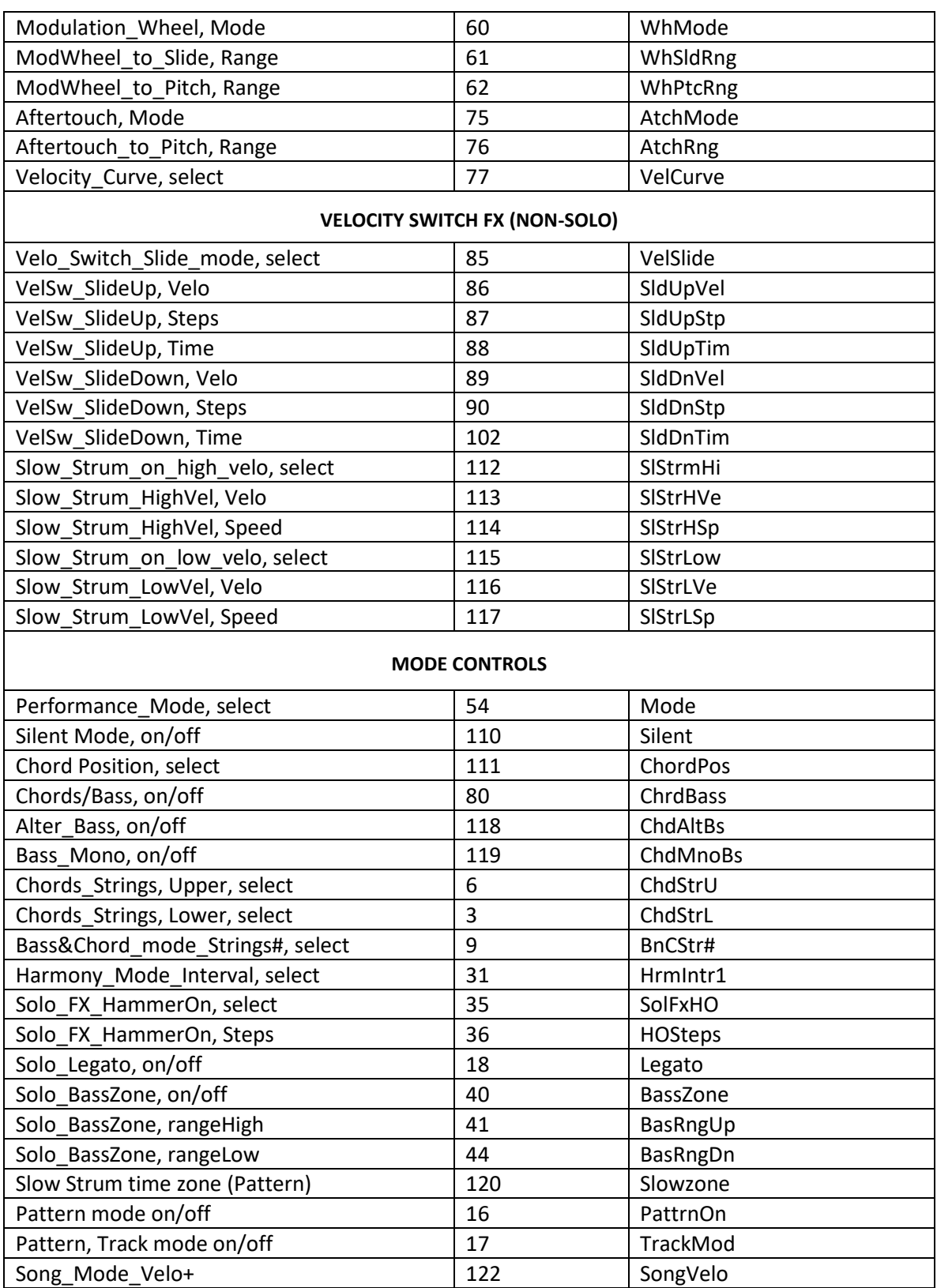

## MIDI CC AUTOMATION, VALUE TO PARAMETER MAP

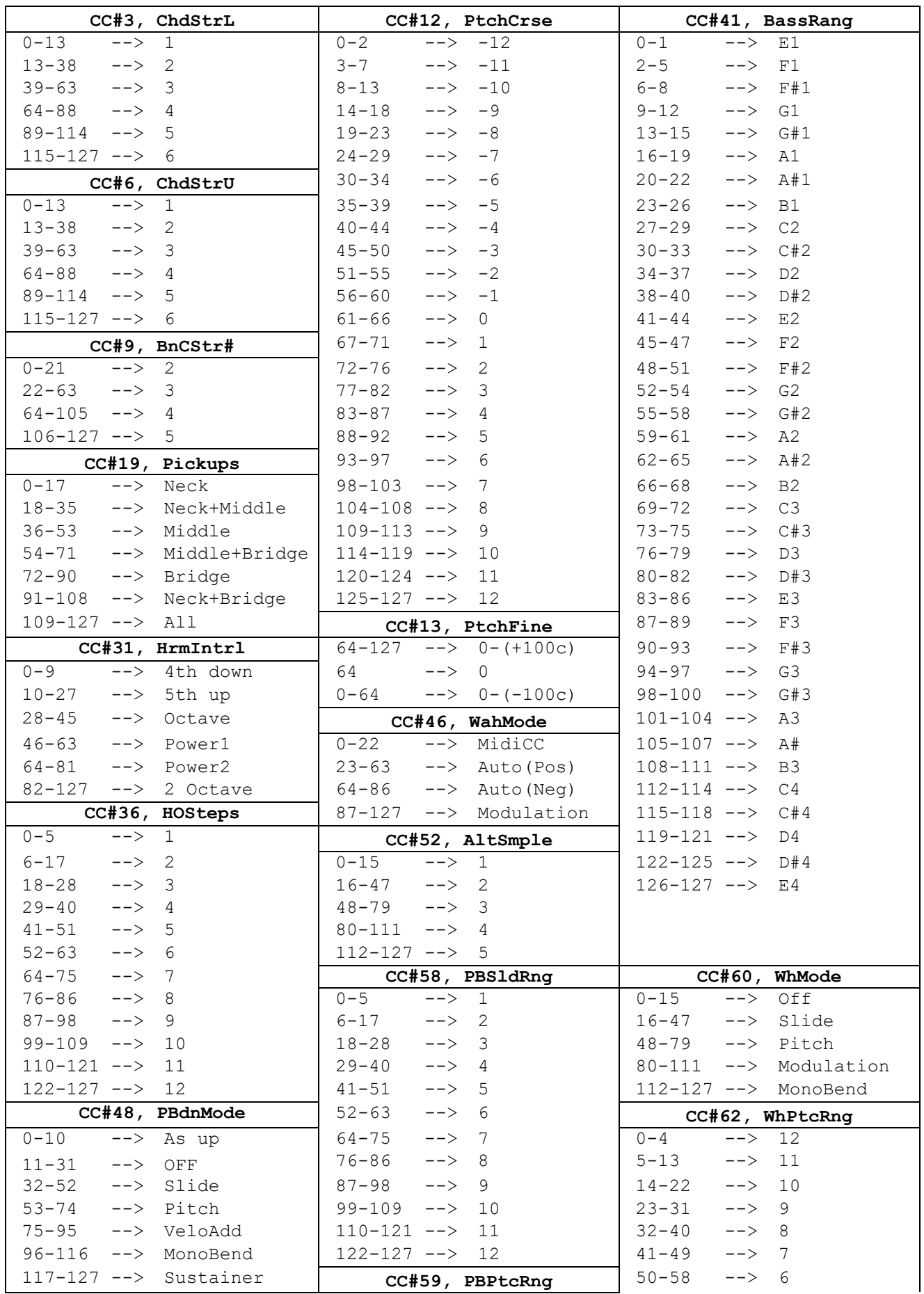

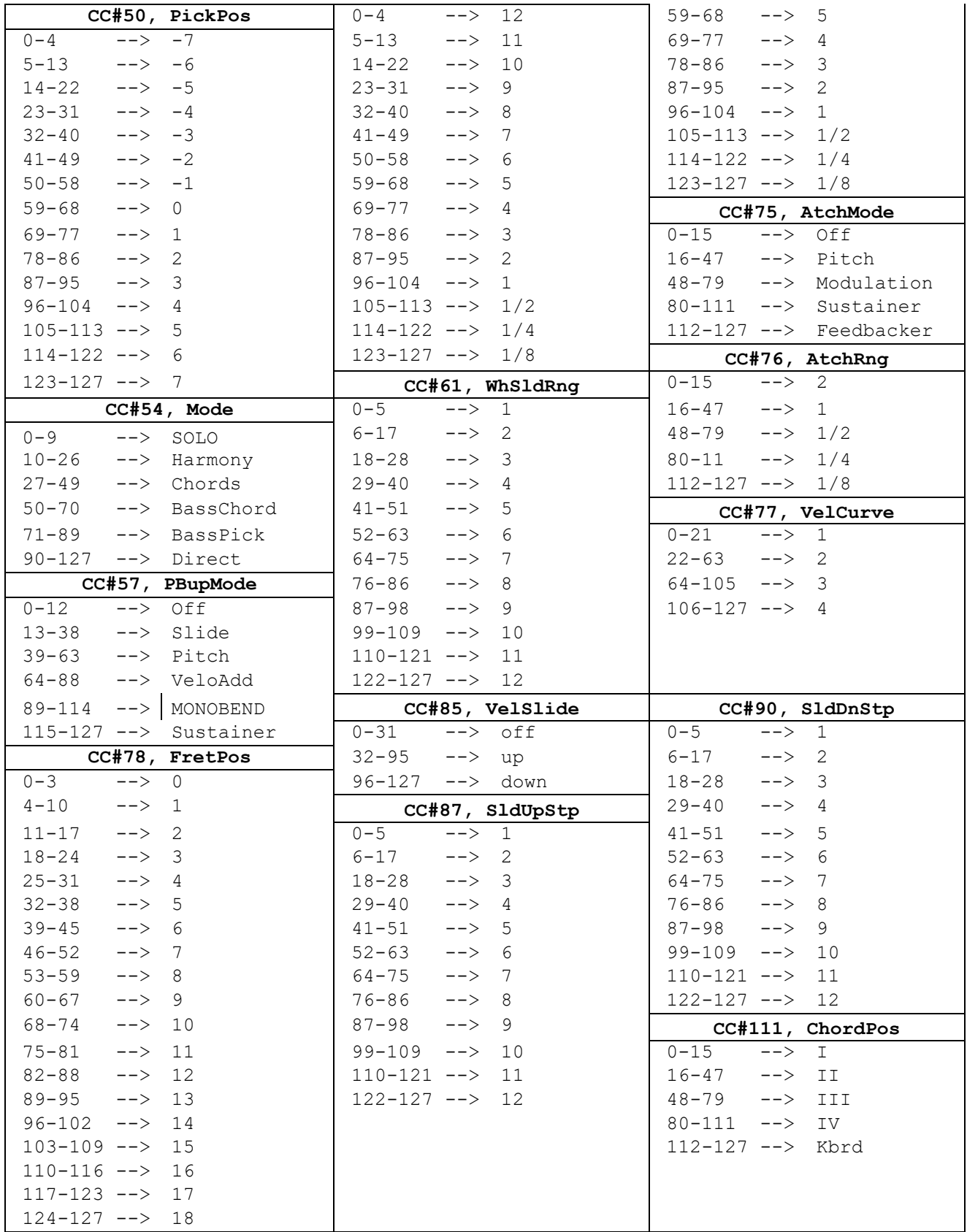

# SONG GLOBAL MODE

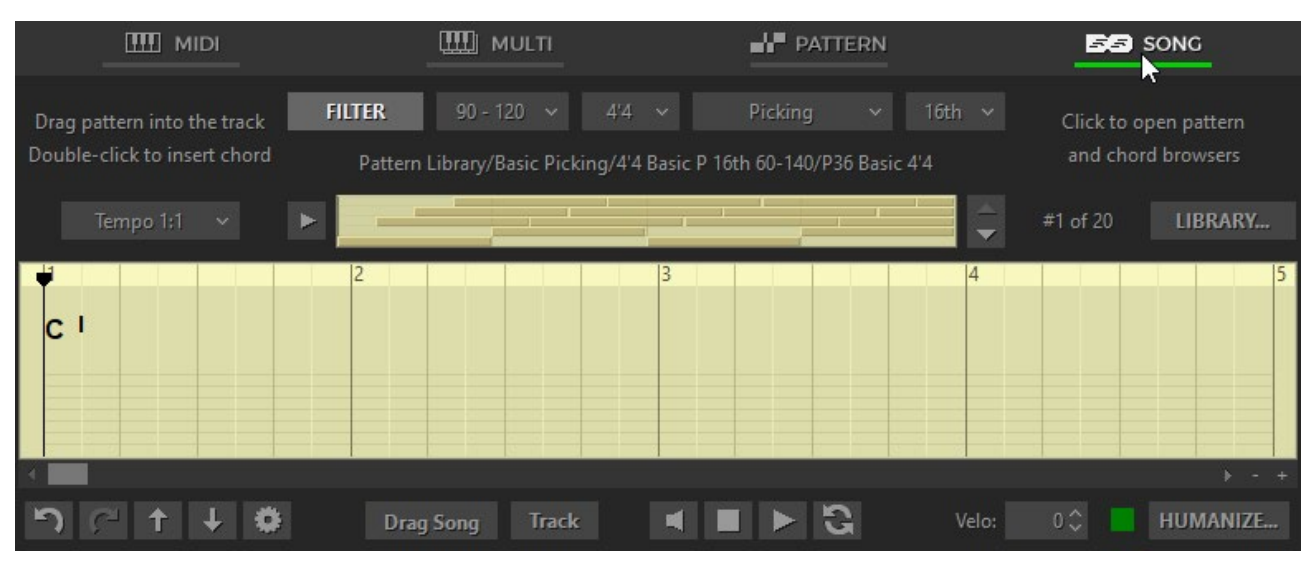

Song mode window

Song mode turns RealLPC 5 into a powerful and easy-to-use songwriting tool allowing you in no time create perfect guitar backing tracks for your songs. Insert chord symbols in the needed measures of the built-in Song Track, browse and drag and drop patterns into it - and your guitar part is ready!

At the bottom is the Song track section where you can insert chords and patterns to construct your guitar part.

## WORKING WITH PATTERNS

## PATTERN LIBRARY BROWSER

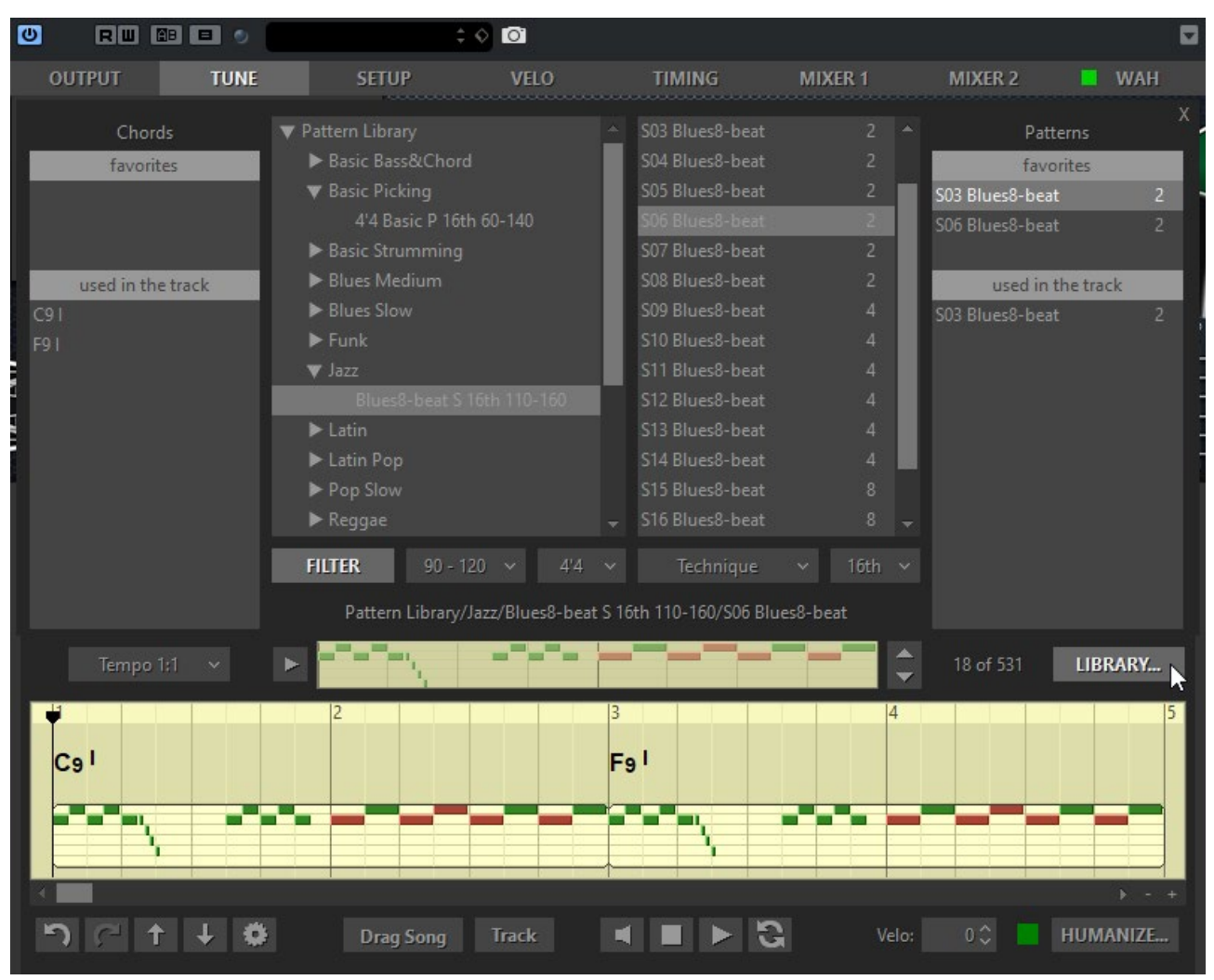

Click the 'Library' button to open Pattern Library browser.

#### STYLE FILTER

Pattern Library includes 1250 guitar rhythm patterns organized in various musical categories and styles (folders and subfolders). To let you easily find the suitable patterns for your song we have developed the powerful Style Filter allowing to automatically select pattern sets by musical criteria: tempo range, meter, playing technique, and rhythm feel.

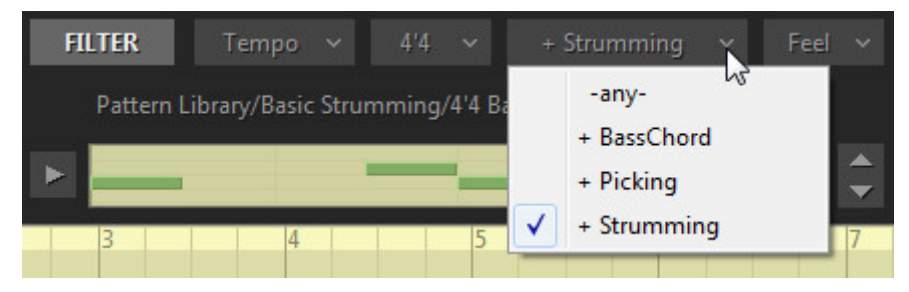

Simply press Filter button to switch it on, select the needed item in popup menu of the appropriate Filter combo boxes, and the Filter will hide folders and patterns not matching the required criteria.

Selecting the folder or subfolder of the Pattern Library tree view will load the available set of patterns into Pattern list pane at the right.

Select pattern name in the list to load pattern to Pattern view strip and press Play button at the left of Pattern view to audition the selected pattern. Navigate through the pattern list by clicking arrow buttons at the right of Pattern view or alternatively use Up/Down Arrow keys of the computer keyboard.

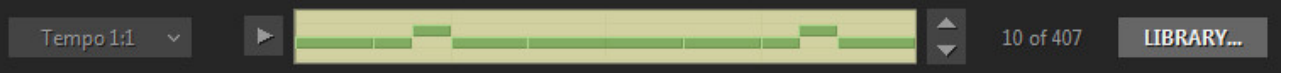

To the left of Pattern view is the Tempo combo box allowing you to make pattern tempo twice lower or higher by simply selecting the appropriate item in popup menu. Note, that pattern inserted into the Song Track will play in the current tempo selection.

In case you find pattern that you want to keep for future use, drag it from the Pattern list to the 'Favorites' section, or alternatively right click the pattern and select 'Add to favorites' in popup menu.

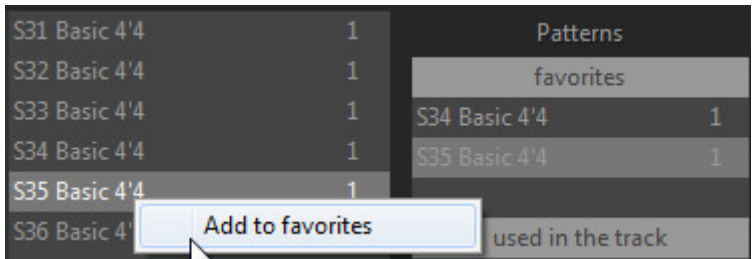

Once you find the needed pattern simply drag and drop it into the Pattern track located in the lower part of the Song track. You can drag patterns from Pattern view, Pattern list, 'Favorites', and 'Used in the track' sections.

#### PATTERN TRACK

Pattern inserted into the Song track will automatically appear in 'Used in the track' section, which allows you to easily use it in other places of the song by dragging it directly from 'Used in the track' section.

You can shorten or multiply pattern in the Song track by simply dragging its right boundary.

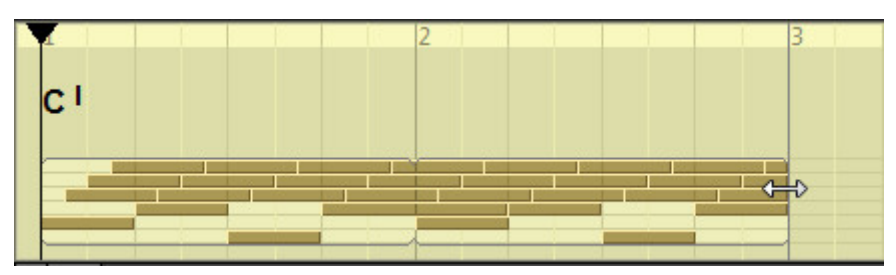

Right-click the song pattern to open a context menu allowing you to copy/paste/delete pattern(s), or split and chop the multiplied pattern, as well as get access to Pattern Properties panel.

Properties panel displays the pattern name and allows modifying the dynamics of the pattern by adding/reducing the output velocity of pattern notes.

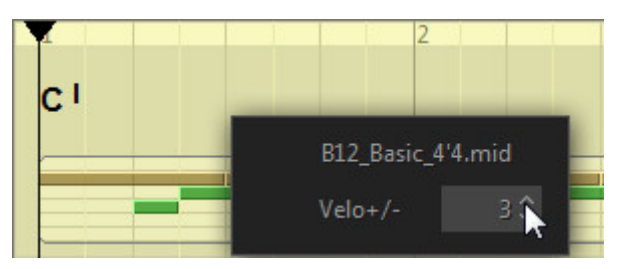

Double-clicking song pattern will reveal it in Pattern Library, alternatively you may right-click the pattern and select 'Find in Library' item in popup menu.

#### INSERTING SINGLE STRUM

It is possible to insert a single strum directly into the Pattern track rather than finding it in the Library. Right-click the Pattern track in the needed place and select Insert Strum or Insert Slow Strum in popup menu.

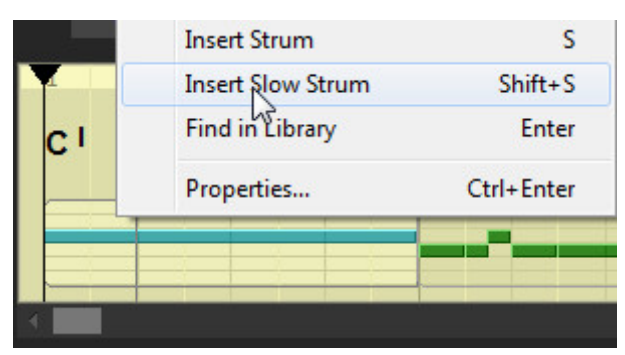

## WORKING WITH CHORDS

CHORD SELECTOR

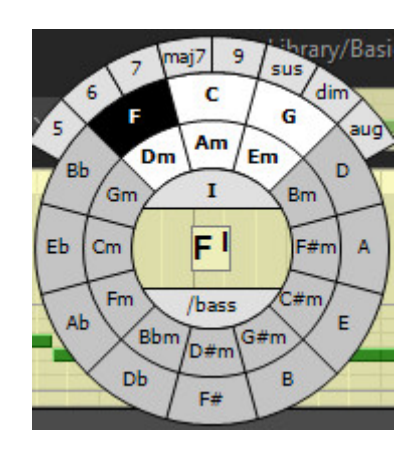

Double-click the chord track to open the Chord Selector based on the Circle of Fifths (alternatively right-click and select 'Insert chord' in popup menu, or press Enter on computer keyboard). Chord Circle provides all major and minor chords and displays a Key Center including six relative chords at the top. To change the Key Center simply right-click the appropriate major or minor chord name in the circle.

Click chord name button to select minor or major chord. Buttons on the upper panel allow selecting other chord types and/or extensions.

You can change Chord Position (inversion) of the chord by clicking the upper segment of inner circle and selecting the needed position number in popup list.

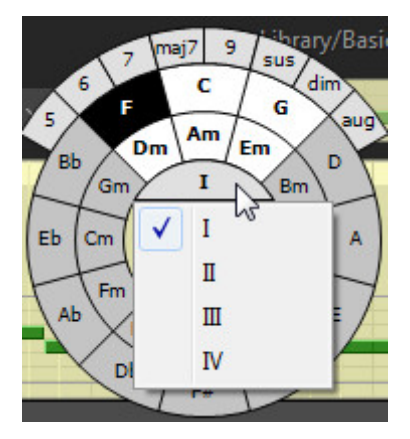

If you want to create slash bass chord you can add alternative bass note to the chord by clicking the lower segment of the inner circle and selecting the needed note in popup list.

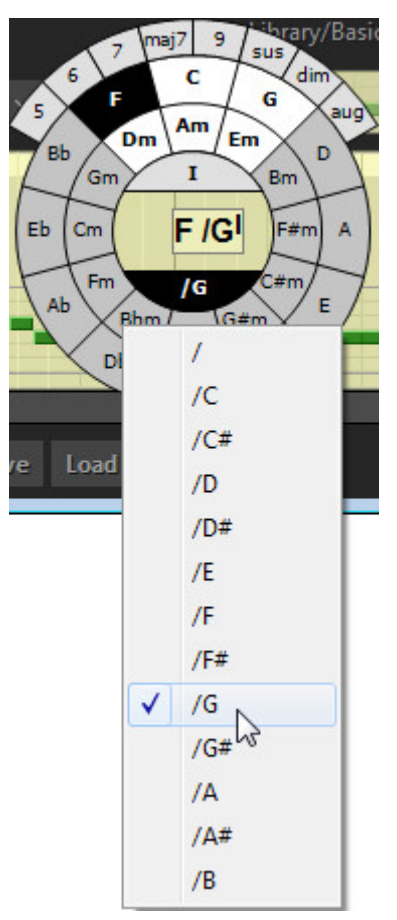

To insert the selected chord into the chord track press Enter key on computer keyboard, or alternatively click the center part of Chord Selector. To cancel inserting press Esc key.

## EDITING CHORDS

Select the chord and press Enter, or simply double-click it, or alternatively right-click the chord and select Edit Chord in popup menu to bring up the Chord Selector. When the edits are done press Enter to confirm the changes. To cancel edits press Esc key.

Right-clicking the chord will bring up a menu for copying and pasting of chord(s), deleting selected chord(s), bringing up Chord Selector to edit a chord, as well as getting access to Chord Properties panel.

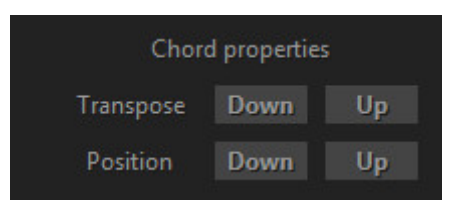

Clicking on Up/Down buttons will transpose chord(s) by semitones (alternatively use +/- computer keys), as well as change chord position (alternatively use Ctrl + '+/-' computer keys).

You can also change '#' (sharp) to 'b' (flat) and vice versa in the chord name by right-clicking the chord and selecting 'Enharmonic shift' item in popup menu, or alternatively press '\*' computer key.

## 'FAVORITES' SECTION

This section allows you to reserve the chord set you are going to further use in a song and then simply drag them to the needed measures of the Chord track.

There are three ways to put chords into the 'Favorites' section:

- 1. Import the chord set from the WEB page by simply dragging the selected text directly to 'Favorites' section
- 2. Import the chord set from any standard chords/lyrics Text Document file containing chord names.
- 3. Insert chords one-by-one using Chord Selector (double-click to open Chord Selector, or alternatively right-click and select 'Add chord' in popup menu)

## IMPORTING CHORDS FROM THE WEB PAGE

Find chords/lyrics content of the needed song on any site, such as Ultimate Guitar [http://www.ultimate-guitar.com,](http://www.ultimate-guitar.com/) Chordie [http://www.chordie.com,](http://www.chordie.com/) Heartwood Guitar Instruction [http://www.heartwoodguitar.com,](http://www.heartwoodguitar.com/) Guitar Chords and Lyrics [http://www.guitarsongs.info](http://www.guitarsongs.info/) to name a few.

#### Select the text with a mouse,

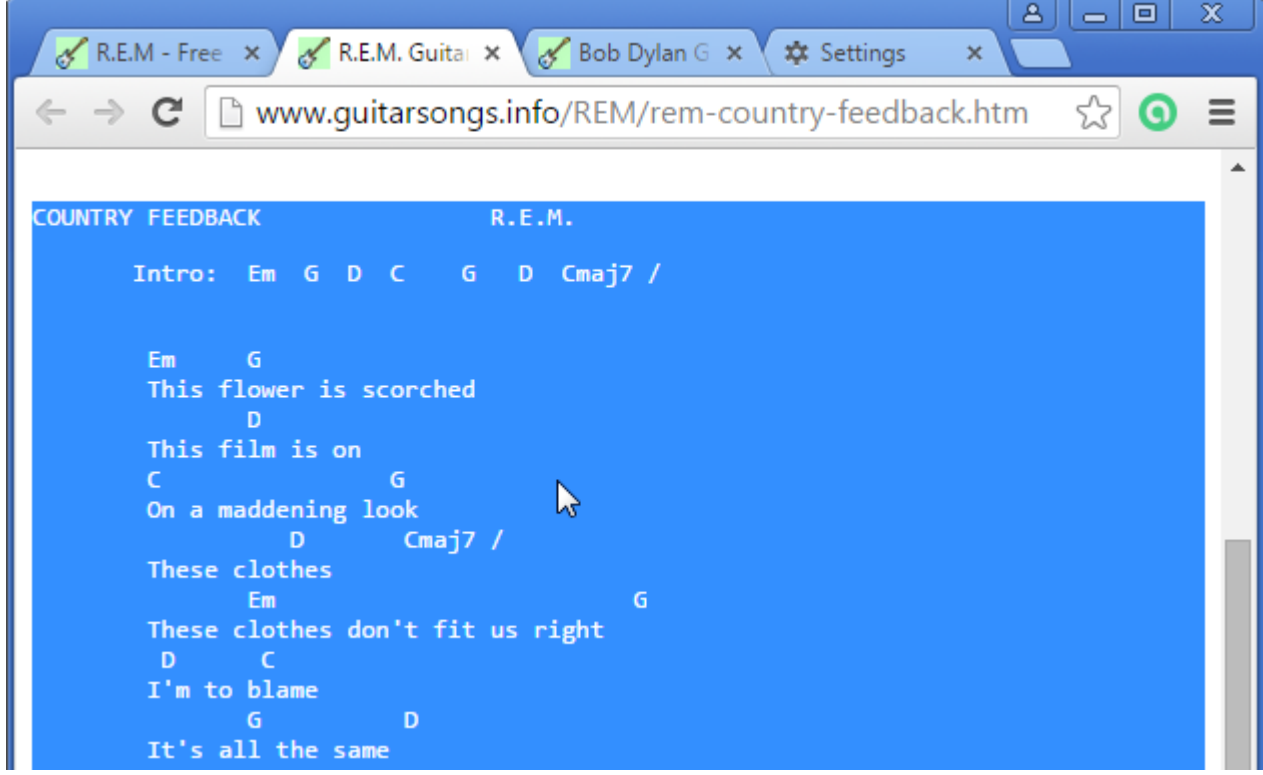

drag and drop it directly into 'Favorites' section,

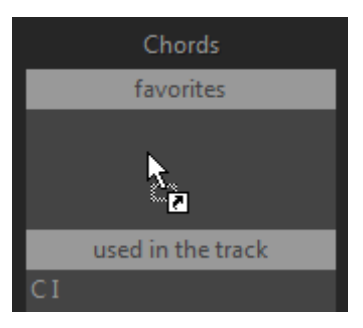

and instantly get ready to use chord set for your song!

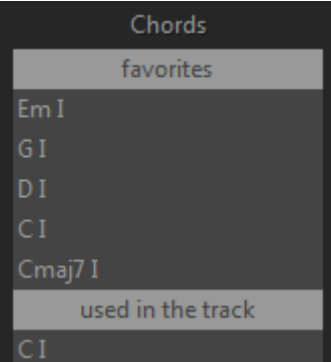

#### IMPORTING THE CHORD SET FROM A TEXT DOCUMENT

You may simply drag *\*.txt* file directly into 'Favorites' section, or alternatively right-click the section and select 'Import from \*.txt file' item in popup menu, and then browse the needed file in the opened dialog.

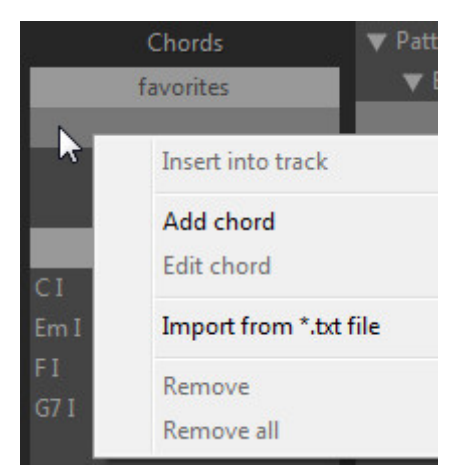

Example:

 La Belle Dame Sans Regrets Cm7 D7b9 Gm9 Gm 1. Dansons tu dis et moi, je suis Ebmaj7 D7b9 G7sus G/F Mes pas sont gauches mes pieds tu fauches Gm/E Cm/Eb Gm/D Gm Je crains les sots je cherche en vain les mots Gm/E Eb/Gb Bmaj7 G7sus Pour m'expliquer ta vie alors...

Import the Sting song lyrics/chords file.

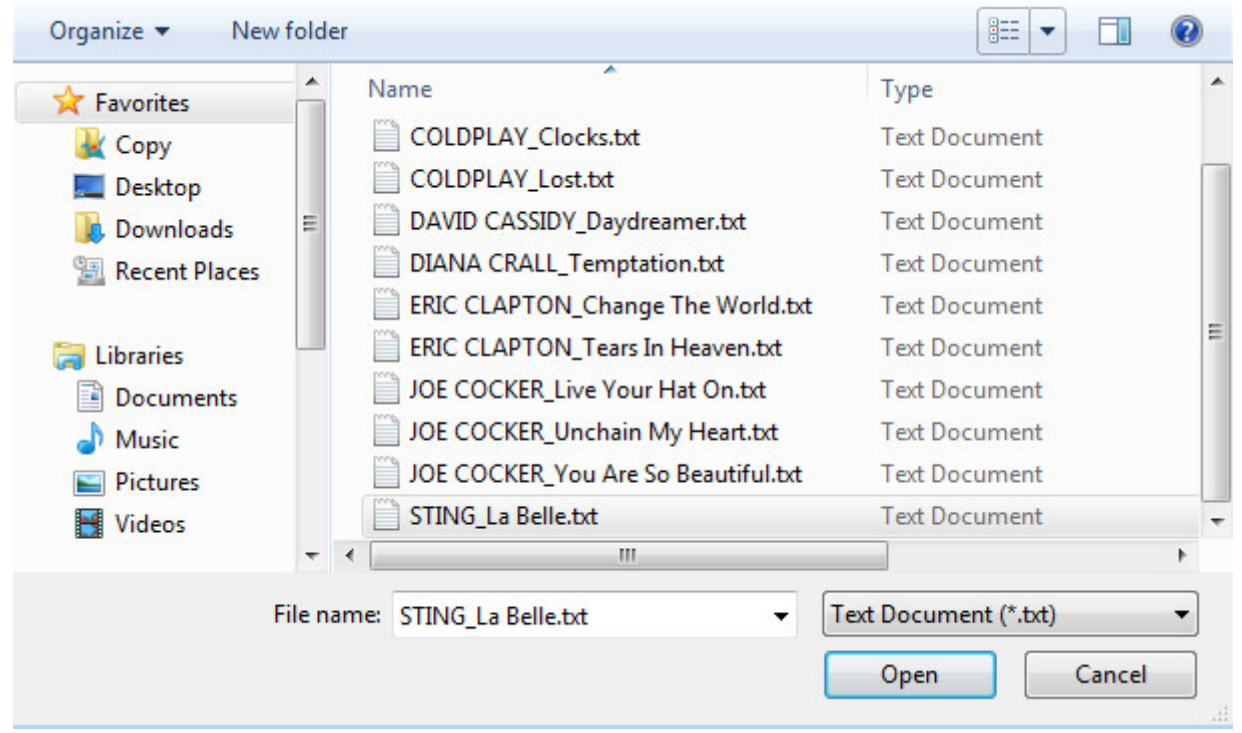

Or simply drag and drop the file into the 'Favorites section and instantly get ready to use chord set:

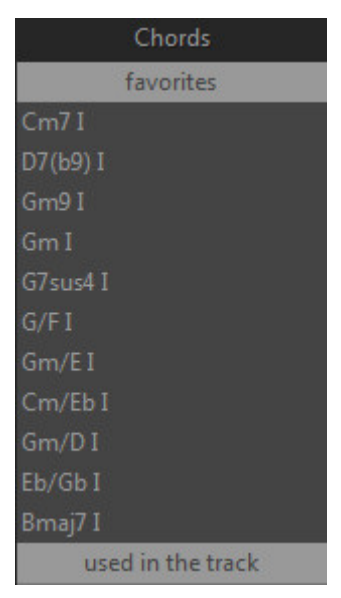

Once you insert chord into the Song track it will appear in 'Used in the track' section on the left side of Library window, which allows you to easily use it in other places of the song by dragging it directly from 'Used in the track' section.

## TIME LINE

Time line area allows you to navigate along the song with a mouse click or Left/Right Arrow keys, as well as start/stop playback with a double-click.

Right clicking on the time line will open settings panel, where you can set the number of measures you need for the song in Song Length numeric box, as well as set triplet beat division (grid) if needed for the track by activating Triplets LED.

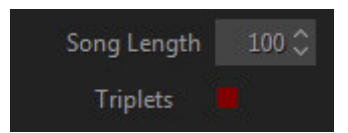

To change time signature display from the default 4/4 to any other available in the Library, click the Meter combo box of Filter section and select the needed item in the popup menu.

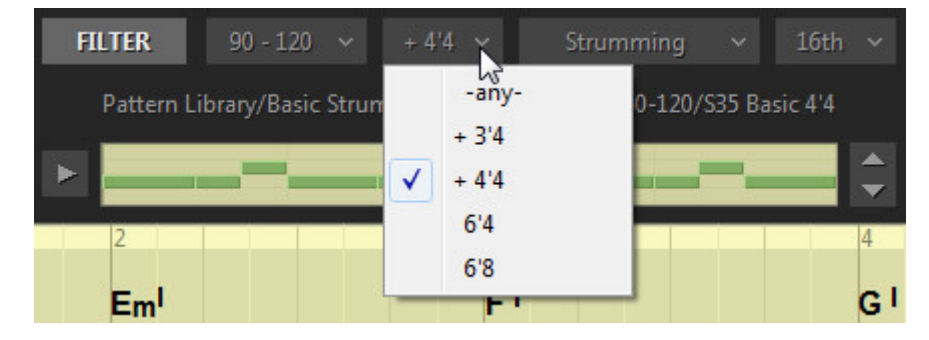

## MOVING SONG EVENTS TO MIDI TRACK

When the song or its part is finished you can export it to your DAW's MIDI track, edit and play back it directly to Song mode window. To do that simply drag song events (chord and pattern tracks) from Drag Song button to MIDI track,

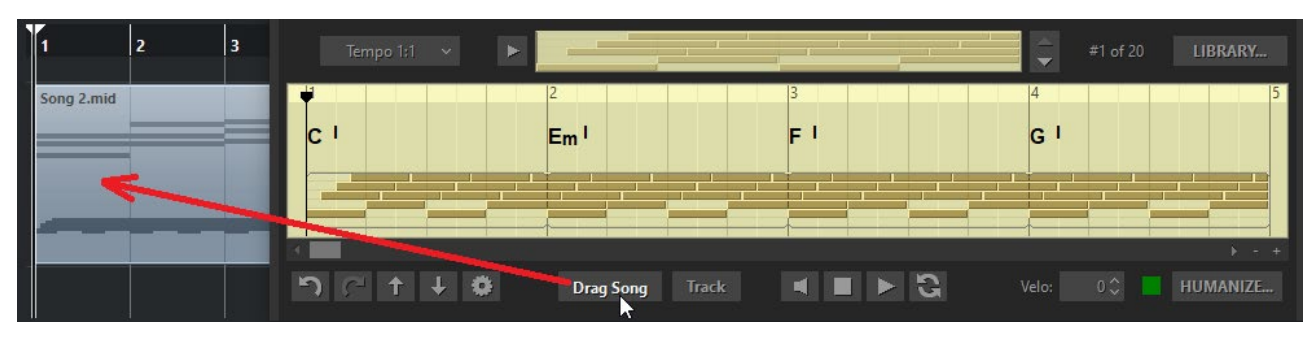

and activate Track button in the lower part of Song mode window.

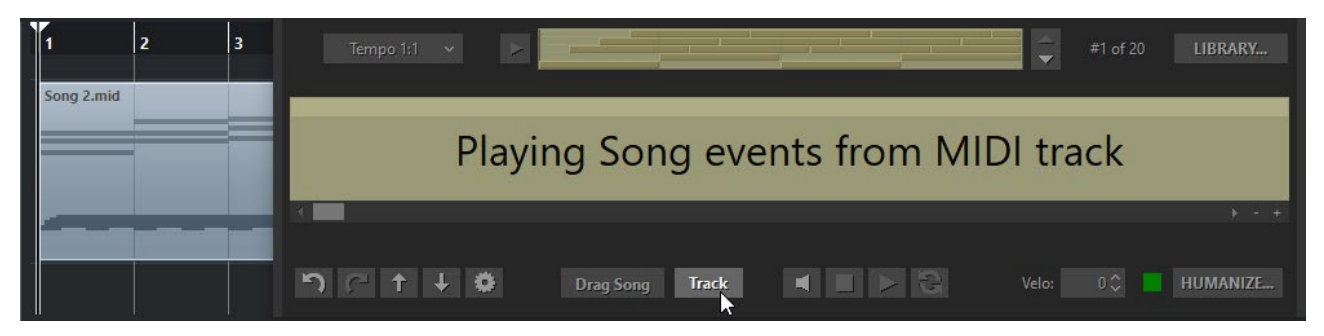

Note, that with this scenario RealLPC is not synched with your DAW's time line, which allows you to put/copy and playback the dragged MIDI clip(s) at any place of your project.

## CONTROLS

Below the Song track are various Edit, Transport, and Performance controls.

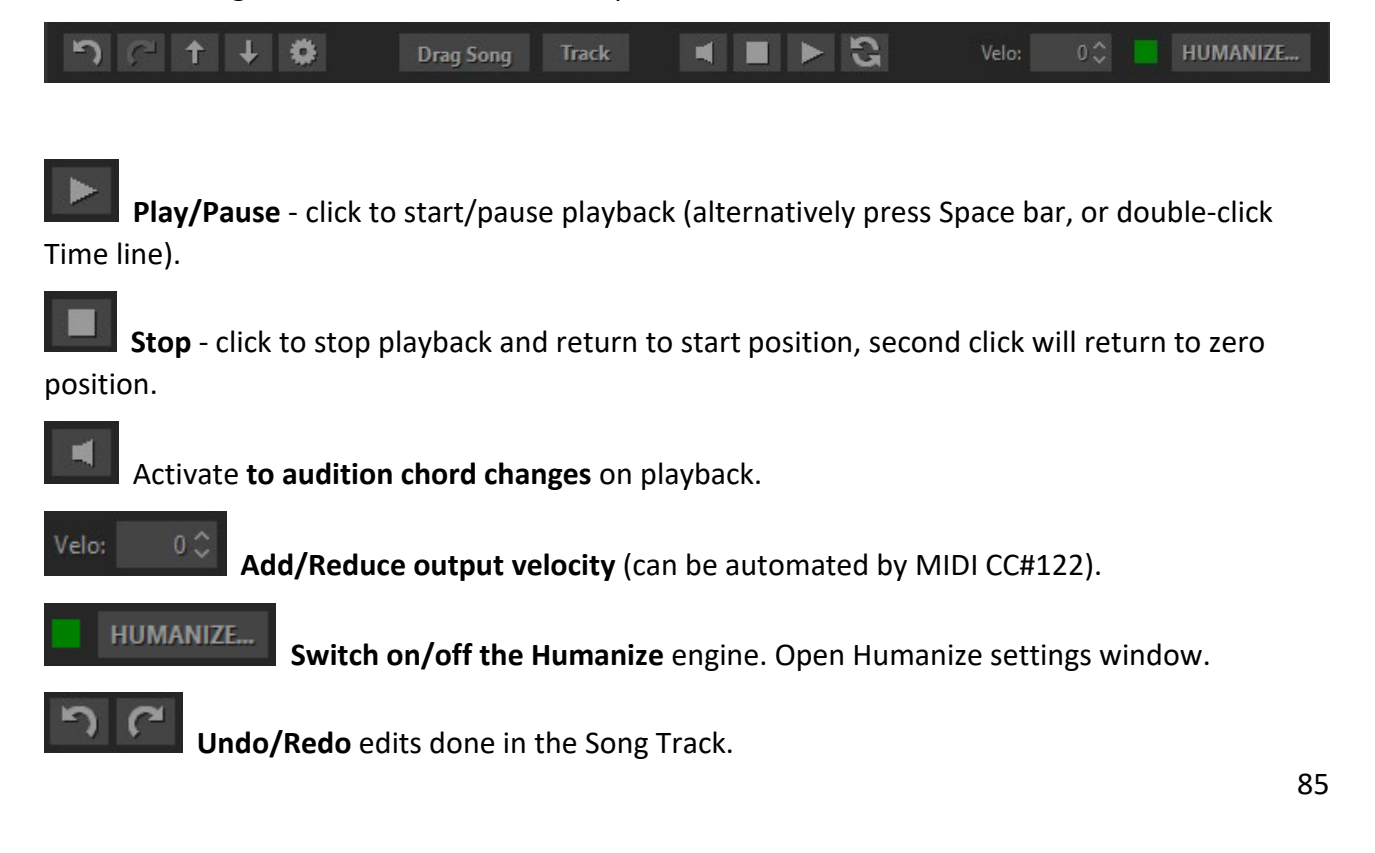

Drag Song

Track

**Drag out** Song events to MIDI track.

## Activate '**Play Song events from MIDI track**' mode.

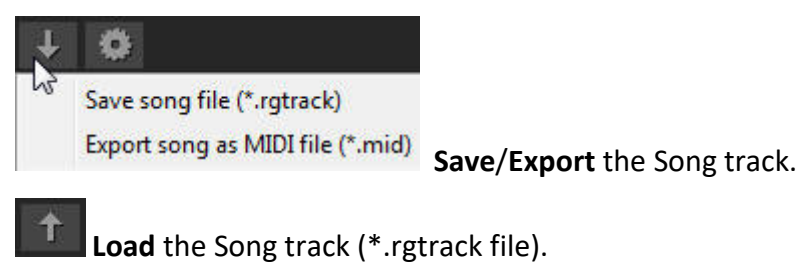

**Open Settings** panel.

## SETTINGS PANEL

Clicking the Settings button will bring up the Settings panel.

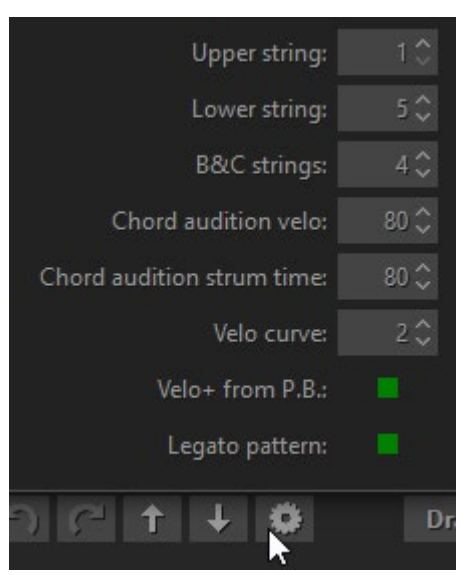

**Upper string** - disables upper strings for strumming patterns.

**Lower string** - disables lower strings for strumming patterns.

**B&C strings#** - specifies the number of sounding strings for Bass&Chord patterns.

**Chord audition velo** - specifies velocity value for chord audition.

**Chord audition strum time** - specifies strum time for chord audition.

**Velo curve** - select the output velocity curve.

**Velo+ from P.B.** - assign +/- velocity control to Pitch Bender controller.

**Legato** - click to allow the last note of shortened pattern continue sustaining its full length in the close next pattern.

## KEYBOARD SHORTCUTS

#### SONG TRACK

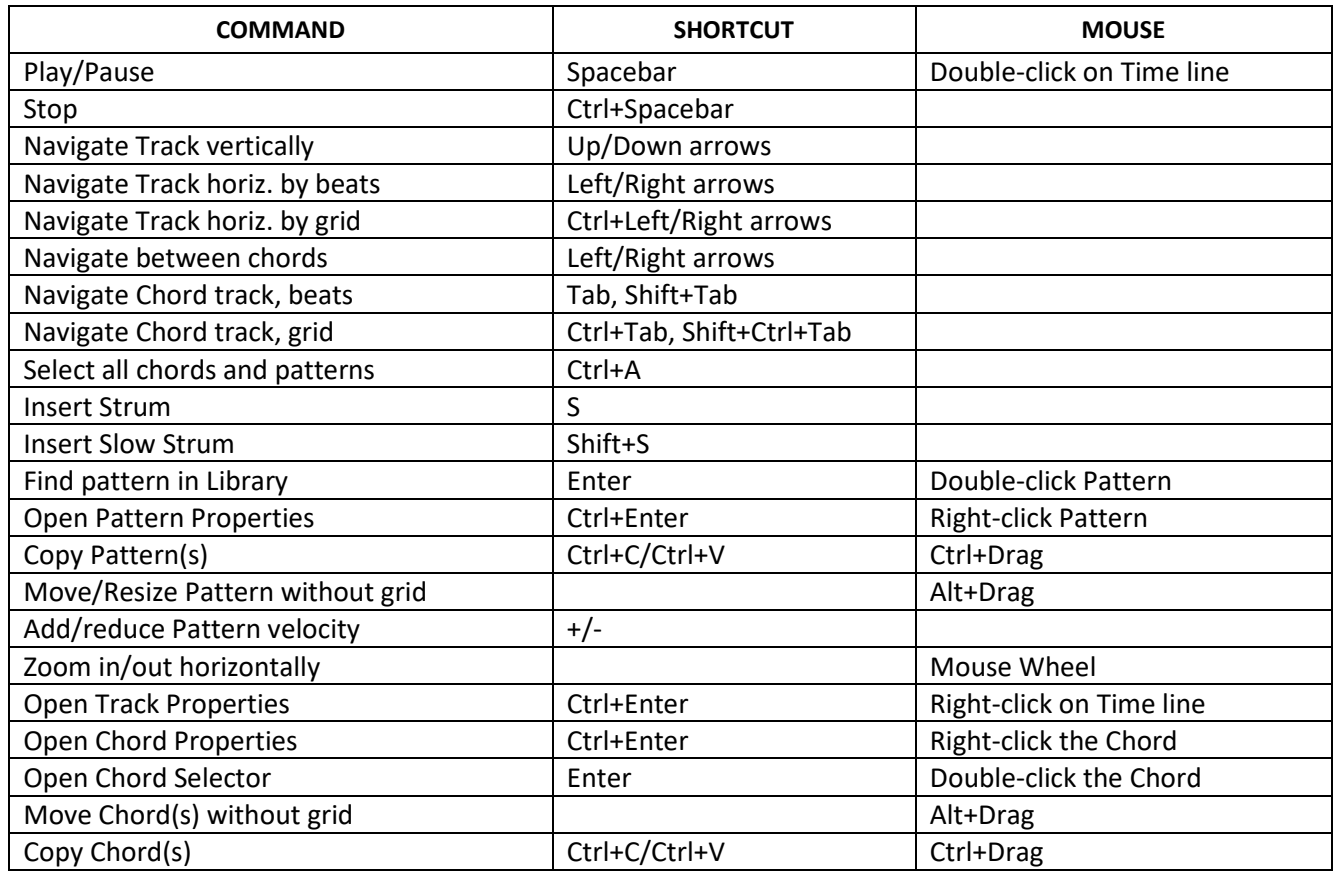

#### CHORD SELECTOR

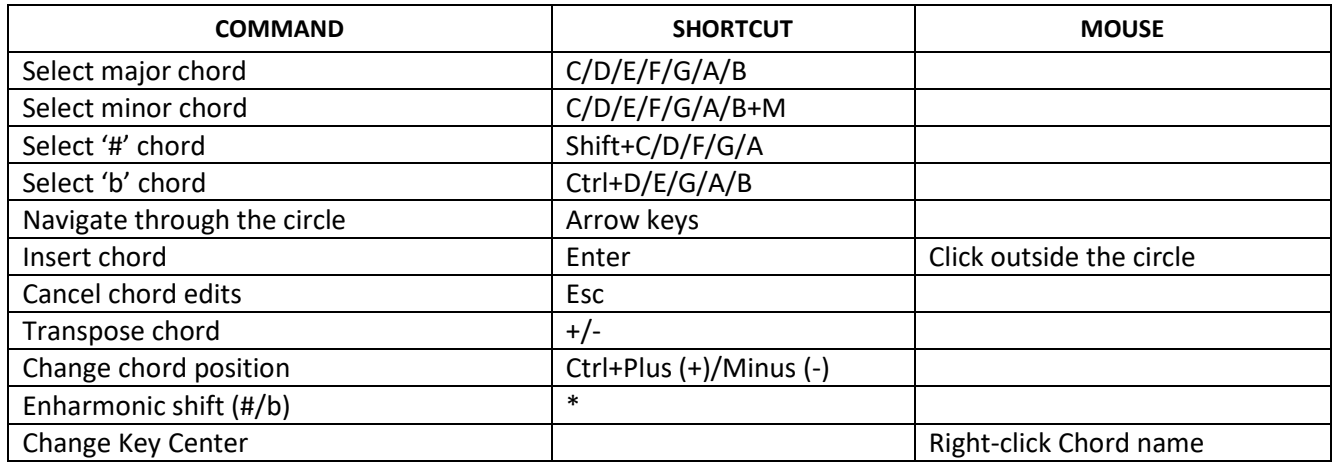

Note, Mac users should use CMD key instead of Ctrl.

## HUMANIZE

You can easily add more realism to the performance (both live played or step-recorded, or automatic) using RealLPC advanced Humanize option.

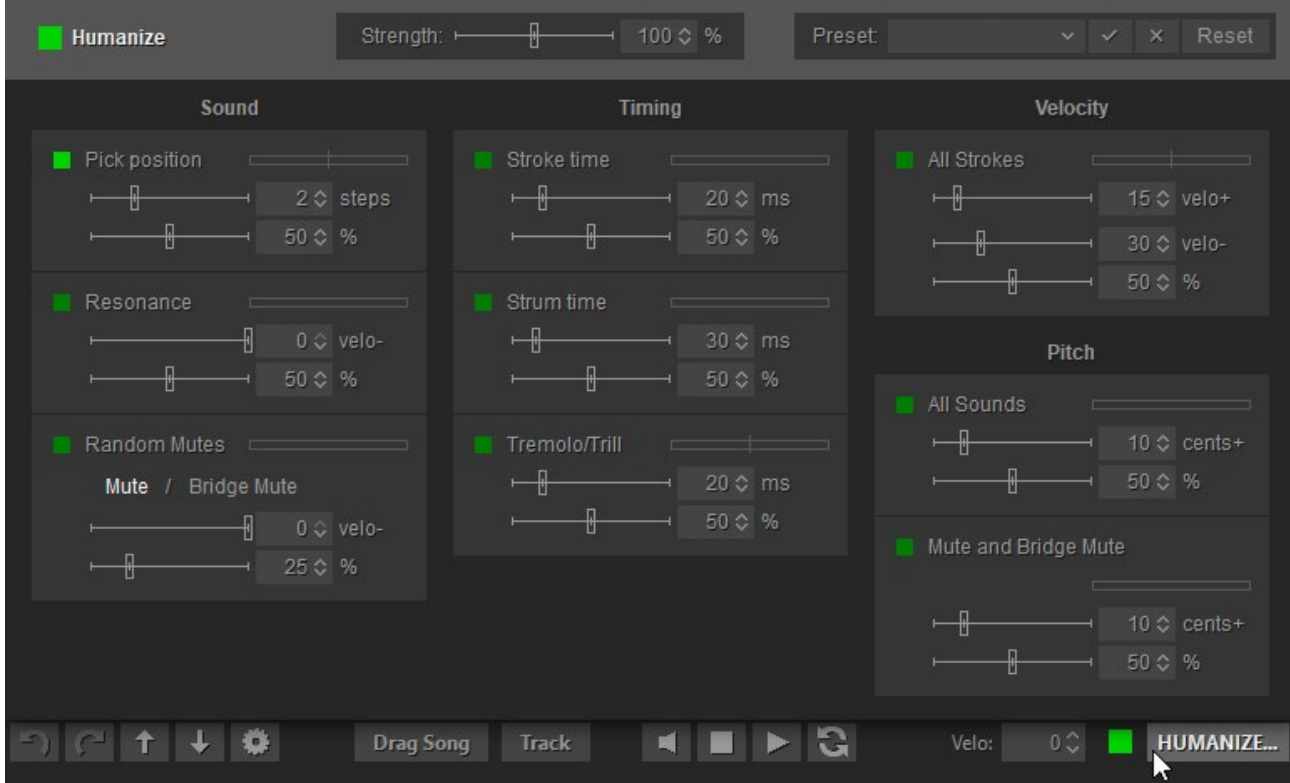

#### Humanize panel

Click the Humanize button in the lower right corner of RealLPC window to open the Humanize panel. Activate the option by clicking on LED in the upper left corner (the LED is duplicated at the left of Humanize button, so you can switch it on/off even when Humanize panel is closed).

Humanize Panel has 9 parameters grouped under functional headings: Sound, Timing, Velocity, and Pitch. Each parameter has individual switch LED and two sliders. The upper slider controls the maximum range of parameter being applied (steps, milliseconds, velocity, cents), while the lower one controls the sensitivity of randomization in percentage (at 100% all playing notes will be affected).

## SOUND

**Pick Position -** randomly changes Pick Position parameter value.

• Set maximum range with the 'steps' slider.

**Resonance** - randomly triggers open string adjacent to the current played (works for 5 upper strings). This simulates the effect of a guitarist accidentally striking or resonating strings.

- Click on Harm or Pinch name to select Harmonics or Pinch Harmonics sound for resonance.
- Reduce the volume of resonance sound with 'velo-' slider.

**Random Mutes -** randomly changes Sustain sound to Mute or Bridge Mute. This simulates the effect of a guitarist accidentally not pressing the string hard enough.

- Click on Mute or Bridge Mute name to select the sound.
- Reduce the volume of mute sound with 'velo-' slider.

#### TIMING

**Attack Time** - randomly changes the Attack Time parameter value.

• Set maximum value with 'ms' slider (0-50 msec. range)

**Stroke Time** - randomly delays the note-on time of all playing notes.

• Set maximum value with 'ms' slider (0-100 msec. range)

**Strum Time** - changes the time window between simultaneously played notes (interval, chord).

• Set maximum value with 'ms' slider (0-200 msec. range)

**Tremolo/Trill** - randomizes automatic tremolo or trill notes timing.

• Set maximum value with 'ms' slider (0-100 msec. range)

## **VELOCITY**

**All Strokes** - changes velocity values of all playing strokes.

#### PITCH

**All Sounds** - sharpens the pitch of all sounds.

• Set maximum value with 'cents' slider (0-50 cents range)

**Mute and Bridge Mute** - sharpens the pitch of Mute, Bridge Mute sounds.

• Set maximum value with 'cents' slider (0-50 cents range)

## MASTER SECTION

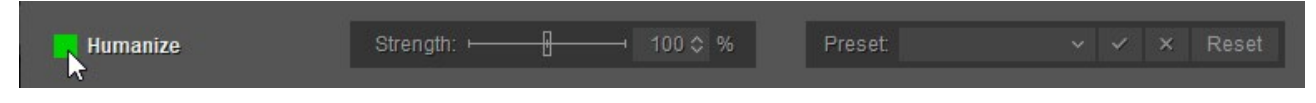

**Big LED** - switch on or off the Humanize option.

**Strength** (**Master**) - add/reduce sensitivity for all parameters proportionally.

**Preset** - save all settings made in Humanize window as user presets for future use.

To create a preset, click on Preset combo box to activate Edit mode, type in the preset name, and press Enter on computer keyboard. Preset will be saved within RealLPC and added to preset list.

To delete preset simply click on Delete icon at the right.

**Reset** - click to reset all settings to factory default values.

# DOUBLE-TRACKING

'Double-Tracking' is a technique that is frequently used in recording guitar tracks. The guitarist plays the same part twice (one for Left channel, and one for Right channel), that gives the guitar track a nice, wide-spread stereo images and a thickness.

You can easily reproduce these technique by just running RealLPC multi output version (RealLPC (2 mono), or RealLPC (2 stereo) – these plugins provide 2 outs in your DAW's mixer), loading RealLPC Double-track patch, and then panning channels in your DAW's mixer hard left and hard right, and adding amps/effects on each channel.

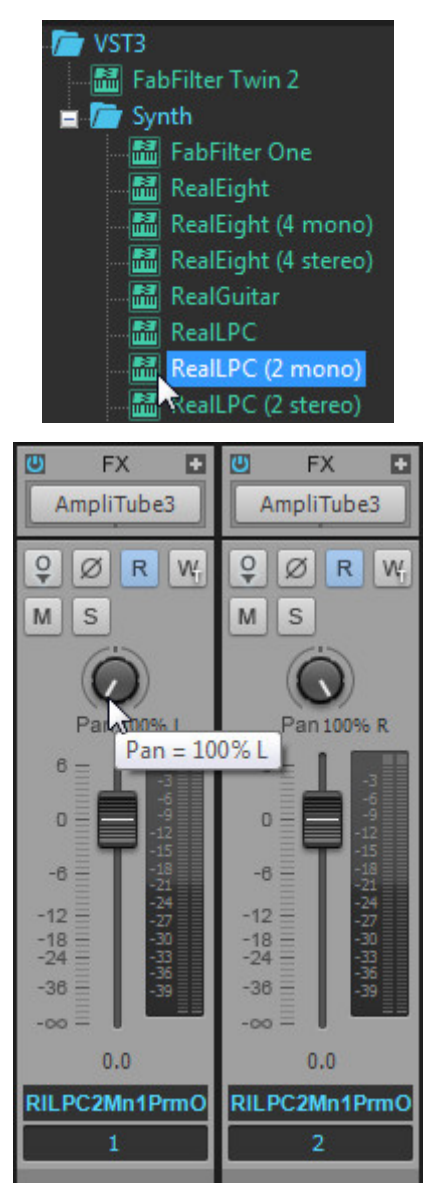

With RealLPC 2 output version you don't need to create copies of MIDI tracks and tweak them, but simply use the single track for MIDI data (played or step recorded), and RealLPC sampler engine will process it to true double-tracked guitar parts with no identical samples playing simultaneously in different channels!

For wider sound you can add some additional delay between channels with Double-Trk Delay slider found in Right menu bar->Timing panel.

To correctly configure RealLPC 2 output plugin in your DAW, please refer to the DAW's User Manual for details.

# IMPORTING/EXPORTING GLOBAL SETTINGS

You can save all modifications you've made to Global Preset (external \*.rgsong file) containing overall settings, which allows to easily export all changed data as a single file and import it when needed. Click on MusicLab logo to save/load the Global Settings:

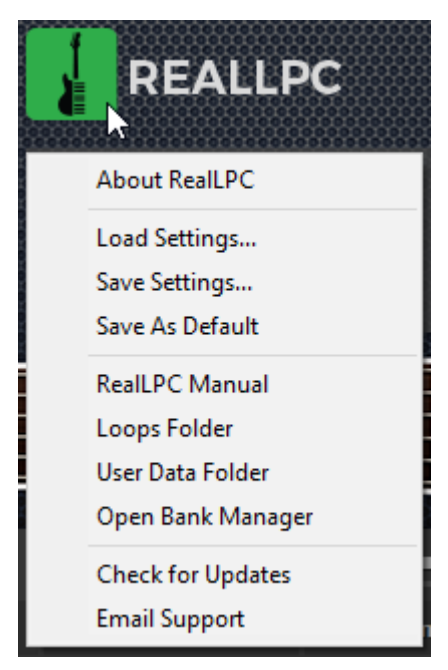

*Note, all current settings are saved within a project doc of your DAW as well.*

If you want the current settings load every time you run RealLPC, select 'Save As Default' item in the popup menu. To return factory default settings press Reset button in SetUp panel and select 'Save As Default'.

## APPENDIX A. NRPN MAP

Format: (<NRPN MSB>, <NRPN LSB>, <Data Entry MSB>[, <DataEntry LSB>]) - <Description>. {<Comment>.}

(0, key, msb, lsb) - Set Pitch Bend for the key to  $((msb<<7) | kb)-8192$ .

(1, key, fx) - Select FX for the key, sustain pedal or velocity of a stroke.

key - key id, see [Key Map](#page-93-0) below.

fx-5 - fx id, see [FX Map](#page-93-1) below.

(2, key, on) - Switch the key fx.

key - key id, see [Key Map](#page-93-0) below.

on - 0/1 for Off/On.

(3, key, opt) - Set options of the key fx.

key - key id, see [Key Map](#page-93-0) below.

opt - bit field: <toggle>  $|$  (<do sustain> << 1)  $|$  (<play stroke> << 2)

(4, key, msb, lsb) - Set first parameter of the key fx if any, ignored otherwise.

key - key id, see [Key Map](#page-93-0) below.

 $((msb<<7) | Isb)-8192 - value of the parameter 1.$ 

For specific parameter ranges and meanings see [FX Map](#page-93-1) below.

(5, key, msb, lsb) - Set second parameter of the key fx if any, ignored otherwise.

key - key id, see [Key Map](#page-93-0) below.

 $((msb<<7) | bs)-8192 - value of the parameter 2.$ 

For specific parameter ranges and meanings see [FX Map](#page-93-1) below.

<span id="page-93-0"></span>KEY MAP

Format: <key id> - <Description>. {<Comment>.}

#### **Solo Mode key ids**

0 - Sustain Pedal. Available fxes -5..59.

1 - Upper velocity zone. Available fxes 0..59.

2 - Lower velocity zone. Available fxes 0..59.

3..18 - C0..D#1 Key switches. Available fxes -2..59.

19..35 - C5..E6 Key Switches. Available fxes -2..59.

36 - Modulation. Available fxes -2..59.

#### **Multi Mode key ids**

40..55 - C0..D#1 Key switches. Available fxes -2..59.

<span id="page-93-1"></span>56..72 - C5..E6 Key Switches. Available fxes -2..59.

#### FX MAP

Format: <fx id>, <name> [, <par1 range>[, <par2 range>] - <parameters' names>]

-2, velo upper

- -1, velo lower
- 1, Mute

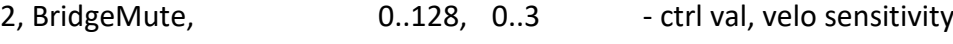

- 3, Harmonics
- 6, Scrapes
- 7, HammerOn(Legato), 0..48 range

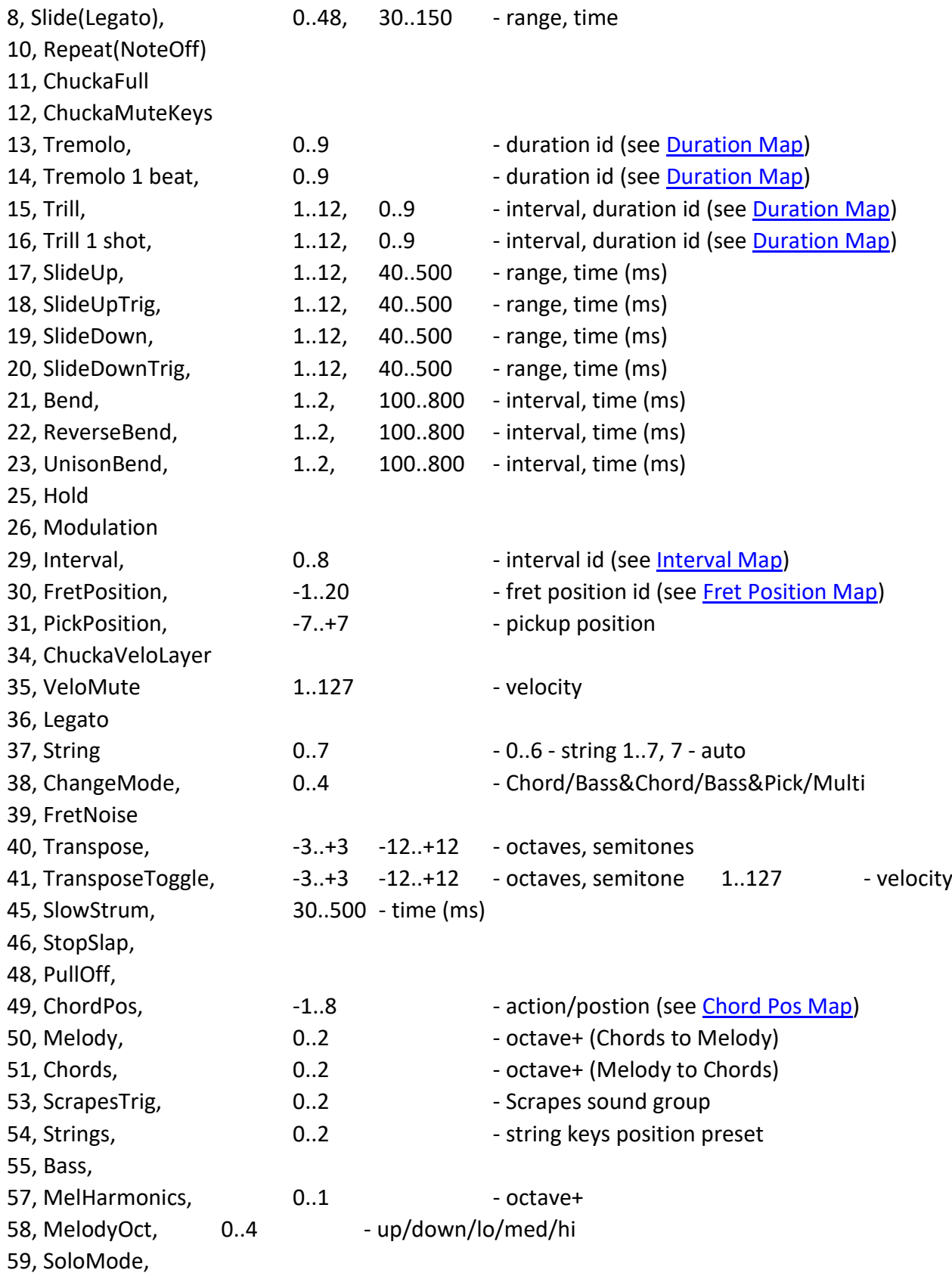

### <span id="page-94-0"></span>DURATION MAP

Format: <duration id>, <description>

- 0, 4th
- 1, 4T
- 2, 8th
- 3, 8T
- 4, 16th
- 5, 16T
- 6, 32nd
- 7, 32T
- 8, 64th
- 9, 64T

#### <span id="page-95-0"></span>INTERVAL MAP

Format: <interval id>, <description>

- 0, mono
- 1, 4th down
- 2, 5th up
- 3, Octave
- 4, Power
- 5, Power2
- 6, 2 Octaves
- 7, Pwr Oct
- 8, Pwr 2 Oct

<span id="page-95-1"></span>FRET POSITION MAP

Format: <fret position id>, <description>

- -1, D#5..C6
- 0, Open
- 1, Fret 1
- 2, Fret 2
- 3, Fret 3 \*
- 4, Fret 4
- 5, Fret 5 \*
- 6, Fret 6
- 7, Fret 7 \*
- 8, Fret 8
- 9, Fret 9 \*
- 10, Fret 10
- 11, Fret 11
- 12, Fret 12 \* \*
- 13, Fret 13
- 14, Fret 14
- 15, Fret 15 \*
- 16, Fret 16
- 17, Fret 17 \*
- 18, Fret 18
- 19, Fret 19 \*

#### <span id="page-96-0"></span>CHORD POSITION MAP

Format: <chord position id>, <description>

- -1, Up
- 0, Down
- $1, 1$
- 2, II
- 3, III
- 4, IV
- 5, Kbd fix
- 6, Kbd fix I-II
- 7, Kbd fix I-III
- 8, Kbd fix I-IV

# CONTACTING MUSICLAB

**Web site:** [http://www.musiclab.com](http://www.musiclab.com/)

**Technical support:** [supportbox@musiclab.com](mailto:supportbox@musiclab.com)

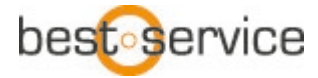

Distribution by Best Service Germany

[www.bestservice.com](http://www.bestservice.com/) [support@bestservice.de](mailto:support@bestservice.de)